Thank you for purchasing our product. Please read this user's manual before using the product. Change without notice

# H.264 4/8/16 CH Analogue HD TVI-DVR User's Manual

Type A: 1 SATA (TVI-04 / TVI-08 / TVI-16)

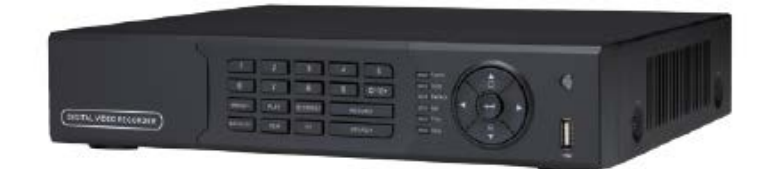

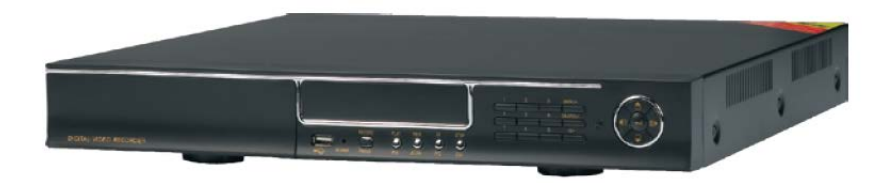

Type B: 2 SATA (TVI-16-1U)

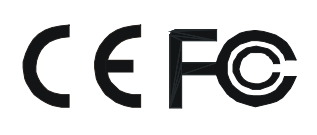

### **CAUTION**

- Please read this user manual carefully to ensure that you can use the device correctly and safely.
- There may be several technically incorrect places or printing errors in this manual. The updates will be added into the new version of this manual. The contents of this manual are subject to change without notice.
- This device should be operated only from the type of power source indicated on the marking label. The voltage of the power must be verified before using. If the device doesn't work for a long time, pull out the plug from the socket.
- Do not install this device near any heat sources such as radiators, heat registers, stoves or other device that produce heat.
- Do not install this device near water. Clean only with a dry cloth.
- Place the device in a well-ventilated area.
- Do not power off the DVR at normal recording condition! The correct operation to shut off DVR is to stop recording firstly, and then to select "shut-down" button at the right of the menu bar to exit, and finally to cut off the power.
- This machine is indoor using equipment. Do not expose the machine in rain or moist environment. In case any solid or liquid get into the machine's case, please cut off the power supply immediately, and ask for qualified technicians to check the machine before restart
- Do not try to repair the device by yourself without technical aid or approval.
- When this product is in use, the relevant contents of Microsoft, Apple and Google will be involved in. The pictures and screenshots in this manual are only used to explain the usage of our product. The ownerships of trademarks, logos and other intellectual properties related to Microsoft, Apple and Google shall belong to the above-mentioned companies.
- This manual is suitable for 4/8/16 channel digital video recorders.

### **1.1 Main Features**

#### **COMPRESSION FORMAT**

- Standard H.264 compression with low bit rate and better image quality
- **LIVE SURVEILLANCE**
- Supports HDMI/ VGA output
- Supports channel security by hiding live display
- Display the local record state and basic information
- Supports USB to make full control

#### **RECORD MEDIA**

• Type A supports one SATA HDD / Type B two SATAs to record for a longer time without any limitation **BACKUP**

- Supports USB 2.0 devices to backup
- Supports external SATA DVD writer to backup
- Supports saving recorded files with AVI standard format to a remote computer through internet

#### **RECORD & PLAYBACK**

- Record modes: Manual, Schedule, Motion detection recording
- Supports recycle after HDD full
- Resolution, frame rate and picture quality are adjustable
- 4/8/16 CH 720P / 1080P / 960H and IP recording

(**IP function:** 4CH model supports 1 IP cam、8CH model supports 4 IP cam、16CH model supports 8 IP cam)

- 1 audio channel available
- Three record search modes: time search, event search and image search
- 4/8/16 channels playback simultaneously
- Supports deleting and locking the recorded files one by one
- Supports remote playback in Network Client through LAN or internet

#### **ALARM**

- Supports schedule for motion detection
- Supports pre-recording and post recording

#### **PTZ CONTROL**

- Supports various PTZ protocols
- Supports 128 PTZ presets and 8 auto cruise tracks
- Supports remote PTZ control through internet

#### **SECURITY**

• Customize user right: log search, system setup, two way audio, file management, disk management, remote login, live view, manual record, playback, PTZ control and remote live view

- Supports 1 administrator and 63 users.
- Supports event log recording and checking, events unlimited

#### **NETWORK**

- Supports TCP/IP, DHCP, PPPoE, DDNS protocol
- Supports IE browser to do remote view
- Supports setup client connection amount

• Supports dual stream. Network stream is adjustable independently to fit the network bandwidth and environment.

- Supports picture snap and color adjustment in remote live
- Supports remote time and event search, and channel playback with picture snap
- Supports remote PTZ control with preset and auto cruise
- Supports remote full menu setup, changing all the DVR parameters remotely
- Supports mobile surveillance by phones with iPhone, Android
- Supports NVMS to manage multi devices on internet

#### ※ **960H resolution recording capabilities, will be based on purchase models.**

### **1.2 Front Panel Instructions**

• *Notice: The pictures are only for reference; please make the object as the standard.*

### **Front Panel (Type A): TVD-04 / TVD-08 / TVD-16**

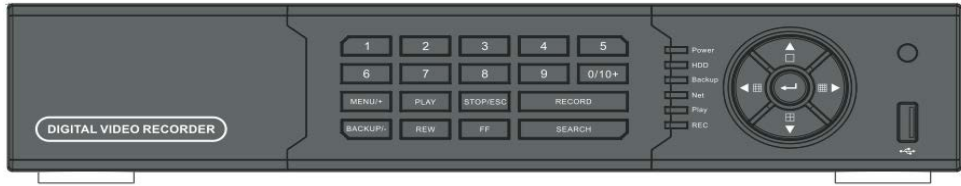

### Front Panel (4/8/16CH)

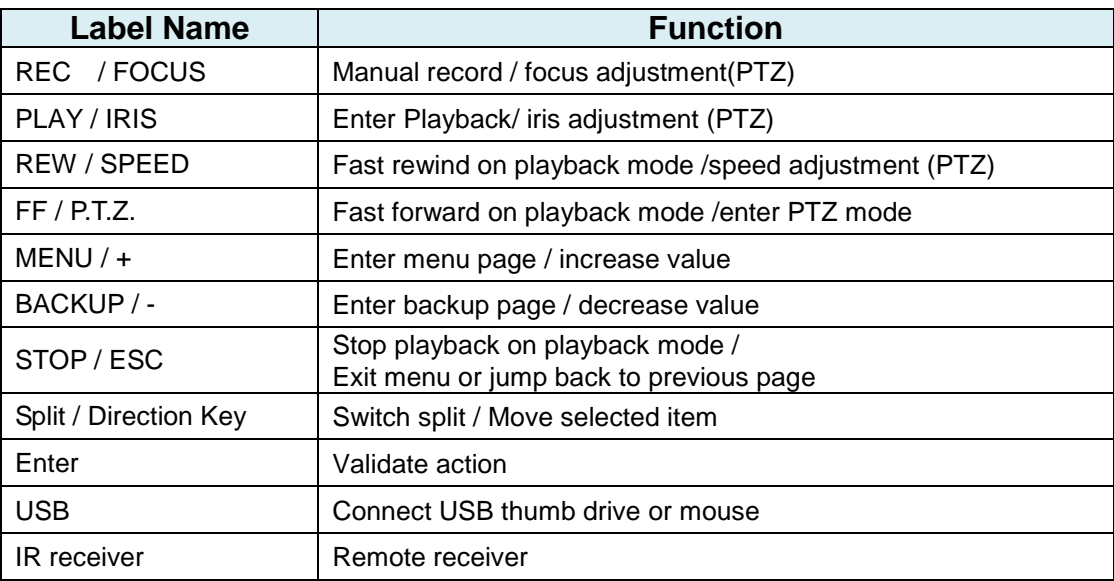

### **Front Panel (Type B): TVD-16-1U**

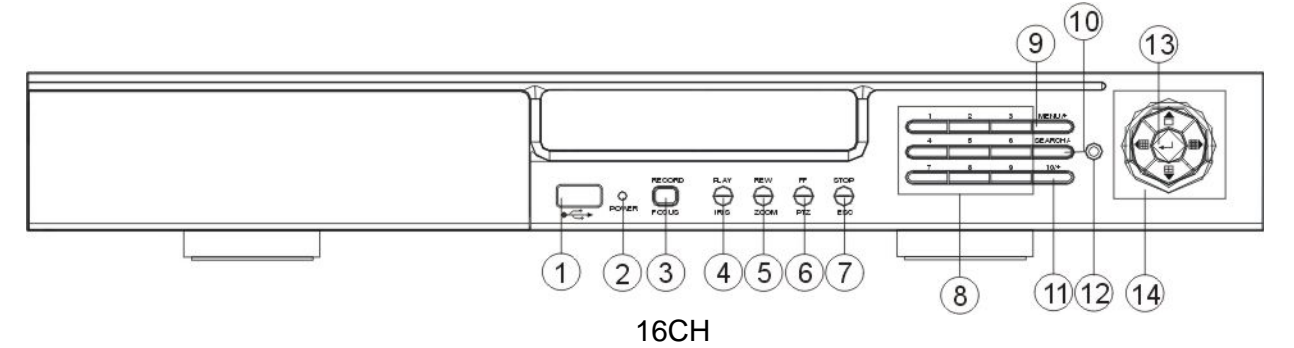

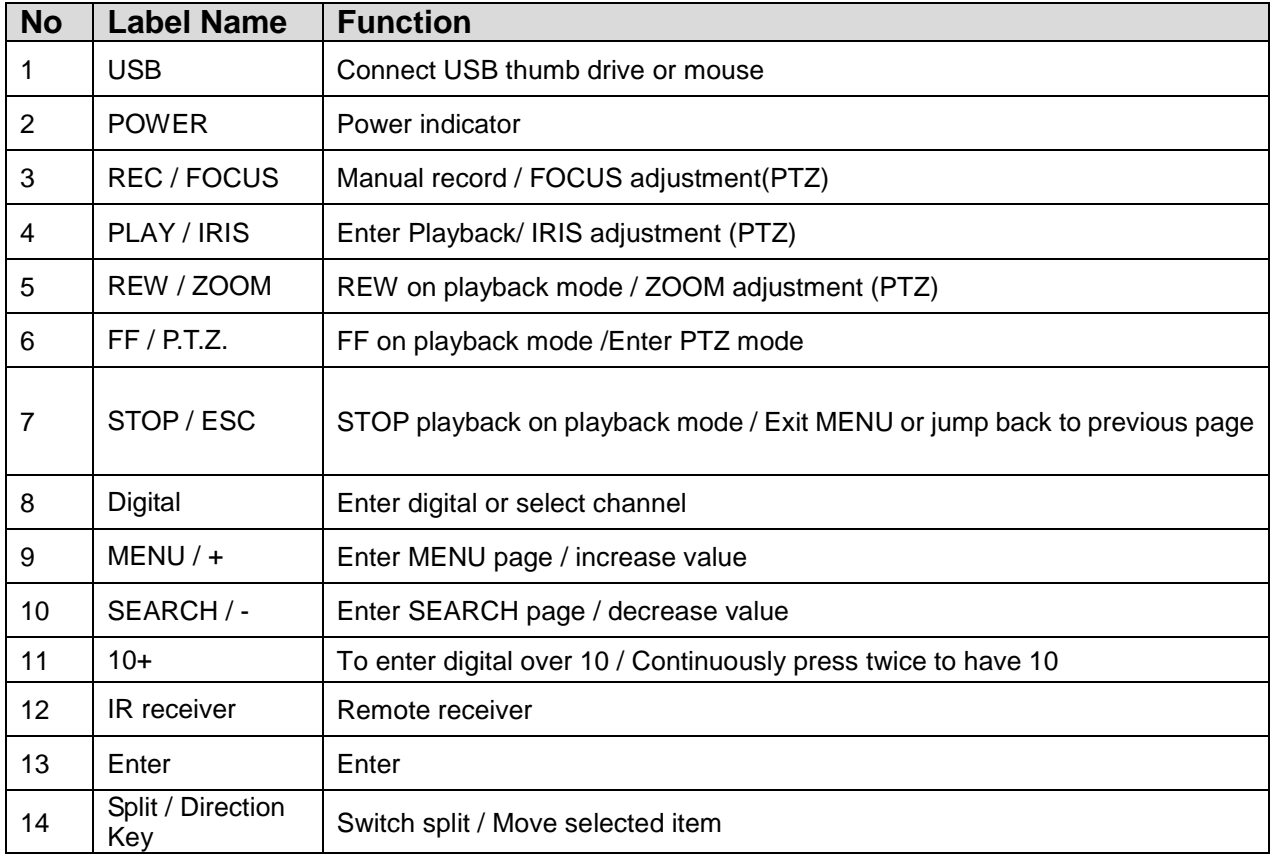

### **1.3 Rear Panel Instructions**

### **Type A: TVD-04 / TVD-08 / TVD-16**

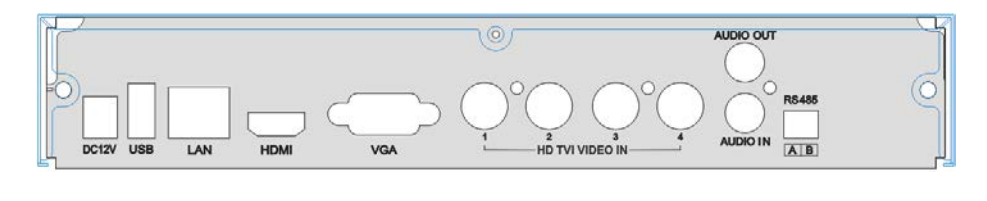

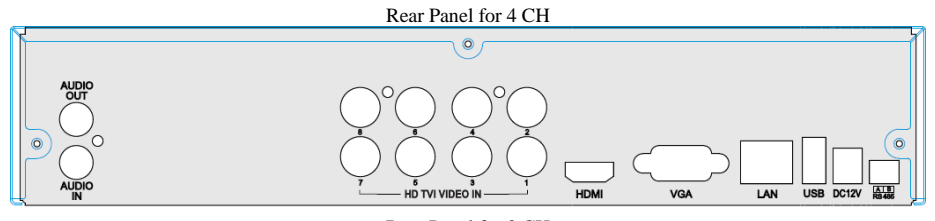

Rear Panel for 8 CH

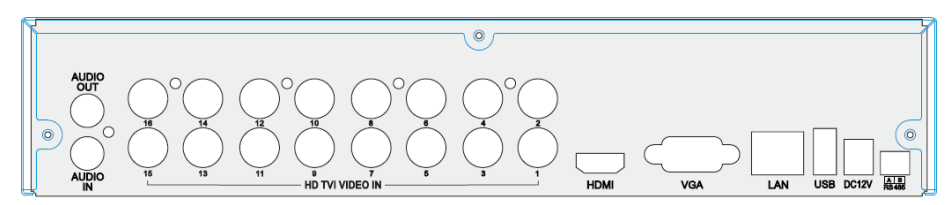

Rear Panel for 16 CH

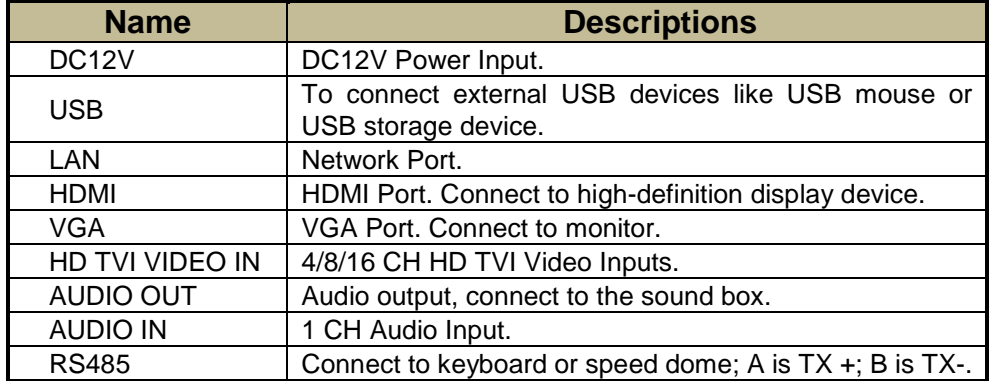

### **Type B: TVD-16-1U**

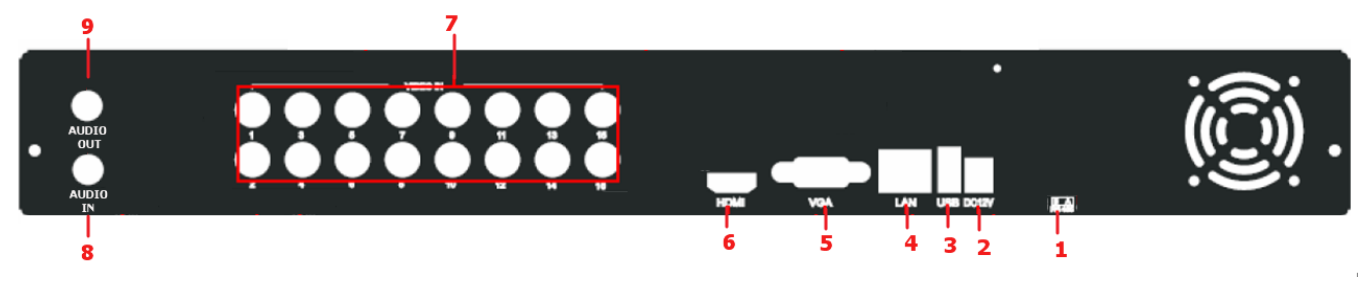

Rear Panel for 16-ch

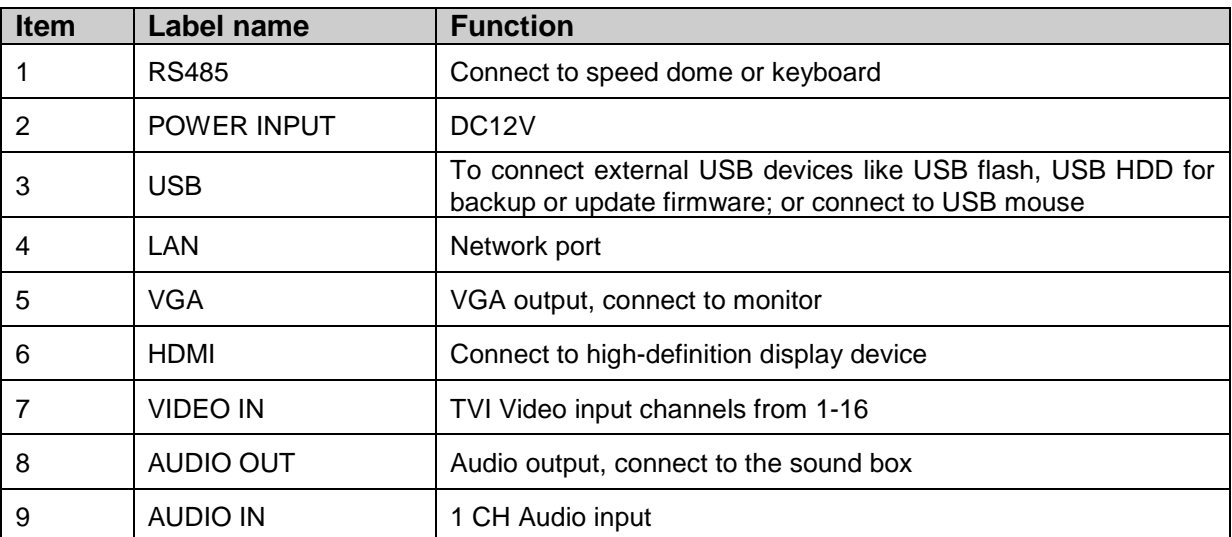

### **1.4 Remote Controller (Optional)**

It uses two AAA size batteries.

- Open the battery cover of the Remote Controller.
- Place batteries. Please take care of the polarity (+ and -).
- Replace the battery cover.

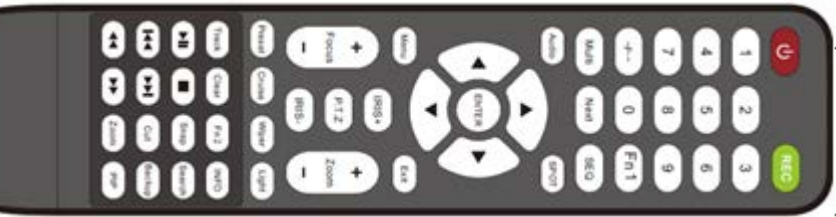

#### Fig. 1-4 Remote Controller

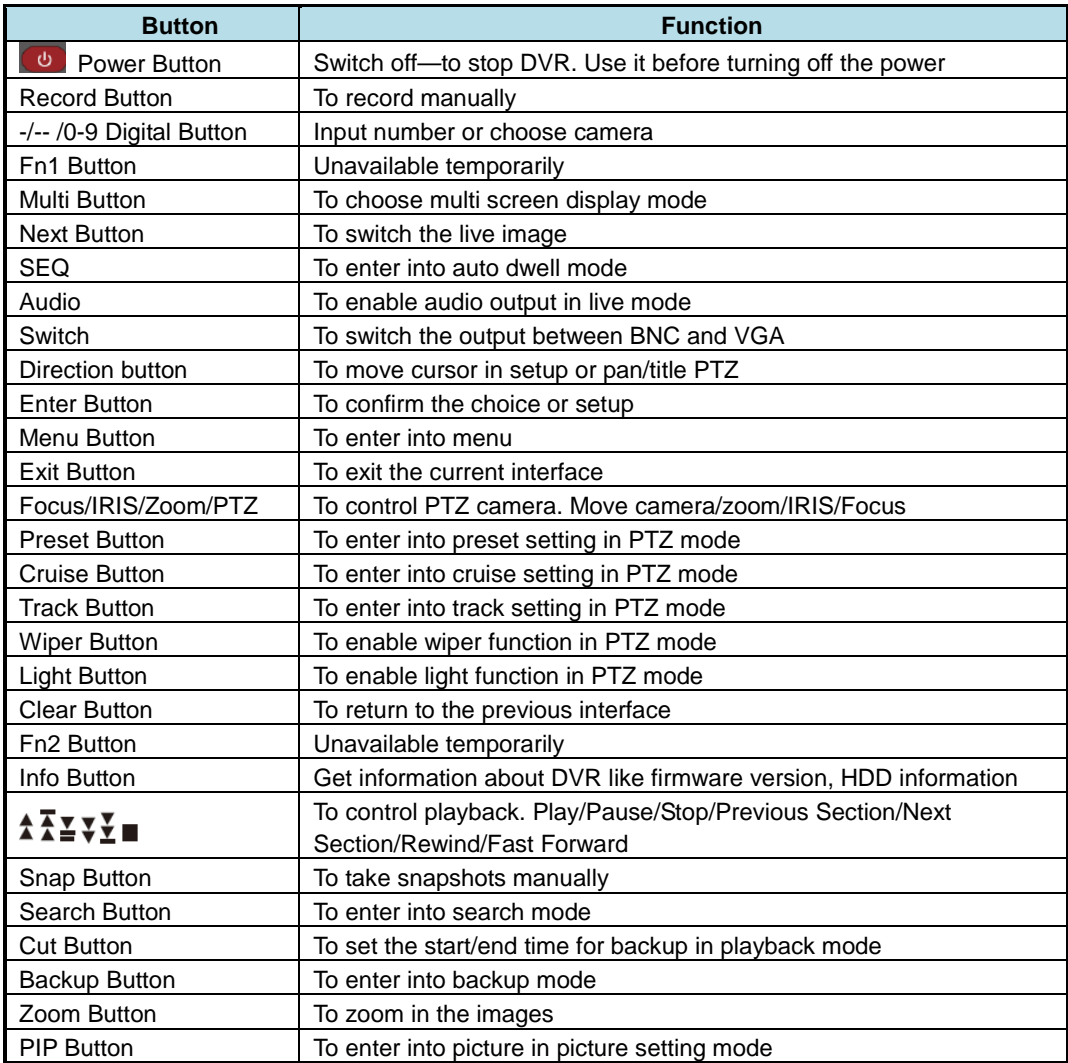

#### **1.5 Control with Mouse**

#### **1.5.1 Connect Mouse**

It supports USB mouse through the port on the rear panel, please refer to Fig.1-4Remote Controller.

- *Notice: If mouse is not detected or doesn't work, check below steps:*
- *1. Make sure the mouse is connected to the USB mouse port not the USB port*
- *2. try another mouse*

#### **1.5.2 System operation by mouse**

The structure of the main menu is shown in Fig.1-4 Remote Controller.

#### **In live:**

Double-click left button on one camera to be full screen display. Double-click again to return to the previous screen display.

Click right button to show the control bar at the bottom of the screen as Fig.1-4 Remote Controller. Here are all control and setup. Click right mouse again to hide the control bar.

#### **In setup:**

Click left button to enter. Click right button to cancel setup, or return to the previous.

If want to input the value, move cursor to the blank and click. An input window will appear as Fig.1-5. It supports digitals, letters and symbols input.

|   | $\overline{2}$ | 3 | 4        | 5 | 6 | 7           | 8                       | 9              | 0 |   | <b>Backspace</b> |
|---|----------------|---|----------|---|---|-------------|-------------------------|----------------|---|---|------------------|
| q | w              | e | r        | t | ٧ | ū           | i                       | $\overline{0}$ | p | ſ |                  |
| a | s              | d | f        | g | h | i           | k                       | Π              | š | o | Enter            |
|   | Shift          | z | $\times$ | c | v | $\mathbf b$ | $\overline{\mathsf{n}}$ | m              | × | Б | ×.<br>ŋ          |
|   | Esc            |   |          |   |   |             |                         |                |   |   | ≡<br>-           |

 **Fig. 1-5 Digital Numbers and Letters Input Window**

Users can change some value by the wheel, such as time. Move cursor onto the value, and roll the wheel when the value blinks.

It supports mouse drag. I.e. Set motion detection area: click customized, hold left button and drag to set motion detection area. Set schedule: hold left button and drag to set schedule time

#### **In playback:**

Click left button to choose the options. Click right button to return to live mode.

#### **In backup:**

Click left button to choose the options. Click right button to return to previous picture.

#### **In PTZ control:**

Click left button to choose the buttons to control the PTZ. Click right button to return to live.

• *Notice: Mouse is the default tool in all the operation below unless Exceptional indication.*

### **2 Basic Function Instruction**

#### **2.1 Power On/Off**

Before you power on the unit, please make sure all the connection is good.

#### **2.1.1 Power on**

Step1: connect with the source power; switch on the power button near the power port in the rear panel Step2: the device will start to boot, and the power indicator will become blue

Step3: before start, a WIZARD dialogue box will pop-out (refer to below picture) and show some information about time zone and time setup, IP information, record quick setup and HDD information page.

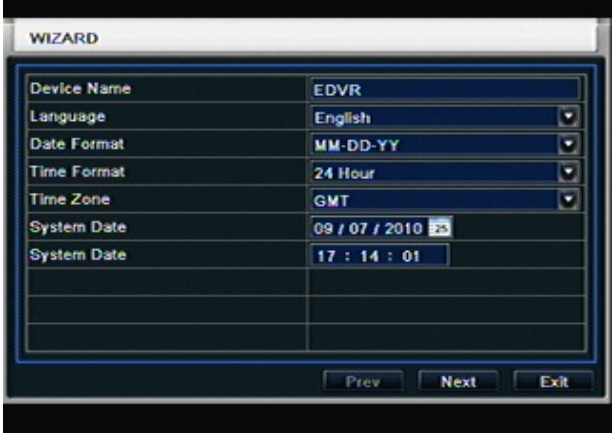

After the device powers on, if there is no menu or only has live image display, user can long press ESC button to switch.

• *Notice: this serial device can only display menu on VGA monitor or BNC monitor at one time, if there is live image display without menu display, please check up whether other device has menu display firstly, or long press ESC key to wait for login dialog box to appear.*

#### **2.1.2 Power off**

User can power off the device by using remote controller, keyboard and mouse.

#### **By remote controller:**

Step1: press Power button, the shut down window will appear, click OK, the unit will power off after a while. Step2: disconnect the power

#### **By keyboard and mouse:**

Step1: enter into  $\|\cdot\|$  Menu, then select "System Shut Down" icon, the Shut down window will appear Step2: click OK, the unit will power off after a while. Step3: disconnect the power

#### **2.2 Login**

User can login and logout the DVR system. User cannot do any other operations except changing the multi-screen display once logout.

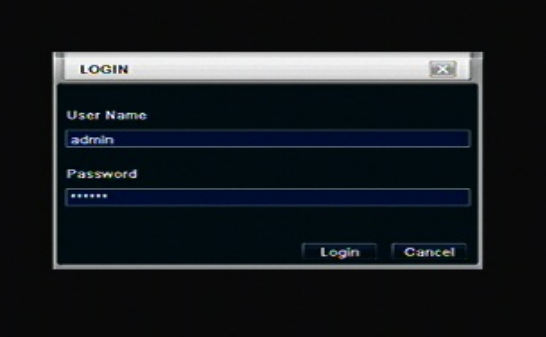

Fig. 2-1 Login

• *Notice: the default user name and password is "admin" and 123456"*

• *The concrete operation steps for change password, add or delete user please refer to Fig 2-1 User management configuration for more details.*

### **2.3 Live preview 2.3.1**

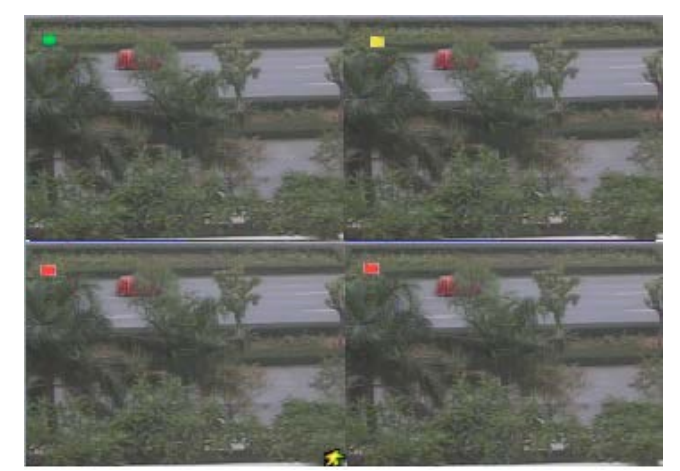

Fig. 2-2 live preview interface

The explanation of symbol in the live preview interface:

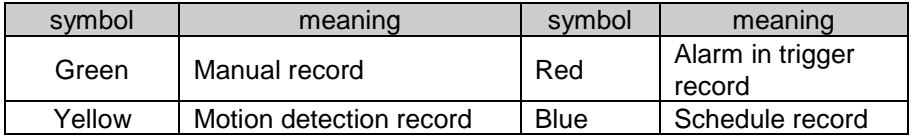

#### **2.3.2 Live playback**

Click Play button to playback the recorded video. Refer to Figure2-3. User can do concrete operation by click the buttons on screen.

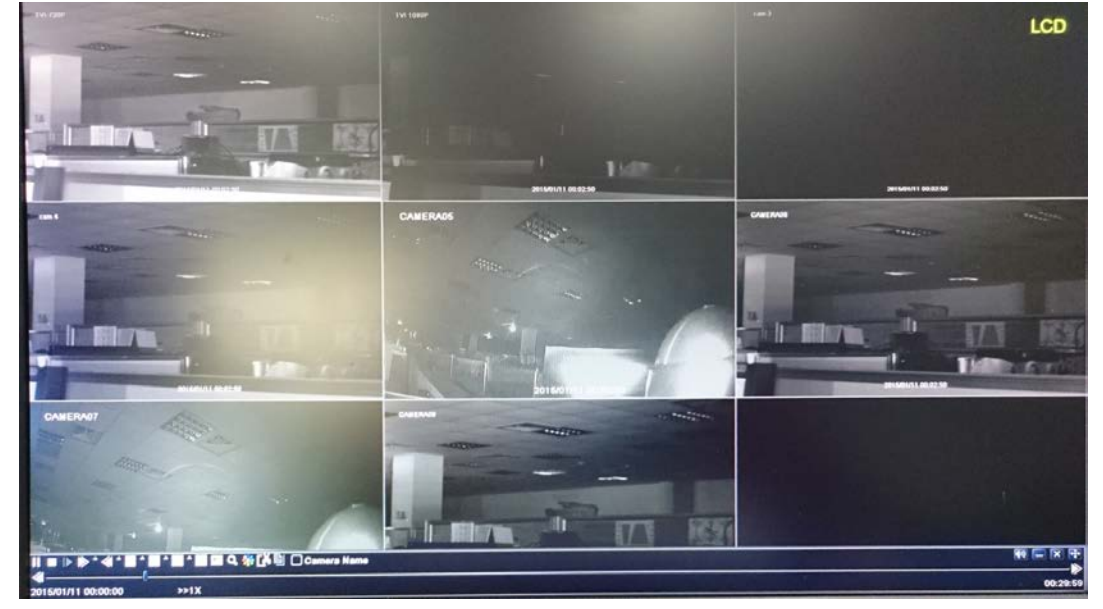

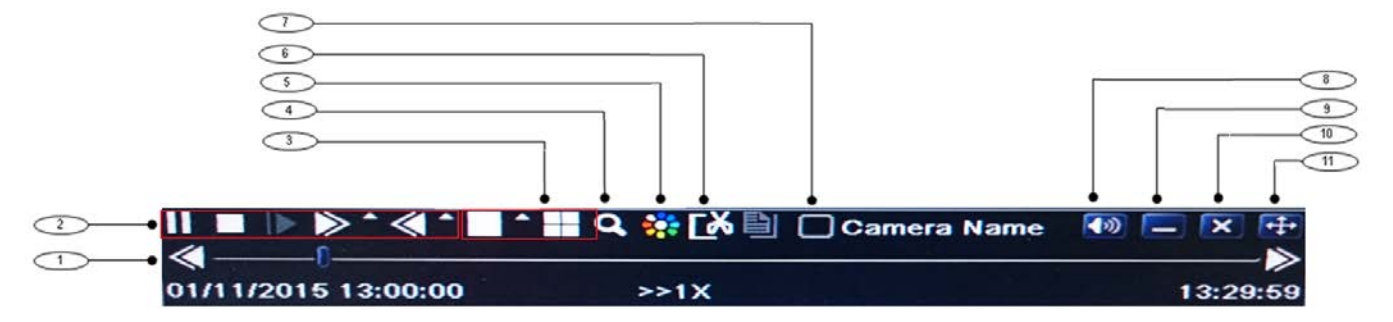

Fig. 2-3 live playback

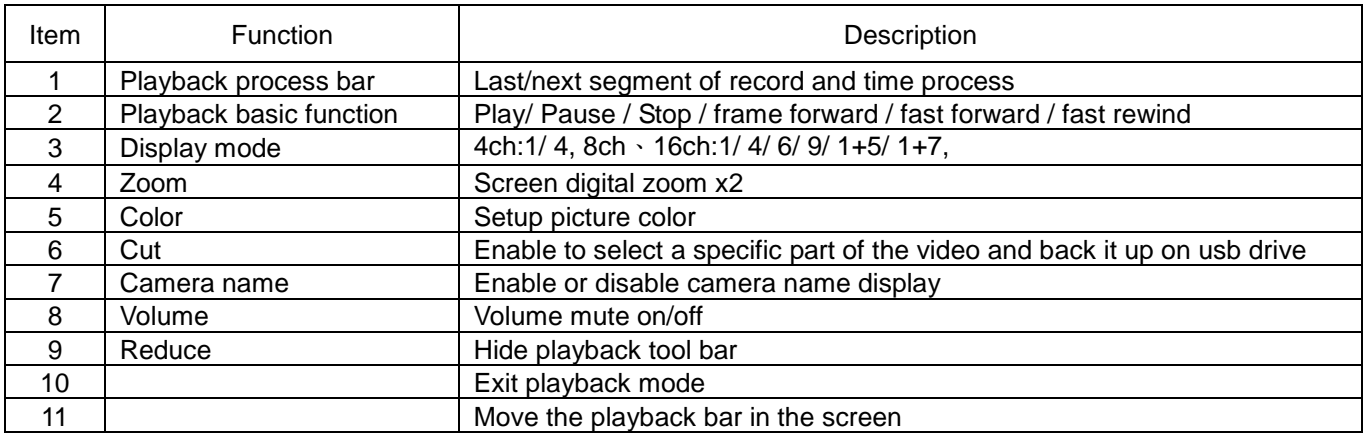

### **3 Main menu setup guide**

Click right mouse or press ESC button on the front panel, the control bar will display on the screen, refer to Fig 3-1:

Full channel switch, camera  $1 \sim 5$ , camera  $1 \sim 12$ , or camera  $1 \sim 24$ 

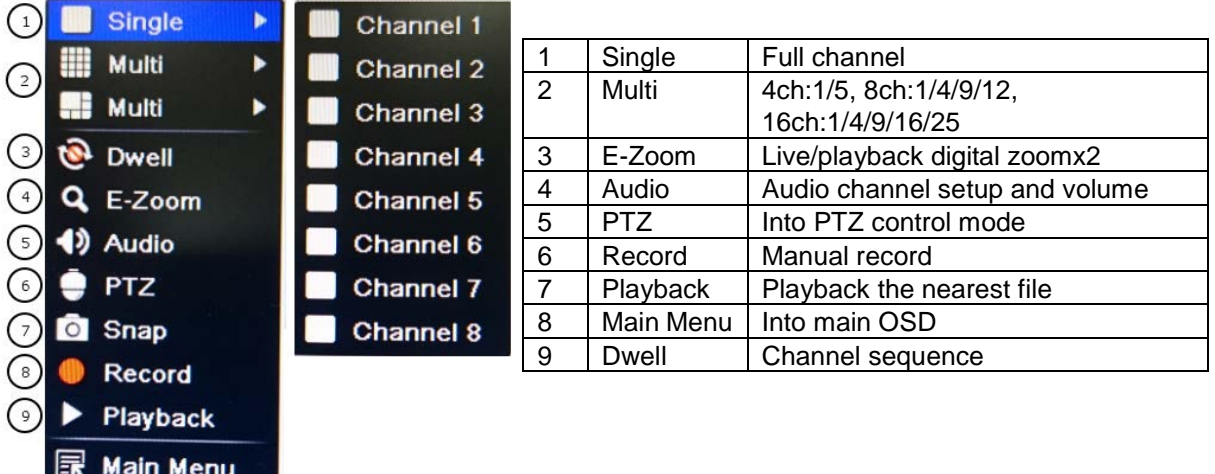

Fig. 3-1 main menu toolbar

Click Menu **button**, the interface will pop-up as Fig. 3-2; press MENU button on the front panel or operate with remote controller also can display the main menu.

Main OSD

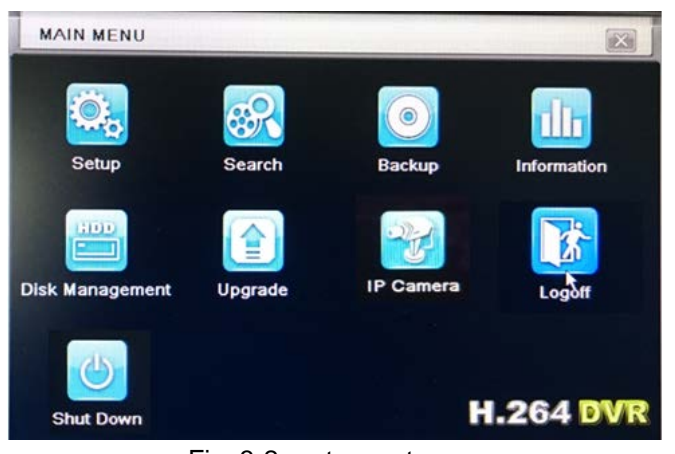

Fig. 3-2 system setup

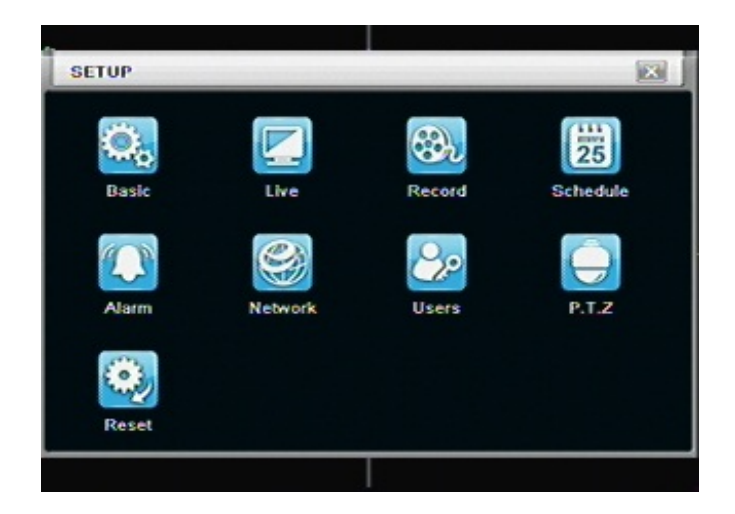

#### **3.1 Basic configuration**

Basic configuration includes three sub menus: system、date& time and DST.

#### **3.1.1 System**

Step1: enter into system configuration  $\rightarrow$  basic configuration  $\rightarrow$  system; refer to Fig 3-3:

| <b>BASIC</b>                  |                                | 63                       |
|-------------------------------|--------------------------------|--------------------------|
| System Date & Time DST        |                                |                          |
| <b>Device Name</b>            | <b>EDVR</b>                    |                          |
| <b>Device ID</b>              | 1                              |                          |
| <b>Video Format</b>           | <b>NTSC</b>                    | Ξ                        |
| <b>Password Check</b>         | о                              |                          |
| <b>Show System Time</b>       | ☑                              |                          |
| <b>Max Online Users</b>       | 10                             | ▼                        |
| <b>Video Output</b>           | <b>HDMI</b>                    | $\overline{\mathbf{v}}$  |
| Language                      | <b>English</b>                 | $\overline{\phantom{a}}$ |
| <b>Logout After [Minutes]</b> | <b>Never</b>                   | ∍                        |
| <b>Startup Wizard</b>         | о                              |                          |
| <b>No Image When Logout</b>   | $\Box$                         |                          |
|                               |                                |                          |
|                               |                                |                          |
|                               |                                |                          |
|                               |                                |                          |
|                               | <b>Dufault</b><br><b>Apply</b> | Exit                     |

Fig 3-3 basic configuration-basic

Step2: in this interface user can setup the device name, device ID, video format, max network users, VGA resolution and language. The definitions for every parameters display as below:

**Device name:** the name of the device. It may display on the client end or CMS that help user to recognize the device remotely.

**Video format:** two modes: PAL and NTSC. User can select the video format according to that of camera.

**Password check:** enable this option, user needs to input user name and password can do corresponding operations with the relevant right in system configuration.

**Show time:** display time in live.

**Max network uses:** set the max user amount of network connection

**Video Output:** the resolution of live display interface, range from: VGA800\*600、VGA1024\*768、

VGA1280\*1024, and HDMI

**Language:** setup the menu language.

**Logout after [Minutes]**: defines time to logout the user from the OSD

**Startup wizard:** tick off this item, there will display an opening wizard with time zone and time setup information

**No Image when Logout:** if this option is tick, when user logout, live picture will be hidden

**Note: after changed the language and video output, the device needs to login again.** 

#### **3.1.2 Time & date**

Step1: enter into system configuration $\rightarrow$ basic configuration $\rightarrow$ time & date; refer to Fig 3-4:

| System Date & Time DST    |                  |
|---------------------------|------------------|
| Date Format               | <b>MM-DD-YY</b>  |
| <b>Time Format</b>        | 24 Hour          |
| Time Zone                 | Ξ<br>GMT +08:00  |
| Sync Time With NTP Server | П                |
| <b>NTP Server</b>         | time windows.com |
|                           | Update Now       |
| <b>System Date</b>        | 08/24/2010       |
| <b>System Time</b>        | 08:57:31         |
|                           | Save New         |

Fig. 3-4 basic configuration-time & date

Step2: set the date format, time format, time zone in this interface; click off "sync time with NTP server" to refresh NTP server date; user also can adjust system date manually

Step3: click "default" button to resort default setting; click "apply" button to save the setting; click "exit" button to exit current interface.

#### **3.1.3 DST**

Step1: enter into system configuration $\rightarrow$ basic configuration $\rightarrow$ DST; refer to Fig. 3-5:

| System   Date & Time   DST  | $\overline{\mathbb{E}S}$           |
|-----------------------------|------------------------------------|
|                             |                                    |
| <b>Daylight Saving Time</b> | о                                  |
| <b>Time Offset [Hours]</b>  | Ū<br>11                            |
| Mode                        | <b>O</b> Week<br>○ Date            |
| From                        | J<br>January                       |
|                             | ₫<br>The 1st                       |
|                             | Ξ<br><b>Sunday</b>                 |
|                             | 00:00:00                           |
| Until                       | $\overline{\mathbf{z}}$<br>January |
|                             | 팀<br>The 1st                       |
|                             | Sunday                             |
|                             | 00:00:00                           |
|                             |                                    |
|                             |                                    |
|                             |                                    |
|                             |                                    |

Fig. 3-5 basic configuration-DST

Step2: in this interface, enable daylight saving time, time offset, mode, start & end month/week/date, etc. Step3: click "default" button to resort default setting; click "apply" button to save the setting; click "exit" button to exit current interface.

#### **3.2 Live configuration**

Live configuration includes four submenus: live, main monitor and mask.

#### **3.2.1 Live**

In this interface, user can setup camera name.

Step1: enter into system configuration $\rightarrow$ live configuration $\rightarrow$ live; refer to Fig 3-6:

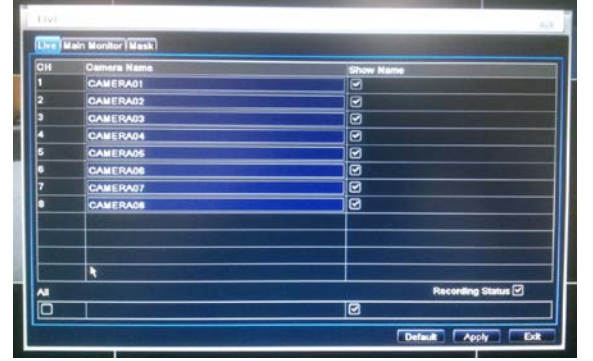

Fig. 3-6 live configuration $\rightarrow$ live

#### **3.2.2 Main monitor**

Step1: enter into system configuration $\rightarrow$ live configuration $\rightarrow$ main monitor; refer to Fig 3-8:

| Live   Main Monitor   Mask    |                                             |                                        |
|-------------------------------|---------------------------------------------|----------------------------------------|
|                               | <b>Display Mode</b><br>3x3<br>σ             | 1/1                                    |
| Channel 1                     | Channel 2                                   | Channel 3                              |
| Channel 4                     | Channel 5                                   | Channel 6                              |
| Channel 7                     | Channel 8                                   | <b>None</b><br>Ы                       |
| ◀                             | <b>Dwell Time[S]</b><br>$\overline{6}$<br>п | в                                      |
| Max Group:1 .Current Group:1. |                                             | <b>Default</b><br><b>Apply</b><br>Exit |

Fig. 3-8 live configuration-main monitor

Step2: select split mode: 1×1、2×2、2×3、3×3、4×4 and channel

Step3: dwell time: the time interval for a certain dwell picture display switching to next dwell picture display Step4: selected the split mode, then setup current picture group. Click **button to setup the previous** channel groups of dwell picture, click  $\Box$  button to set the latter channel groups of dwell picture. Step5: click "default" button to resort default setting; click "apply" button to save the setting; click "exit" button to exit current interface.

#### **3.2.3 Mask**

User can setup private mask area on the live image picture, max threes areas

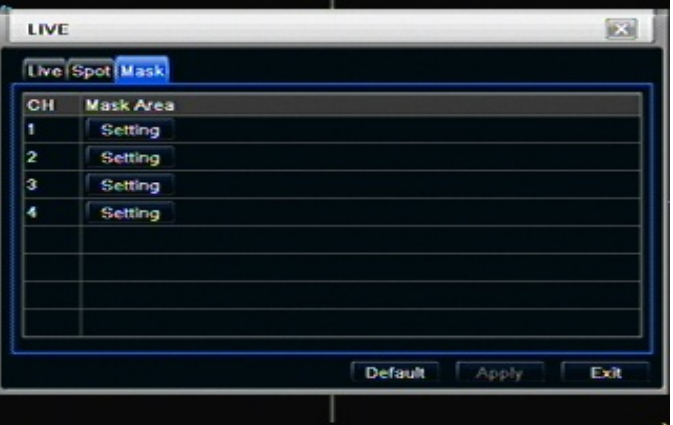

Fig. 3-9 live configuration-mask

**Setup mask area:** click Setting button, enter into live image to press left mouse and drag mouse to set mask area, refer to below picture. Click Apply button to save the setting.

**Delete mask area:** select a certain mask area, click left mouse to delete that mask area, click Apply button to save the setting.

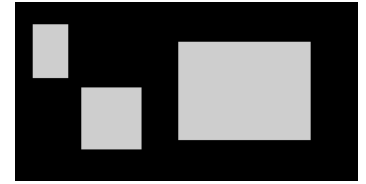

Setup mask area

Notice: The mask area will not be recorded on DVR. Please use this function carefully.

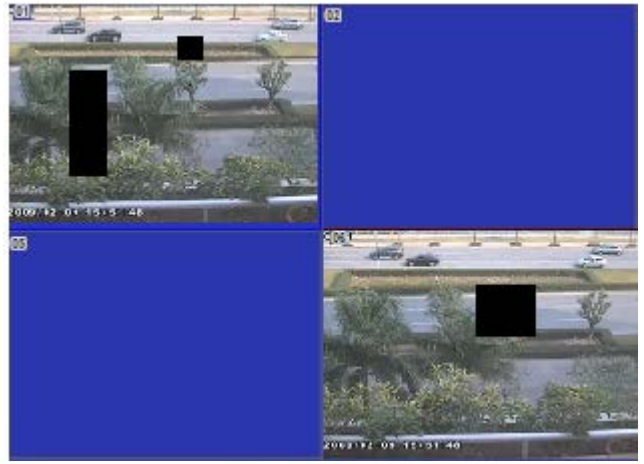

Live image mask area

#### **3.3 Record configuration**

Record configuration includes five sub menus: enable, record bit rate, time, recycle record and stamp. **3.3.1 Enable**

Step1: enter into system configuration $\rightarrow$ record configuration $\rightarrow$ enable; refer to Fig 3-10:

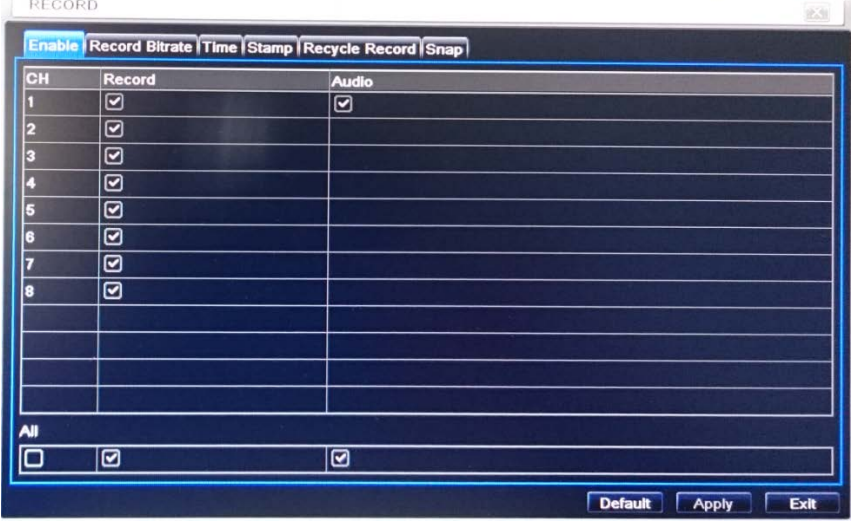

Fig. 3-10 record configuration-enable

Step2: tick off record, audio and record time

Step3: user can setup all channels with same parameters, tick off "all", then to do relevant setup. Step4: click "default" button to resort default setting; click "apply" button to save the setting; click "exit" button to exit current interface.

#### **Definitions and descriptions of Record:**

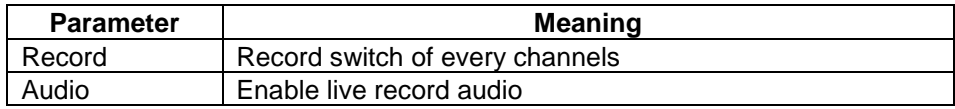

#### **3.3.2 Record stream**

Step1: enter into system configuration $\rightarrow$ record configuration $\rightarrow$ record bit rate

When you use the TVI Series DVR, as DVR received the signal from camera, DVR will **automatically do the video resolution depending on camera type discrimination**.

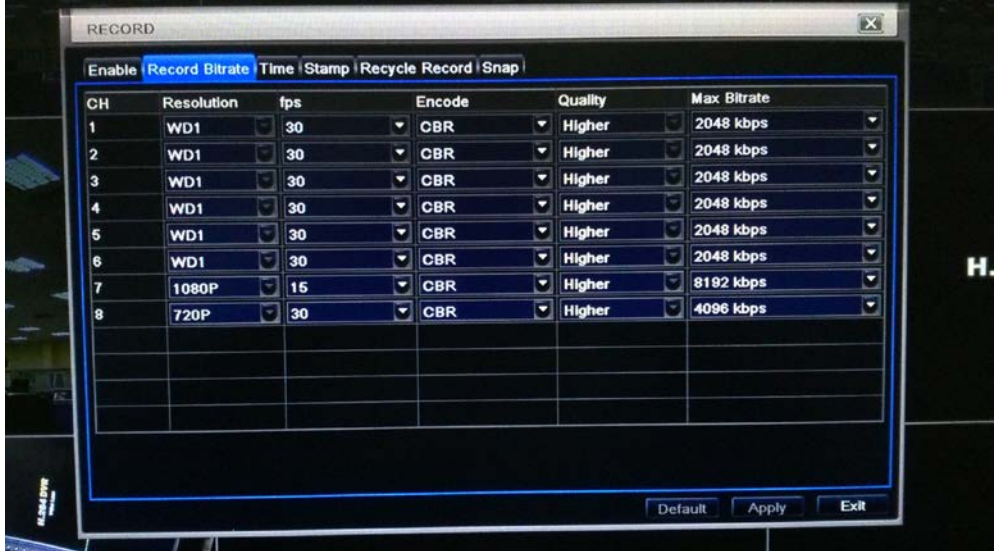

**Note: if the rate value set is over high the maximum resources of the device, the value will be adjusted automatically.**

#### **Definitions and descriptions of Record stream:**

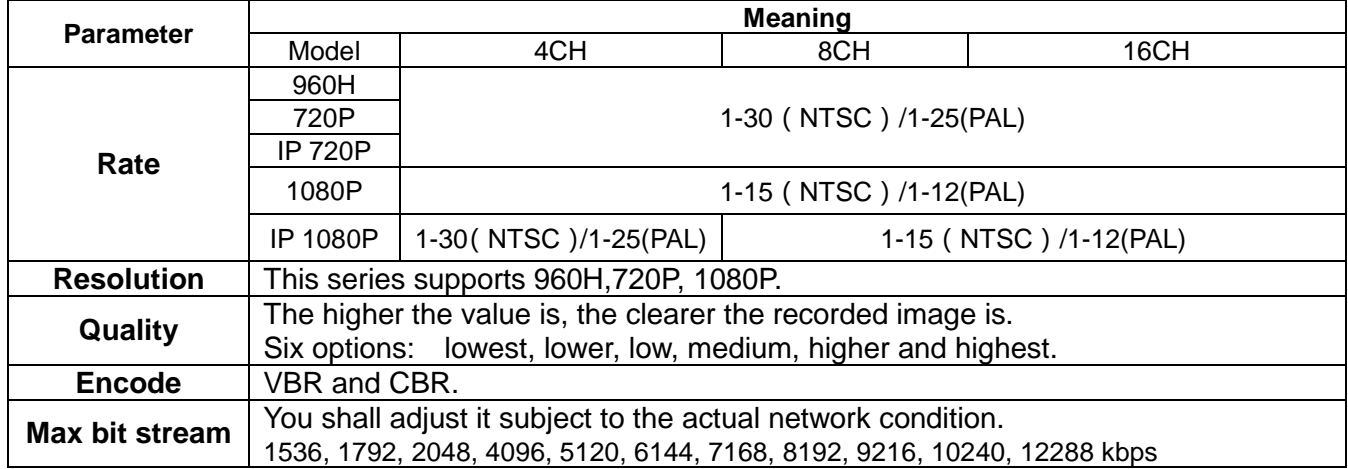

#### **3.3.3 Time**

Step1: enter into system configuration  $\rightarrow$  record configuration  $\rightarrow$  time; refer to Fig 3-11:

|           | Enable   Record Bitrate   Time   Stamp   Recycle Record |                                                          |        |   |              |   |
|-----------|---------------------------------------------------------|----------------------------------------------------------|--------|---|--------------|---|
| <b>CH</b> |                                                         | Pre-alarm Record Time Post-alarm Record Tim Expire[Days] |        |   |              |   |
|           | 5                                                       | Ξ                                                        | 10     |   | <b>Never</b> | Ξ |
| 2         | 5                                                       | с                                                        | 10     |   | Never        | Ξ |
| а         | Б                                                       | о                                                        | 10     |   | <b>Never</b> | Ξ |
|           | 5                                                       | Ξ                                                        | 10     |   | <b>Never</b> | Ξ |
| ΛH        |                                                         |                                                          |        |   |              |   |
|           | 5                                                       |                                                          | $-130$ | o | <b>Never</b> | ш |

Fig. 3-11 record configuration-time

**Pre-alarm record time:** the record time before event happen i.e. record time before motion detection or sensor alarm is triggered.

**Post-alarm record:** set the post recording time after the alarm is finished, five options: 10s、15s、20s、30s and 60s.

**Expire time:** the hold time of saved records. If the set date is overdue, the record files will be deleted automatically.

Step2: user can setup all channels with same parameters, tick off "all", then to do relevant setup.

Step3: click "default" button to resort default setting; click "apply" button to save the setting; click "exit" button to exit current interface.

#### **3.3.4 Stamp**

**Stamp:**User can overlap the channel name and time stamp on video.

Step1: enter into system configuration  $\rightarrow$  record configuration  $\rightarrow$  stamp; refer to Fig 3-12:

|            |                    | Enable   Record Bitrate   Time   Stamp   Recycle Record |          |
|------------|--------------------|---------------------------------------------------------|----------|
| CH         | <b>Camera Name</b> | <b>Time Stamp</b>                                       | Position |
|            | S                  | ø                                                       | Setting  |
| 2          | G                  | $\overline{\mathbf{S}}$                                 | Setting  |
| з          | Ø                  | $\blacksquare$                                          | Setting  |
| ؞          | $\Box$             | $\overline{\mathbf{S}}$                                 | Setting  |
| <b>All</b> |                    |                                                         |          |
|            | $\boxdot$          | Ø                                                       | Setting  |

Fig. 3-12 record configuration-stamp

Step2: tick off camera name, time stamp; click Set button, user can use cursor to drag the camera name and time stamp in random positions, refer to below Figures:

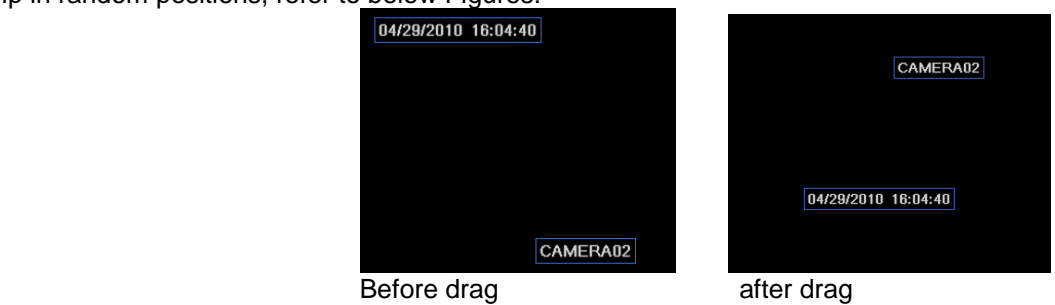

Step3: user can setup all channels with same parameters, tick off "all", then to do relevant setup. Step4: click "default" button to resort default setting; click "apply" button to save the setting; click "exit" button to exit current interface.

#### **3.3.5 Recycle record**

Step1: enter into system configuration $\rightarrow$  record configuration $\rightarrow$  recycle record;

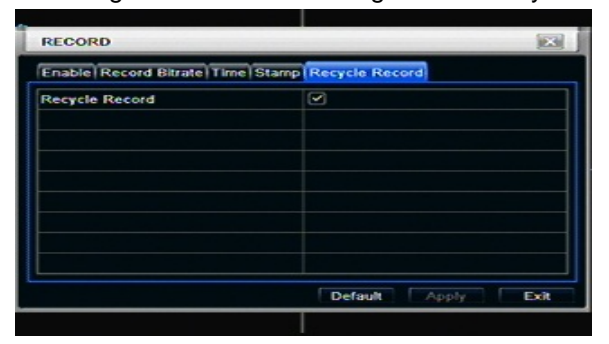

Step2: tick off recycle record, the recycle record function will enable, it will cover the earlier recorded files and keep recoding when HDD is full; if disenable this function, it will stop recording when HDD is full. Step3: click "default" button to reset default setting; click "apply" button to save the setting; click "exit" button to exit current interface.

#### **3.4 Schedule configuration**

Schedule configuration includes three sub menus: schedule, and motion.

#### **3.4.1 Schedule**

The volume means the seven days of a week from Monday to Sunday, the row means 24 hours of a day. Click the grid to do relevant setup. Blue means checked area, gray means unchecked area. Step1: enter into system configuration $\rightarrow$ schedule configuration $\rightarrow$ schedule; refer to Fig 3-13:

| Channel               | п     | ⊡       |       |       |       |       | 25 |
|-----------------------|-------|---------|-------|-------|-------|-------|----|
|                       | 00:00 | 04:00   | 08:00 | 12:00 | 16:00 | 20:00 |    |
| Sunday                |       |         |       |       |       |       |    |
| Monday                |       |         |       |       |       |       |    |
| Tuesday               |       |         |       |       |       |       |    |
| Wednesday             |       |         |       |       |       |       |    |
| Thursday              |       |         |       |       |       |       |    |
| Friday                |       |         |       |       |       |       |    |
|                       |       |         |       |       |       |       |    |
| Saturday              |       |         |       |       |       |       |    |
| Apply Settings To All |       | Channel | Copy  |       |       |       |    |
|                       |       |         |       |       |       |       |    |
|                       |       |         |       |       |       |       |    |
|                       |       |         |       |       |       |       |    |

Fig. 3-13 schedule configuration-schedule

Step2: select channel, double-click and a dialog box will pop-up as Fig 3-14, user can edit week schedule:

| Week Days Saturday |  | Apply Settings T Monday |    | <b>F</b> | Copy |
|--------------------|--|-------------------------|----|----------|------|
| <b>Start Time</b>  |  | <b>End Time</b>         |    |          |      |
| 00:00              |  | 23:59                   |    |          |      |
| 02:01              |  | 23.59                   |    |          |      |
|                    |  |                         |    |          |      |
|                    |  |                         |    |          |      |
|                    |  |                         |    |          |      |
|                    |  |                         |    |          |      |
|                    |  |                         |    |          |      |
|                    |  |                         |    |          |      |
|                    |  |                         |    |          |      |
| Add<br>Delete      |  |                         | OK |          | Exit |

Fig. 3-14 schedule-week schedule

- ① Click "add" button to add a certain day schedule; click "delete" button to delete the selected schedule; Copy: user can copy the specify schedule to other dates.
- Click "OK" button to save the setting, click "Exit" button to exit current interface.
- ② User can apply the schedule setting of certain channel to other or all channels, just only select channel and click "Copy" button.

Step3: click "default" button to resort default setting; click "apply" button to save the setting; click "exit" button to exit current interface.

#### **3.4.2 Motion**

Step1: enter into system configuration $\rightarrow$ schedule configuration $\rightarrow$ motion; refer to Fig 3-15:

| Schedule Motion       |       |       |         |                   |      |       |
|-----------------------|-------|-------|---------|-------------------|------|-------|
| Channel               | п     | о     |         |                   |      |       |
|                       | 00:00 | 04:00 |         | 08:00 12:00 16:00 |      | 20:00 |
| Sunday                |       |       |         |                   |      |       |
| Monday                |       |       |         |                   |      |       |
| Tuesday               |       |       |         |                   |      |       |
| Wednesday             |       |       |         |                   |      |       |
| Thursday              |       |       |         |                   |      |       |
| Friday                |       |       |         |                   |      |       |
| Saturday              |       |       |         |                   |      |       |
| Apply Settings To All |       |       | Channel |                   | Copy |       |

Fig. 3-15 schedule configuration-motion

Step2: the setup steps of motion are familiar with schedule; user can refer to 4.4.1 Schedule for details. **Note: the default schedule of motion detection is full-selected, that is, the color of schedule setting interface is blue.**

#### **3.5 Alarm configuration**

Alarm configuration includes five sub menus: motion, video loss, other alarm and alarm out.

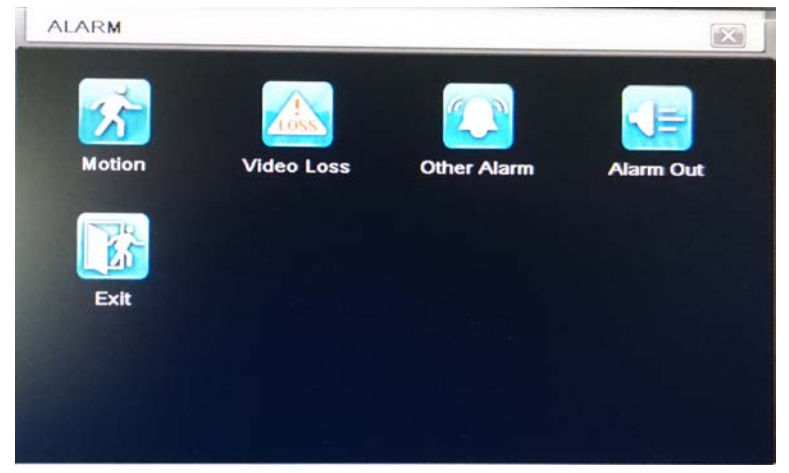

Fig 3-16 alarm configuration

#### **3.5.1 Motion**

Motion includes two sub menus: motion and schedule.

① Motion

Step1: enter into system configuration $\rightarrow$ alarm configuration $\rightarrow$ motion; refer to Fig 3-17:

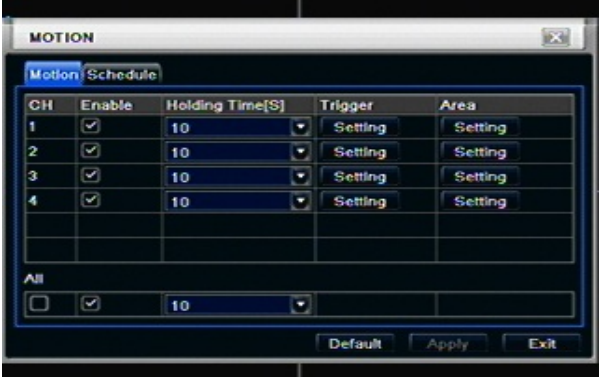

Fig 3-17 alarm configuration-motion

Step2: enable motion alarm, set alarm hold time which means time interval between two adjacent detective motions. If there is other motion detected during the interval period which is considered continuous movement; otherwise, it will be considered that those two adjacent detective motions are two different motion events. Click Trigger button, a dialog box will pop-up:

| icis.                                  |
|----------------------------------------|
|                                        |
| $\overline{\mathbf{z}}$                |
| <b>None</b><br>$\overline{\mathbf{v}}$ |
| O                                      |
|                                        |
|                                        |
|                                        |
|                                        |
|                                        |
|                                        |
| ₹                                      |
|                                        |
|                                        |
|                                        |
|                                        |

Fig 3-18 Trigger (motion alarm)

Step3: the setup steps of motion trigger.

(1)Enable the buzzer if user need this function.

(2)Choose the channel which when event happened to show full screen,

(3)Choose enable transfer e-mail function or not.

(Before enable this function, user need to set-up E-mail transit data. please reference 3.6.3) (4)Choose the snap shot channel.

After complete the configuration, click ok to finish.

Step4: click Area button, a dialog box will pop-up as Fig 3-19:

|  |                |  | $\Gamma$ ia 2.40 motion aroo |                                       |                         |  |
|--|----------------|--|------------------------------|---------------------------------------|-------------------------|--|
|  | Sensitivity: 6 |  | г                            | $\bullet$ $\bullet$<br>$\blacksquare$ | $\overline{\mathbf{x}}$ |  |
|  |                |  |                              |                                       |                         |  |
|  |                |  |                              |                                       |                         |  |
|  |                |  |                              |                                       |                         |  |
|  |                |  |                              |                                       |                         |  |
|  |                |  |                              |                                       |                         |  |
|  |                |  |                              |                                       |                         |  |

Fig 3-19 motion-area

Step5: in the Area interface, user can drag slide bar to set the sensitivity value(1-8), the default value is 4. The higher the value is the higher sensitivity you get. Due to the sensitivity is influenced by color and time (day or night), user can adjust its value according to the practical conditions; click  $\Box$  icon, set the whole area as detection area; click  $\ddot{\mathbf{w}}$  icon, the set detection area will be cleared; click  $\ddot{\mathbf{c}}$  icon, user can test whether the sensitivity value and motion area are suitable accordingly (refer to following picture); Click

icon, to save the setting; click  $\mathbf{X}$  icon, exit current interface.

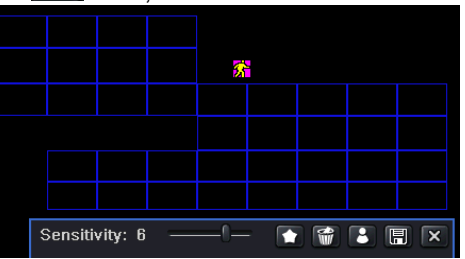

#### Note: when user drag mouse to set motion detection area, they have to click it icon to clear all **set detection area firstly, and then make the operation.**

Step6: user can setup all channels with same parameters, tick off "all", then to do relevant setup. Step7: click "default" button to resort default setting; click "apply" button to save the setting; click "exit" button to exit current interface.

② Schedule Step1: enter into system configuration $\rightarrow$ alarm configuration $\rightarrow$ schedule; refer to Fig 3-20:

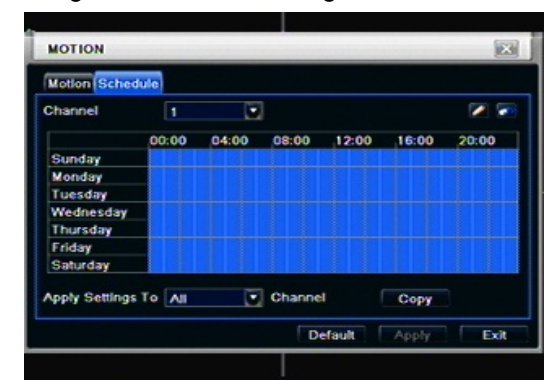

Fig 3-20 alarm configuration-schedule

Step2: the setup steps of alarm schedule are familiar with schedule; user can refer to 4.4.1 Schedule for details.

#### **3.5.2 Video loss**

Step1: enter into system configuration $\rightarrow$ alarm configuration $\rightarrow$ video loss; refer to Fig 3-21:

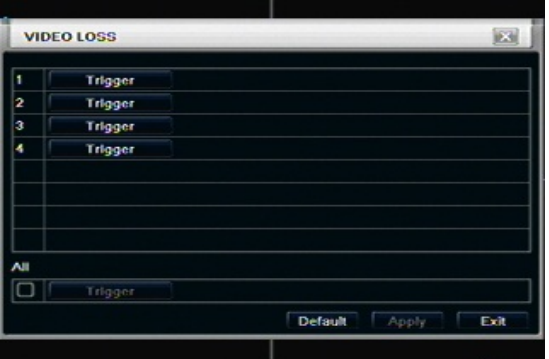

Fig 3-21 alarm configuration-video loss

Step2: Setup steps of video loss trigger.

(1)Enable the buzzer if user need this function.

(2)Choose the channel which when event happened to show full screen,

(3)Choose enable transfer e-mail function or not.

(Before enable this function, user need to set-up E-mail transit data. please reference 3.6.3)

(4)Choose the snap shot channel.

After complete the configuration, click ok to finish.

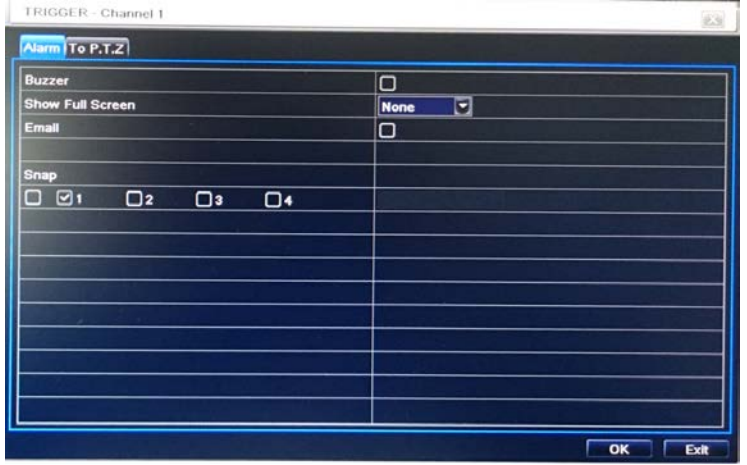

Fig 3-22 Trigger (video loss)

Step3: user can setup all channels with same parameters, tick off "all", then to do relevant setup. Step4: click "default" button to resort default setting; click "apply" button to save the setting; click "exit" button to exit current interface.

#### **3.5.3 Other alarm**

| <b>Alarm Type</b>          | $\blacksquare$<br><b>Disk Full</b> |  |
|----------------------------|------------------------------------|--|
| <b>Buzzer</b>              | $\Box$                             |  |
| Emall                      | □                                  |  |
| <b>Disk Shortage Alarm</b> | <b>FI</b><br>128 MB                |  |
|                            | Default<br>Apply<br>Exit           |  |

Fig 3-23 other alarm

Step1: enter into system configuration  $\rightarrow$  other alarm; refer to Fig 3-23:

Step2: select a hard disk in the pull down list box, when the disk capacity is lower than that value, there will appear some text information on the lower right of the live image.

Step3: click "default" button to resort default setting; click "apply" button to save the setting; click "exit" button to exit current interface.

#### **3.5.4 Alarm out**

Alarm out includes one sub menus: buzzer

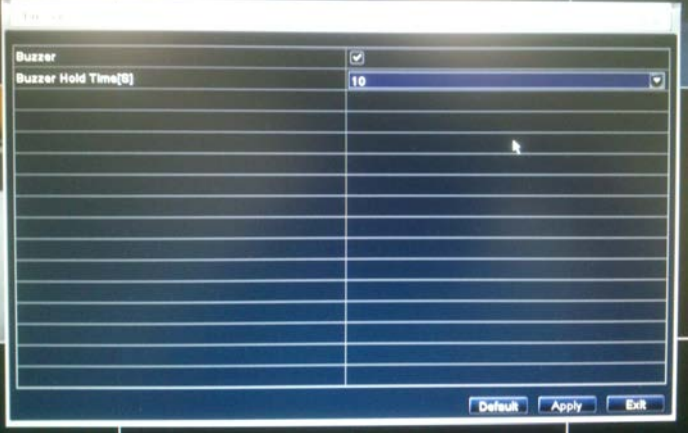

① Buzzer

Step1: enter into system configuration $\rightarrow$ buzzer; (if here sets is off, all event without buzzer) Step2: tick off Buzzer, set buzzer alarm hold time

#### **3.6 Network configuration**

 Network configuration includes six submenus: Network, Sub Stream, Email, Server, NAT and Other Settings. Network settings must be configured if DVR is used for monitoring over network.

#### **3.6.1 Network**

Step1: enter into system configuration $\rightarrow$ network configuration $\rightarrow$ network; refer to Fig 3-24:

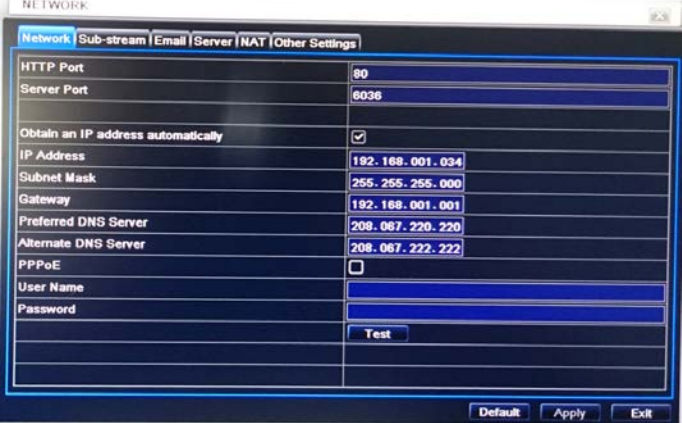

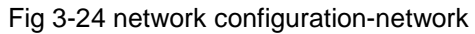

Step2: HTTP port: the default value is 80. If the value changed, user needs to add the port number when typing IP address in IE address blank .i.e. set HTTP port to 82, IP address: [http://192.168.0.25,](http://192.168.0.25/) user needs to input that address: [http://192.168.0.25:82](http://192.168.0.25:82/) into IE browser. Server port: communication port

There are 3 different types to connect internet, please select an appropriate type to fit your network environment.

1. STATIC (FIXED) IP: Input IP address, subnet mask, gateway and DNS server manually.

2. DHCP : Check the "Obtain IP address automatically", the device will acquire IP address, subnet mask, gateway and DNS service.

3. PPPOE : input the user name and password from ISP provider.

No matter which type you use, please click "Test" before you click "Apply" to make the setting work.

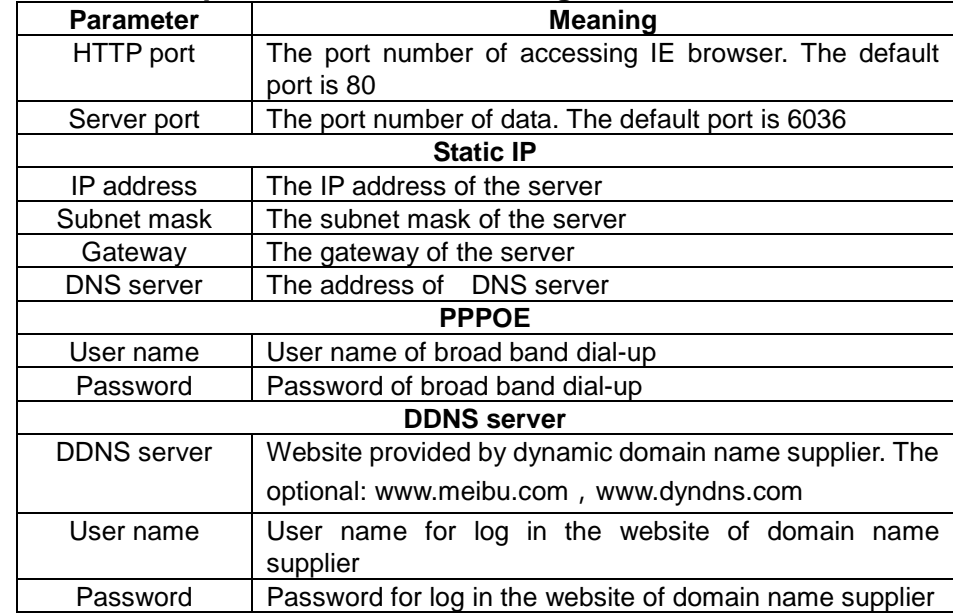

#### **Definitions and descriptions of network configuration:**

#### **3.6.2 Network stream**

Step1: enter into system configuration->network configuration->sub stream; refer to Fig 3-25:<br>8CH

| $\overline{\mathbf{z}}$<br>CIF<br>$\Box$ VBR<br>Highest<br>30<br>$\mathbf{F}$ 768 kbps<br>$\overline{\mathbf{z}}$<br>CIF<br>30<br>Ξ<br><b>VBR</b><br>O).<br><b>Highest</b><br>$\bullet$ 1792 kbps<br>3<br>CIF<br>30<br>≂<br><b>VBR</b><br>ΣI<br><b>Highest</b><br>$\bullet$ 1792 kbps<br>Ξ<br>CIF<br>30<br>⋥<br><b>CBR</b><br>Higher<br><b>768 kbps</b><br>Œ.<br>Ξ<br>5<br>CIF<br>≂<br><b>CBR</b><br>30<br>v Higher<br>$  $ 768 kbps<br>۵<br><b>CBR</b><br>CIF<br>30<br>EI<br>в<br><b>F</b> Higher<br>न।<br><b>768 kbps</b><br>ū<br>CIF<br>30<br>$\overline{\mathbf{C}}$ CBR<br>ΞI<br>$768$ kbps<br><b>Higher</b><br>$\overline{5}$ 30<br>CIF<br>⊡<br><b>CBR</b><br>J<br><b>Higher</b><br>$7$ 768 kbps | CН | <b>Resolution</b> | fps | <b>Encode</b> | Quality | <b>Max Bitrate</b> |
|----------------------------------------------------------------------------------------------------|----|-------------------|-----|---------------|---------|--------------------|
| 8                                                                                                    |    |                   |     |               |         |                    |
|                                                                                                    |    |                   |     |               |         |                    |
|                                                                                                    |    |                   |     |               |         |                    |
|                                                                                                    |    |                   |     |               |         |                    |
|                                                                                                    |    |                   |     |               |         |                    |
|                                                                                                    |    |                   |     |               |         |                    |
|                                                                                                    |    |                   |     |               |         |                    |
|                                                                                                    |    |                   |     |               |         |                    |
| Remaining: 0 (CIF).<br>All                                                                                                    |    |                   |     |               |         |                    |

Fig 3-25 network configuration-sub stream

Step2: select fps, resolution, quality, encode and max bit rate

Step3: click "default" button to resort default setting; click "apply" button to save the setting; click "exit" button to exit current interface.

#### **Definitions and descriptions of network stream:**

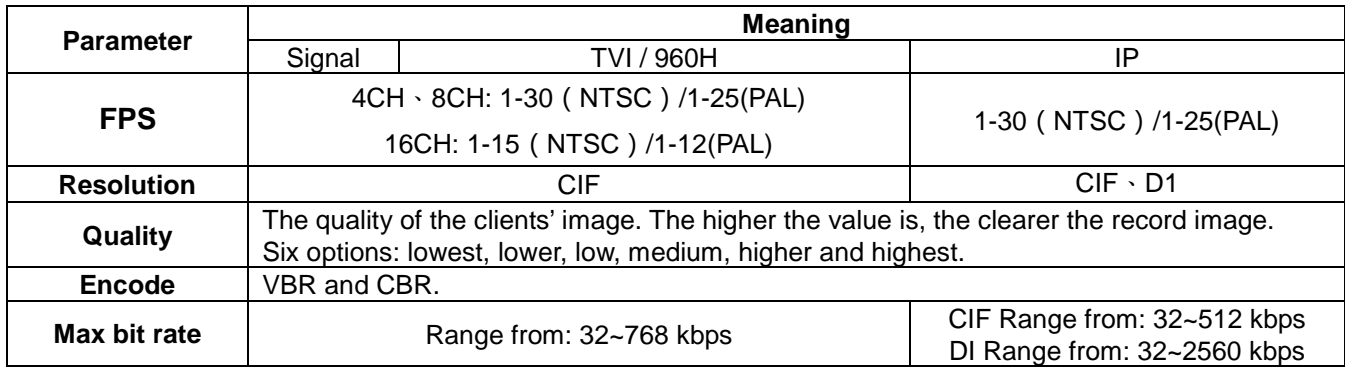

#### **3.6.3 Email**

Step1: enter into system configuration $\rightarrow$ network configuration $\rightarrow$ email; refer to Fig 3-26:

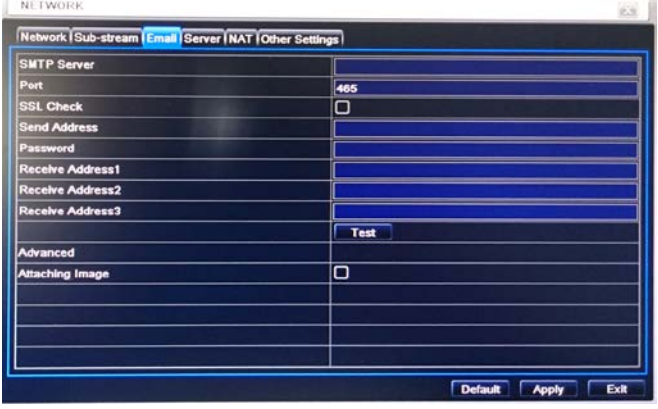

Fig 3-26 network configuration-email

**SMTP Server/Port:** the name and port number of SMTP server.

**If your SMTP server supports the secure connection (SSL), like Gmail, please set the "Port" to 465 and check "SSL Check"**

**Send address/password:** sender's email address/password

**Receive address:** receiver's email address. Here user can add at least three mail addresses.

Click TEST button to test the valid of the mailbox.

**Attaching image amount:** user can attach at most three images at one time.

**Snap Time Interval(s):** User can select snap time interval.

**"Strongly recommend to use Google mail (gmail)"**

For Example: SMTP Server: smtp.gmail.com Port: 465 SSL Check: V Send Address: [alan@gmail.com](mailto:alan@gmail.com) Receive Address1: [test@yahoo.com](mailto:test@yahoo.com)

#### **3.6.4 Server**

This function is mainly used for connecting NVMS. The setting steps are as follows:

Step1: In the server interface, select "Enable" as shown in the Fig 3-27.

Step2: Check the IP address and port of the transfer media server in the NVMS. The default server port for auto report is 2009

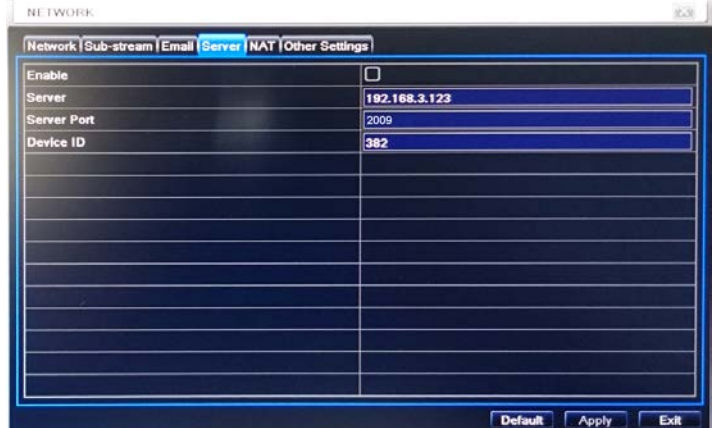

Fig 3-27 network configuration-Server

Step3: Enable the auto report in the NVMS when adding a new device. Then input the remaining information of the device in the NVMS and self-define a device ID.

Step4: Input the above-mentioned server IP, server port and device ID in the server interface. Then click "Apply" button to save the setting. Now, the CMS system will automatically connect this device.

#### **3.6.5 NAT (P2P Internet penetrate function)**

This function is used for connecting the device to mobile phone (SuperlivePro program**)**, or browse from website. (support IE、Chrome and Firefox browser)

- Step1: Go to Menu→Setup→ Network→NAT interface. Refer to Fig 3-28.
- Step2: Enable NAT.
- ※ (The NAT Server default is www.autonat.com and Port number is 8989, no need to modify.)
- Step3: Click "Apply" to save the settings.

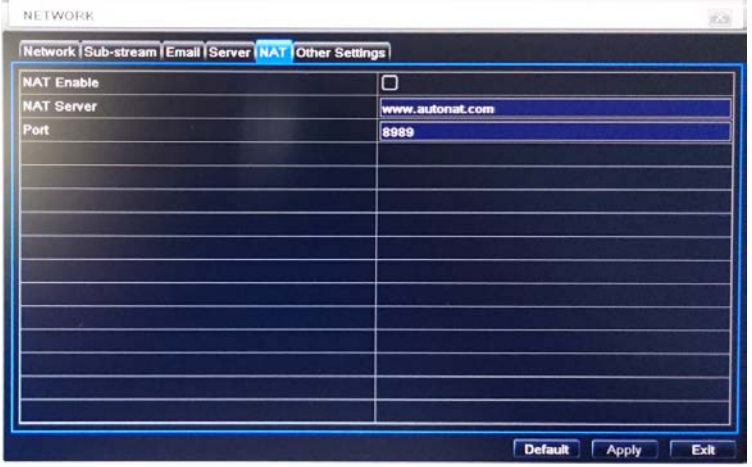

Fig 3-28 network configuration-NAT

※ When you enable the function, there will pop-up the following information, remind you modify the account and password, avoid security risk.

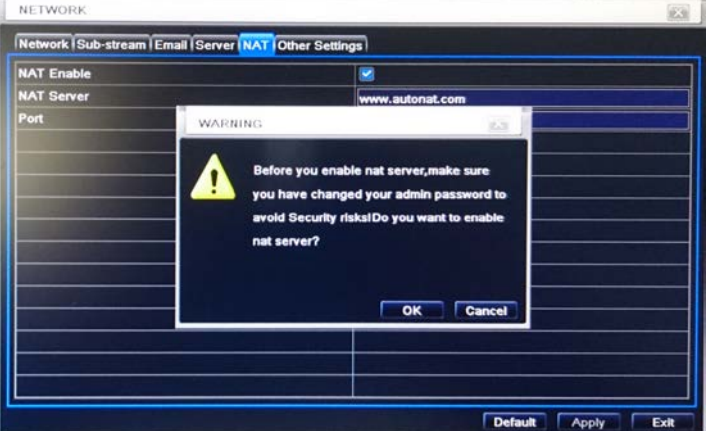

※ How to use this function, please reference the Appendix D part setting step.

#### **3.6.6 Other settings**

Step1: Enable DDNS server: user needs to input user name, password and host domain name of the registered website, click TEST to test the effectively of relevant information.

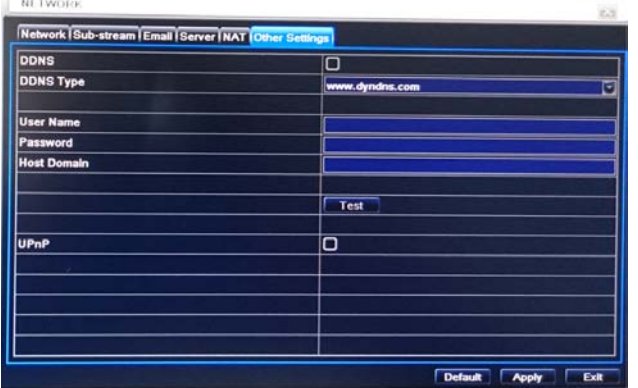

Fig 3-29 network configuration-other settings

STEP2: click "default" button to resort default setting; click "apply" button to save the setting; click "exit" button to exit current interface.

**Note: The domain name server that selected by user is a banding domain name of DVR. User should logon the website which provided by the server supplier to register a user name and password firstly, and then apply a domain name on line for the server. After the successful apply, user can access the server from the IE client by inputting that domain name.**

**\*Please reference Appendix to setup DDNS function.**

#### **3.7 User management configuration**

Step1: enter into system configuration $\rightarrow$ user management configuration; refer to Fig 3-30:

| <b>USER MANAGEMENT</b>                         |               |                                                                                                    |                                            |
|------------------------------------------------|---------------|----------------------------------------------------------------------------------------------------|--------------------------------------------|
| <b>User Name</b><br>a-dmin                     |               | <b>User Type</b><br><b>Admin</b>                                                                                                    | <b>PC MAC Address</b><br>00.00.00.00.00.00 |
|                                                |               |                                                                                                    |                                            |
|                                                |               |                                                                                                    |                                            |
|                                                |               |                                                                                                    |                                            |
|                                                |               |                                                                                                    |                                            |
| Add<br>Setup<br>——<br>$\overline{\phantom{0}}$ | <b>Delete</b> | <b>Change Password</b><br>the state of the state of the state of the state of the state of the state of the state of the state of the state of the state of the state of the state of the state of the state of the state of the state of the state of t | <b>Exit</b>                                |

Fig 3-30 user management configuration

Step2: click Add button, a dialog box will pop-up as Fig 3-31:

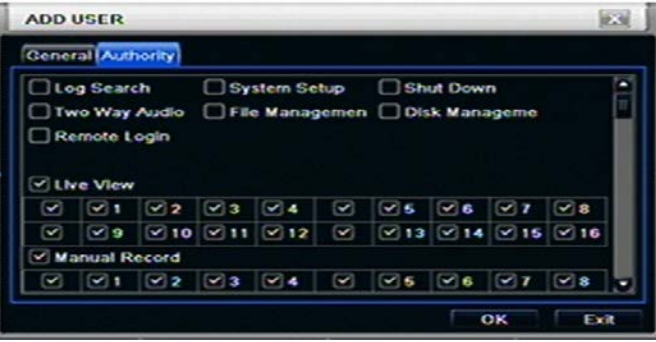

Fig 3-31 add-general

① General: Input user name, password; select user type: normal and advance, input the MAC address of the PC; click OK button, this user will be added into the user list box; click Exit button to exit the current interface.

**Note: when the default value of binding PC MAC address is 0, the user is not bind with the specify computer; the, the user can log in DVR on the binding computer after set the specific binding MAC address.** 

#### ② Authority:

- a) Admin: Admin have full control of DVR. DVR could have only one admin account.
- b) Advance: Besides "firmware upgrade", "reset factory default", "shut down" and "change other user's password", advance account could control DVR like an admin account.
- c) Normal: Normal account can only do "live view", "playback", "search", "backup", "log off", "view DVR information", and "change his own password".

#### **3.8 P.T.Z configuration**

P.T.Z configuration includes two submenus: serial port and advance

① Serial port

Step1: enter into system configuration $\rightarrow$  P.T.Z configuration $\rightarrow$ serial port; refer to Fig 3-32:

| CH | Enable             | <b>Address</b> |   | <b>Baud Rate</b> | <b>Protocol</b> |    | <b>Simulative Cruise</b> |
|----|--------------------|----------------|---|------------------|-----------------|----|--------------------------|
| ħ  | $\overline{S}$     |                | ▣ | 9600             | <b>PELCOD</b>   |    | 회모                       |
| 12 | $\overline{\Xi}$   | 2              | ⊡ | 9600             | <b>E PELCOD</b> |    | 팀음                       |
|    | $\boldsymbol{\Xi}$ | э              | ⊡ | 9600             | <b>PELCOD</b>   |    |                          |
|    | $\blacksquare$     | ۰              | ⊡ | 9600             | <b>PELCOD</b>   |    | 히ㅁ                       |
|    |                    |                |   |                  |                 |    |                          |
|    |                    |                |   |                  |                 |    |                          |
|    |                    |                |   |                  |                 |    |                          |
|    |                    |                |   |                  |                 |    |                          |
|    |                    |                |   |                  |                 |    |                          |
|    |                    |                |   |                  |                 |    |                          |
|    |                    |                |   |                  |                 |    |                          |
|    |                    |                |   |                  |                 |    |                          |
| ᄴ  |                    |                |   |                  |                 |    |                          |
|    |                    |                |   |                  |                 |    |                          |
| ⊡  | $\overline{a}$     |                |   | 9600             | <b>C</b> PELCOP | oc |                          |

Fig 3-32 P.T.Z configuration-serial port

Step2: tick off Enable, setup the value of address, baud rate and protocol according to the settings of the speed dome.

Step3: user can setup all channels with same parameters, tick off "all", then to do relevant setup.

Step4: click "default" button to resort default setting; click "apply" button to save the setting; click "exit" button to exit current interface.

#### **Definitions and descriptions of network stream:**

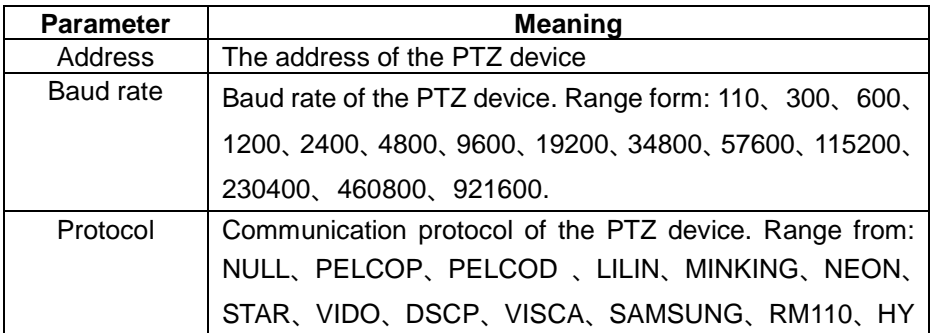

#### ③ Advance

Step1: enter into system configuration $\rightarrow$  P.T.Z configuration $\rightarrow$ advance; refer to Fig 3-33:

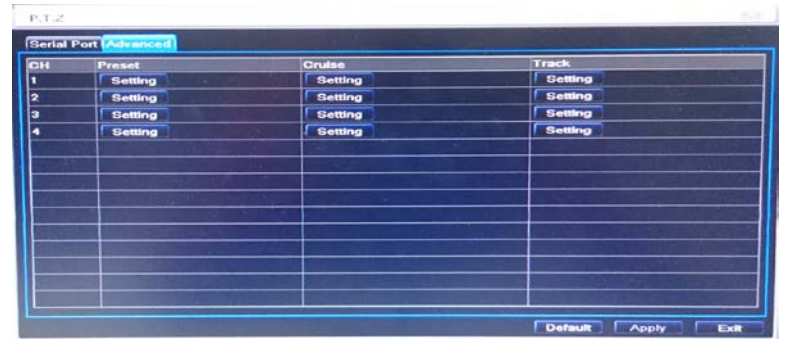

Fig 3-33 P.T.Z configuration-advance

Step2: in the Advance interface, click preset "Setting" button, a dialog box will pop-up as Fig 3-34:

| No.             | Enable             | <b>Name</b> | Preset         |   |
|-----------------|--------------------|-------------|----------------|---|
|                 | ☑                  | preset001   | <b>Setting</b> |   |
| 2               | $\overline{ }$     | preset002   | <b>Setting</b> |   |
| 3               | ☑                  | preset003   | Setting        |   |
|                 | $\bar{ }$          | preset004   | <b>Setting</b> |   |
| 6               | $\boldsymbol{\Xi}$ | preset005   | <b>Setting</b> |   |
| в               | ☑                  | preset006   | Setting        |   |
|                 | $\blacksquare$     | preset007   | <b>Setting</b> |   |
|                 | ◙                  | preset008   | Setting        |   |
|                 | ◙                  | preset009   | <b>Setting</b> |   |
| 10              | ◙                  | preset010   | <b>Setting</b> |   |
| 11              | ▣                  | preset011   | <b>Setting</b> |   |
| 12              | ☑                  | preset012   | <b>Setting</b> |   |
| $\overline{13}$ | ☑                  | preset013   | Setting        |   |
| 14              | ◙                  | preset014   | <b>Setting</b> |   |
| 15              | ☑                  | preset015   | Setting        |   |
| 16              | $\overline{a}$     | preset016   | <b>Setting</b> | ▭ |

Fig 3-34 advance-preset setting

a. in the preset set interface, click Setting button, a dialog will pop-up as Fig 3-35:

|          | 01 02 03 04 All                    |                                                                                                    |      |
|----------|------------------------------------|----------------------------------------------------------------------------------------------------|------|
|          | $=$ Zoom $+$ No.<br>$Focus$ $+$    |                                                                                                    |      |
|          | $\overline{+}$<br><b>Iris</b><br>- |                                                                                                    | Save |
| Speed: 5 |                                    |                                                                                                    |      |
|          | $- \cdot$<br>$\sim$ $\sim$ $\sim$  | the contract of the contract of the contract of the contract of the contract of the contract of the contract of |      |

Fig 3-35 preset set-setting

b. user can control the dome rotates up, up left, down, right down, left , left down, right and up right and stop rotating; adjust the rotate speed and the value of zoom, focus and iris of the dome;

c. select the serial number of the preset point, set the preset name. Click Save button to save the settings, click  $\Box$  icon to hide the tool bar, right-key can remerge it; click  $\Box$  icon to exit the current interface. d. in the preset interface, click OK button to save the setting; click Exit button to exit current interface. Step3: in the Advance interface, click cruise "Setting" button, a dialog box will pop-up as Fig 3-36:

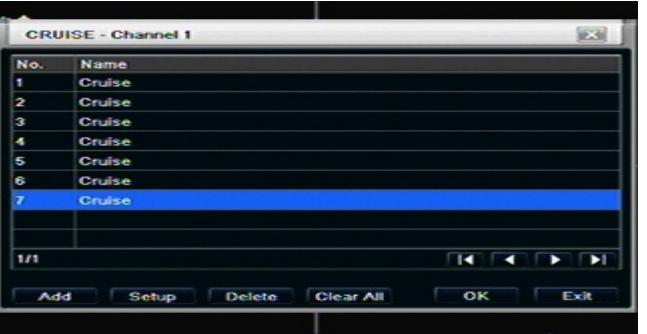

Fig 3-36 cruise set

a. click Add button to add cruise line in the list box (max 8 cruise line can be added); select a cruise line, click Setup button, a dialog box will pop-up as Fig 3-37:

| No.<br>i 1 | Name<br>п. | Cruise           |   |
|------------|------------|------------------|---|
| Preset     | Speed      | Time             |   |
|            | п          | 5                |   |
|            | ٠          | s                | 隱 |
|            |            |                  | × |
|            |            |                  |   |
|            |            |                  | Ħ |
|            |            |                  |   |
|            |            |                  |   |
|            |            |                  | п |
| 1/1        |            | П<br>ь<br>а<br>ы |   |

Fig 3-37 cruise set-modify cruise line

b. click Add icon  $\pm$  to set the speed and time of preset point; select a preset point, click Delete icon

to delete that preset point; click Modify icon  $\mathbb{R}$  to modify the setting of a preset point. User can click  $\mathcal{T}$   $\mathcal{T}$   $\mathcal{L}$  those icons to adjust the position of preset point. Click Preview button to preview

those icons to adjust the position of preset point. Click Preview button to preview the cruise line, click OK button to save the setting, click Exit button to exit current interface.

c. select a preset point in the cruise line list box, click Delete button to delete that cruise line; click Clear all button to clear all cruise line from the list box; click OK button to save the setting; click Exit button to exit current interface.

Step4: in the Advance interface, click track "Set" button, a dialog box will pop-up as Fig 3-38:

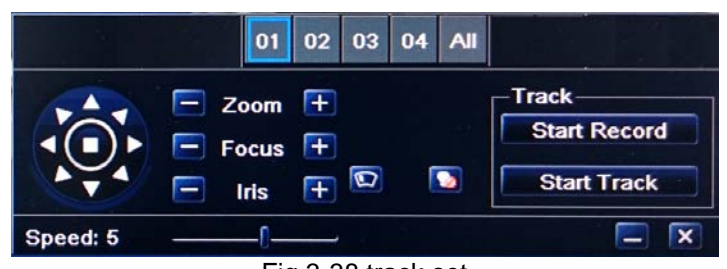

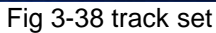

a. user can control the dome rotates up, up left, down, right down, left, left down, right and up right and stop rotating; adjust the rotate speed and the value of zoom, focus and iris of the dome; click Start Record button to record the move track of PTZ, click this button again can stop record; click Start track button to play recorded track, click this button again can stop play.;

b. click  $\blacksquare$  icon to hide the tool bar, right-key can remerge it; click  $\blacksquare$  icon to exit the current interface. Step5: in the Advance interface, click "default" button to resort default setting; click "apply" button to save the setting; click "exit" button to exit current interface.

### **4 Record search & playback and backup**

Search configuration includes three submenus: time search, event search file manager and image. **4.1 Time search** 

Step1: enter into Search configuration $\rightarrow$ time search; refer to Fig 4-1:

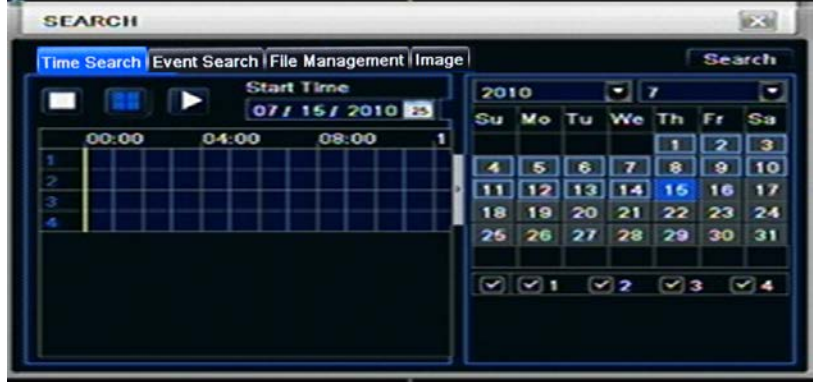

Fig 4-1 Search configuration-time search

Step2: select channel, screen display mode, the highlight date in the calendar means have record data Step3: select a date, press Search button, click the time grid to set the play start time or input play record time manually. The selected time match the blue grid.

#### **Note: the vertical column means hours, horizontal column means channels.**

Step4: click Play **button to playback record**; click the relevant buttons on the screen to do operation:<br>  $\frac{p_1 \cdot p_2}{p_3 \cdot p_4}$ 

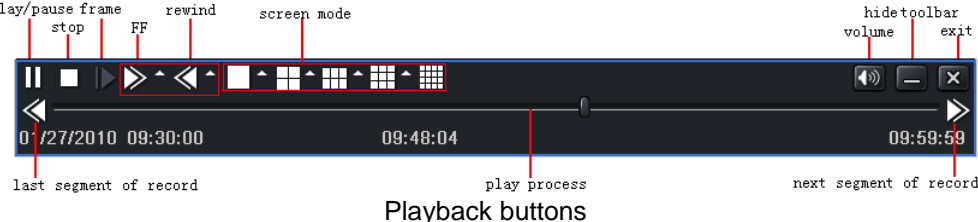

#### ※ **Only support same system to run recording data playback.**

**Note: when the monitor resolution is VGA800\*600, the time search interface will appear a hide button, click this button, the whole interface can be expanded.**

#### **4.2 Event search**

Step1: enter into Search configuration  $\rightarrow$  event search; refer to Fig 4-2:

| <b>SEARCH</b> |      |                                                |                                                       | $\mathbb{R}$  |           | <b>SEARCH</b> |                                                    | <b>ES</b>                                         |
|---------------|------|------------------------------------------------|-------------------------------------------------------|---------------|-----------|---------------|----------------------------------------------------|---------------------------------------------------|
|               |      | Time Search Event Search File Management Image |                                                       | <b>Search</b> |           |               | Time Search Event Search   File Management   Image | <b>Search</b>                                     |
| CH            | Type | <b>Start Time</b>                              | $\overline{\mathbf{z}}$ is<br>2010                    | y             | <b>CH</b> | <b>Type</b>   | <b>Start Time</b>                                  | <b>End Time</b>                                   |
|               |      |                                                | Su Mo Tu We Th Fr Sa                                  |               |           | Motion        | 07/12/2010 23:55:01                                | 07/13/2010 00:17:26                               |
|               |      |                                                |                                                       | 1 2 3         |           | Motion        | 07/12/2010 23:32:38                                | 07/12/2010 23:55:01                               |
|               |      |                                                | 456                                                   | $9$ $10$      |           | Motion        | 07/12/2010 23:10:14                                | 07/12/2010 23:32:38                               |
|               |      |                                                | $\Pi$ $\Pi$ $\Pi$ $\Pi$ $\Pi$ $\Pi$ $\Pi$ $\Pi$ $\Pi$ | 16            |           | Motion        | 07/12/2010 22:47:49                                | 07/12/2010 23:10:14                               |
|               |      |                                                | 18 19 20 21 22 23 24                                  |               |           | Motion        | 07/12/2010 22:25:32                                | 07/12/2010 22:47:49                               |
|               |      |                                                | 25 26 27 28 29 30 31                                  |               |           | Motion        | 07/12/2010 22:03:02                                | 07/12/2010 22:25:32                               |
|               |      |                                                |                                                       |               |           | Motion        | 07/12/2010 21:40:41                                | 07/12/2010 22:03:02                               |
|               |      |                                                | $\boxed{\circ}$                                       | $\sqrt{4}$    |           | Motion        | 07/12/2010 21:18:12                                | 07/12/2010 21:40:41                               |
| <b>aro</b>    |      |                                                |                                                       |               | 1/59      |               |                                                    | <b>TEM</b><br>ю<br>ъ.<br>$\overline{\phantom{a}}$ |
| Motion        |      | $\vee$ Sensor                                  |                                                       |               |           | V Motion      | Sensor<br>$\Box$ All                               |                                                   |

Fig 4-2 Search configuration-event search

Step2: click Search button, the searched event information will displayed in the event list box, user can select date, channel, tick off Motion, Sensor or All accordingly.

Step3: double check a certain record file to playback.

**Note: when the monitor resolution is VGA800\*600, the event search interface will appear a hide button, click this button, the whole interface can be expanded.**

#### **4.3 File manager**

Step1: enter into Search configuration > file manager; refer to Fig 4-3:

| SLARCH      |                                 |                       |                    |                             | SEARCH          |                                                      |                     |                |      |       |    | 2.3                  |
|-------------|---------------------------------|-----------------------|--------------------|-----------------------------|-----------------|------------------------------------------------------|---------------------|----------------|------|-------|----|----------------------|
|             | <b>Time Search Event Search</b> | File Management Image |                    | Search                      |                 | Time Search   Event Search   File Management   Image |                     |                |      |       |    | Search               |
| CH          | <b>Start Time</b>               | <b>End Time</b>       | <b>Status</b>      | σ<br>ЮD<br>2015             | <b>CH</b>       | <b>Start Time</b>                                    | <b>End Time</b>     | Status         | 2015 |       | 同目 | E                    |
|             |                                 |                       |                    | Mo Tu We Th Fr<br><b>Su</b> |                 | 2015/01/09 15:52:36                                  | 2015/01/09 17:56:01 | Writing        |      |       |    | Su Mo Tu We Th Fr Sa |
|             |                                 |                       |                    |                             | $\Box$          | 2015/01/09 12:57:08                                  | 2015/01/09 15:52:36 |                |      |       |    |                      |
|             |                                 |                       |                    |                             | ia,             | 2015/01/09 10:06:58                                  | 2015/01/09 12:57:08 |                |      | 56178 |    | 10                   |
|             |                                 |                       |                    | 12 13 14 15 16 17           |                 | 2015/01/09 06:59:16                                  | 2015/01/09 10:06:58 |                |      |       |    |                      |
|             |                                 |                       |                    | 20 21 22 23                 |                 | 2015/01/09 05:41:59                                  | 2015/01/09 06:59:16 |                |      | 20.21 |    | 22 23 24             |
|             |                                 |                       |                    | 28 29 30 31                 |                 | 2015/01/09 04:28:36                                  | 2015/01/09 05:41:59 |                | 26   | 27    | 28 | 29 30 31             |
|             |                                 |                       |                    |                             |                 | 2015/01/09 03:15:12                                  | 2015/01/09 04:28:38 |                |      |       |    |                      |
|             |                                 |                       |                    | <b>001 02 03 04</b>         |                 | 2015/01/09 02:01:31                                  | 2015/01/09 03:15:12 |                |      |       |    | 901020304            |
| occoodagaan |                                 |                       |                    |                             | doobiol         | 2015/01/08 21:17:09                                  | 2015/01/09 02:01:31 |                |      |       |    |                      |
|             |                                 |                       |                    |                             |                 | 2015/01/09 13:13:34                                  | 2015/01/09 17:56:01 | Writing        |      |       |    |                      |
|             |                                 |                       |                    |                             |                 | 2015/01/09 04:52:01                                  | 2015/01/09 13:13:34 |                |      |       |    |                      |
|             |                                 |                       |                    |                             | DD2<br>DD3<br>3 | 2015/01/08 19:49:53                                  | 2015/01/09 04:52:01 |                |      |       |    |                      |
|             |                                 |                       |                    |                             |                 | 2015/01/09 17:53:17                                  | 2015/01/09 17:56:01 | <b>Writing</b> |      |       |    |                      |
|             |                                 |                       |                    |                             |                 | 2015/01/09 17:36:33                                  | 2015/01/09 17:53:17 |                |      |       |    |                      |
| laro        |                                 | M <sup>2</sup>        | <b>DE EN EN EN</b> |                             | 1/21            |                                                      | M <sup>2</sup>      | <b>KKDD</b>    |      |       |    |                      |
| Lock        |                                 |                       |                    |                             | Lock.           |                                                      |                     |                |      |       |    |                      |

Fig 4-3 Search configuration-file manager

Step2: click Search button, the searched files will be displayed in the file list box, user can select date, channels accordingly.

① Lock: checked a file, click Lock button to lock this file, after that, that file will not be deleted or covered. ② Unlock: checked a locked file, click Lock button to unlock this file

Step3: tick off "All" button; user can lock/unlock or delete all files in the file manager column.

Step4: double click an unlocked item to playback.

**Note: when the monitor resolution is VGA800\*600, the file manager interface will appear a hide button, click this button, the whole interface can be expanded.**

#### **4.4 Image**

Step1: enter into Search configuration $\rightarrow$ image; refer to Fig 4-4:

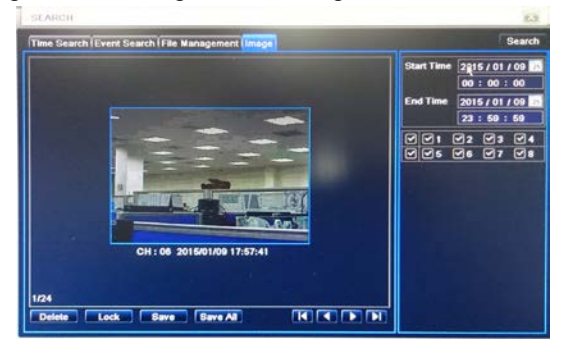

Fig 4-4 Search configuration-image

Step2: click Search button, the searched files will be displayed in the file list box, user can select date, channels accordingly.

- ③ Lock: checked a file, click Lock button to lock this file, after that, that file will not be deleted or covered.
- ④ Unlock: checked a locked file, click Lock button to unlock this file
- ⑤ Delete: checked an unlocked file, click Delete button to delete this file.

Step3: Insert a USB drive to save (or save all) image data.

#### **4.5 Backup**

This unit supports backup by external SATA DVD Writer and USB Flash, through the USB port on the front panel. User also can make backup by IE browser via internet. Refer to 7.3.2 Remote backup. Step1: enter into backup configuration; refer to Fig 4-4:

| <b>CH</b> | <b>Start Time</b>   | End  | Start Time 07/16/2010 |               |                   |
|-----------|---------------------|------|-----------------------|---------------|-------------------|
|           | 07/16/2010 01:00:39 | 07/1 |                       |               |                   |
|           | 07/16/2010 00:45:09 | 07/1 |                       | 00:00:00      |                   |
|           | 07/18/2010 00:22:08 | 07/1 | <b>End Time</b>       |               | 07 / 16 / 2010 28 |
|           | 07/15/2010 23:59:01 | 07/1 |                       | 23:59:59      |                   |
| 2         | 07/16/2010 01:00:47 | 07/1 | ☞<br>v                | $V_2 V_3 V_4$ |                   |
| ,         | 07/16/2010 00:47:29 | 07/1 |                       |               |                   |
| ٠         | 07/16/2010 00:23:12 | 07/1 |                       |               |                   |
| ٠         | 07/15/2010 23:59:01 | 07/1 |                       |               |                   |
| a         | 07/16/2010 01:00:39 | 07/1 |                       |               |                   |
| 172       |                     |      |                       |               |                   |

34 Fig 4-4 backup configuration

Step2: set the start & end time, select channels, click Search button, the searched data will be displayed in the data backup list box

Step3: checked a data file or tick off "All" to select all data files , click Backup button, a dialog box will pop-up as Fig 4-5:

| <b>Start Time</b>    | 07/16/2010 00:00:00   |
|----------------------|-----------------------|
| <b>End Time</b>      | 07/16/2010 23:59:59   |
| The Number Of Files  | 2                     |
| Size[GB]             | 0.258                 |
| <b>Storage Media</b> | ×<br>USB <sub>1</sub> |
| Free[GB]             | 0.480                 |
| <b>Backup Player</b> | O                     |
| Save File Type       | <b>DVR</b><br>×       |
|                      | 0 %                   |

Fig 4-5 backup information

Step4: in the backup information interface, user can check the relevant information of backup files, storage type, save file type, etc. click Apply button to starting backup.

**Note: when the monitor resolution is VGA800\*600, the file manager interface will appear a hide button, click this button, the whole interface can be expanded.**

#### **5 Manage DVR**

#### **5.1 Check system information**

Check system information includes five submenus: system, event, log, network and online user. refer to Fig 5-1:

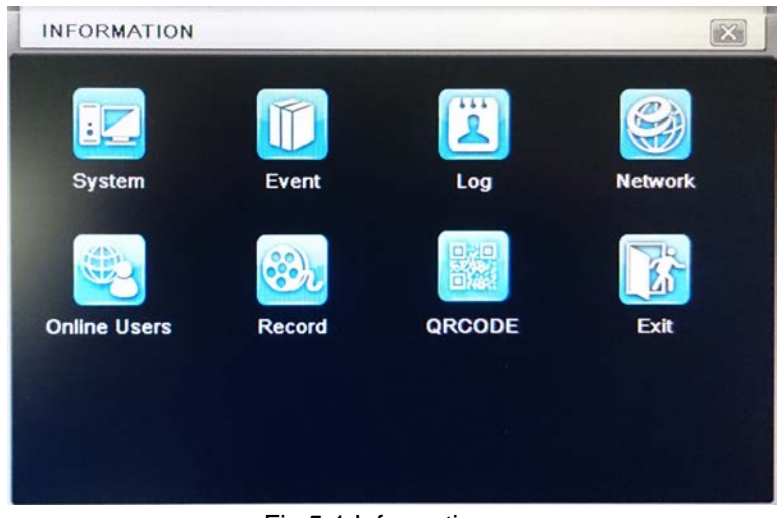

Fig 5-1 Information

#### **5.1.1 System information**

In this interface, user can check the hardware version, MCU version, kernel version, device ID, etc. refer to Fig 5-2:

| SYSTEM                  |                     |
|-------------------------|---------------------|
| <b>Device Name</b>      | <b>EDVR</b>         |
| <b>Device ID</b>        | 1                   |
| Video Format            | <b>NTSC</b>         |
| <b>Hardware Version</b> | 10741.6.14.Q1-DTLCA |
| <b>MCU Version</b>      | $\cdots$            |
| <b>Kernel Version</b>   | D669-D3B3-CB13      |
| Firmware Version        | 3.3.0.P-3531SDI-06  |
| Launch Date             | 2014-09-16 20:54:47 |
|                         |                     |
|                         |                     |
|                         |                     |
|                         |                     |
|                         |                     |

Fig 5-2 system information

#### **5.1.2 Event information**

In this interface, user can check record events according to set date; refer to Fig 5-3:

|          | <b>EVENT LIST</b> |                   | $\mathbb{E}$                   |       | <b>EVENT LIST</b> |                   | ES                             |
|----------|-------------------|-------------------|--------------------------------|-------|-------------------|-------------------|--------------------------------|
|          |                   |                   |                                |       |                   |                   |                                |
| ∣∣сн     | Type              | <b>Start Time</b> |                                | CН    | <b>Type</b>       | <b>Start Time</b> |                                |
|          |                   |                   | Start Time   07 / 19 / 2010 20 |       | <b>Video Loss</b> | 07/16/2010 01:00  | Start Time   07 / 08 / 2010 33 |
|          |                   |                   | 00:00:00                       |       | <b>Video Loss</b> | 07/16/2010 01:00  | 00:00:00                       |
|          |                   |                   | 07 / 19 / 2010 23<br>End Time  |       | Video Loss        | 07/16/2010 01:00  | 07/19/2010<br>End Time         |
|          |                   |                   | 23 : 59 : 59                   |       | <b>Video Loss</b> | 07/16/2010 01:00  | 23 : 59 : 59                   |
|          |                   |                   | ø<br>$21$ $2$ $23$ $4$         |       | Sensor            | 07/16/2010 01:00  | G<br>$21$ $22$ $23$ $24$       |
|          |                   |                   |                                |       | <b>Sensor</b>     | 07/16/2010 01:00  |                                |
|          |                   |                   |                                |       | <b>Sensor</b>     | 07/16/2010 01:00  |                                |
|          |                   |                   |                                |       | <b>Sensor</b>     | 07/16/2010 01:00  |                                |
|          |                   |                   |                                |       | Motion            | 07/16/2010 00:57  |                                |
| $ $ 0/0  |                   |                   |                                | 1/268 |                   |                   |                                |
| V Motion |                   |                   |                                |       | v Motion          | Sensor            |                                |
|          |                   | Sensor            | Video Loss Search<br>Exit      |       |                   |                   | Video Loss Search<br>Exit      |

Fig 5-3 event information

#### **5.1.3 Log information**

In this interface, user can check relevant log information according to set date; refer to Fig 5-4:

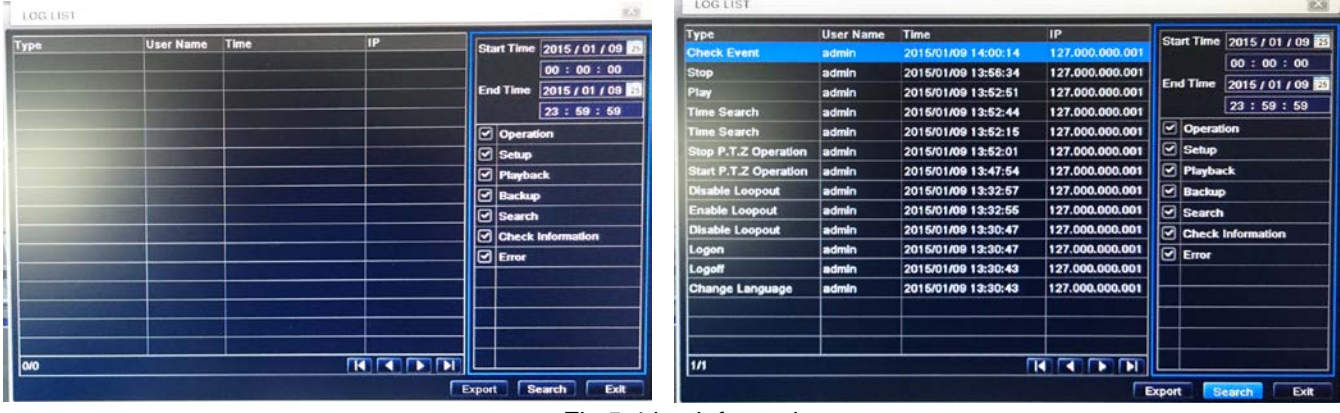

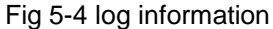

#### **5.1.4 Network information**

In this interface, user can check relevant parameters of network; refer to Fig 5-5:

| <b>HTTP Port</b>            | 80                |  |
|-----------------------------|-------------------|--|
| <b>Server Port</b>          | 6036              |  |
| <b>IP Address</b>           | 000.000.000.000   |  |
| <b>Subnet Mask</b>          | 000.000.000.000   |  |
| Gateway                     | 000.000.000.000   |  |
| <b>Preferred DNS Server</b> | 000.000.000.000   |  |
| <b>Alternate DNS Server</b> | 000.000.000.000   |  |
| <b>Networking Approach</b>  | <b>DHCP</b>       |  |
| <b>Status</b>               | Unconnected       |  |
| <b>DDNS</b>                 | Unconnected       |  |
| <b>MAC</b>                  | 00-18-AE-20-23-15 |  |

Fig 5-5 network information

#### **5.1.5 Online information**

In this interface, user can check the details of the current connection of online users; refer to Fig 5-6:

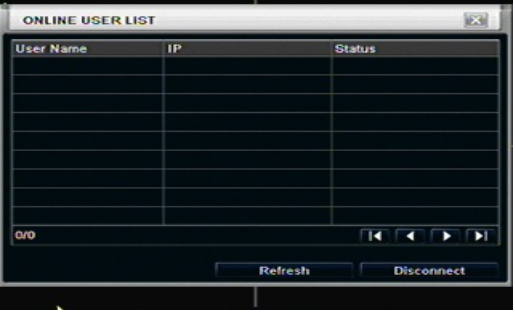

Fig 5-6 online information

#### **5.1.6 Record**

In this interface, user can check the current recording mode; refer to Fig 5-7:

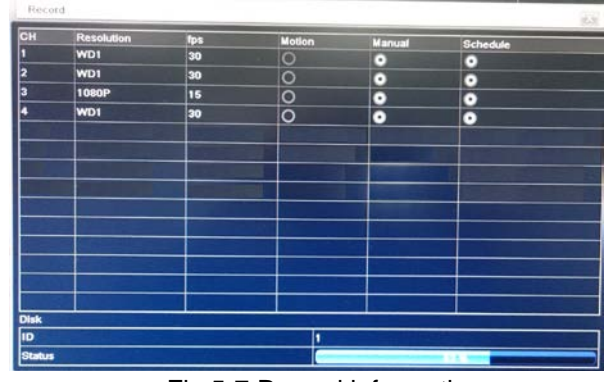

Fig 5-7 Record information

#### **5.1.7 QRCODE**

In this interface, user can quick link to the DVR ; refer to Fig 5-8:

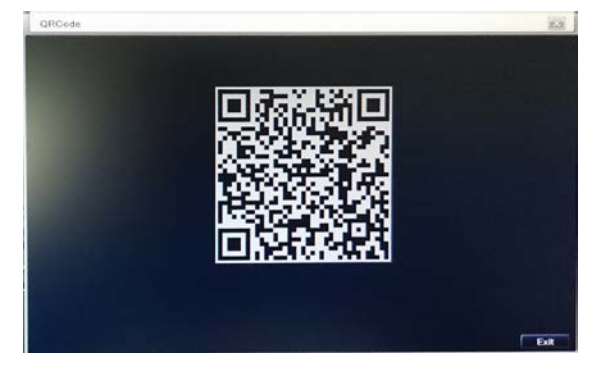

Fig 5-8 QRCODE

#### **Note: Reference to the NAT setting description.**

#### **5.1.8 Disk manager**

Step1: enter into disk manager interface; refer to Fig 5-8:

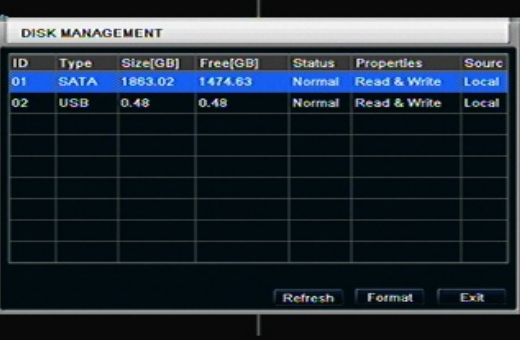

Fig 5-9 disk manager

**Note: please format the hard disk before record. If not being formatted, it will show the status of the disk-free space, and total space show OM at the bottom of screen.**

Step2: click Refresh button to refresh the disk information of the list box; set the property of the disk then click Apply button to save the setting

Step3: checked a hard disk, click Format button to star format.

**Note: all recorded files in the hard disk will be lost after formatted.**

#### **5.1.9 Upgrade**

At present, it only supports USB update. Get the firmware from your vendor when there is a new firmware version, and make sure it is corresponding with the DVR. User can check the USB information in Disk manager.

#### **5.1.10 IP Camera**

This chapter mainly introduces how to connect multiple IP cameras through DVR. Once you finish adding IP cameras,

you can see the live images through the monitor of DVR.

To add IP cameras:

Step 1: Please Enter into Menu $\rightarrow$ IP Camera tab. Refer to Fig 6-8. Click "Search" button to search the devices in the same network.

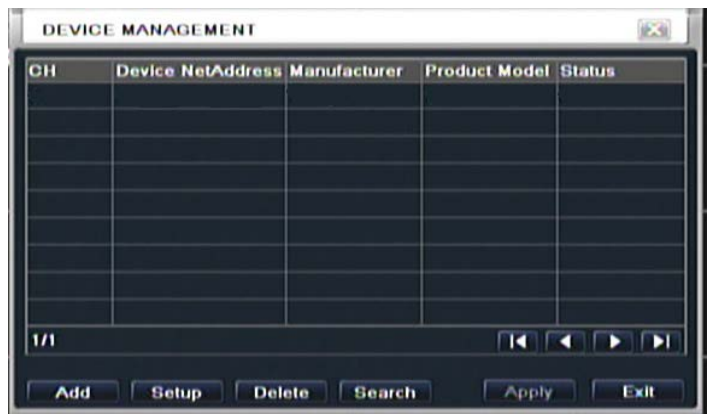

Fig 5-10 Device Management

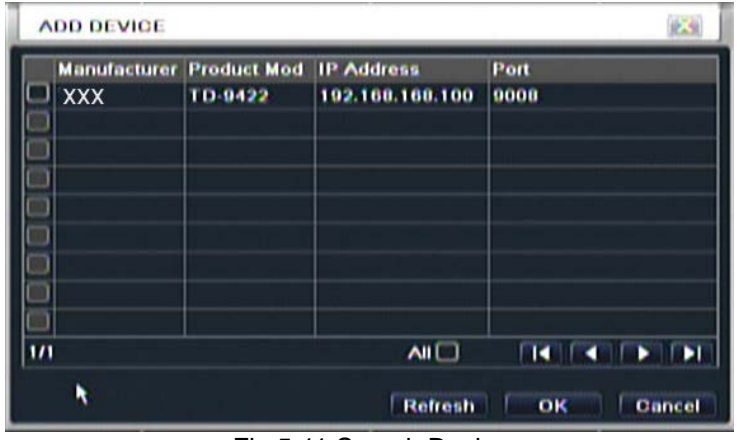

Fig 5-11 Search Devices

Step 2: Enter into the search tab. Click "Refresh" to refresh the searched devices and then check the device you want to add or check "All" to add all devices.

Step 3: Click "OK" button to save these devices.

Step 4: Click "Setup" button to enable this device. Check the "enable" checkbox, select channel and input the username and password of this device. Then click "OK" to save settings.

Of course, you can add devices manually. The steps are as follows: Click "Add" button in the device management tab. This will bring up a window similar to Fig 6-10. You need to check "Enable" box, select channel, manufacturer and product model and input server port, username and password of this device. All of these information you can check in the relevant user manual.

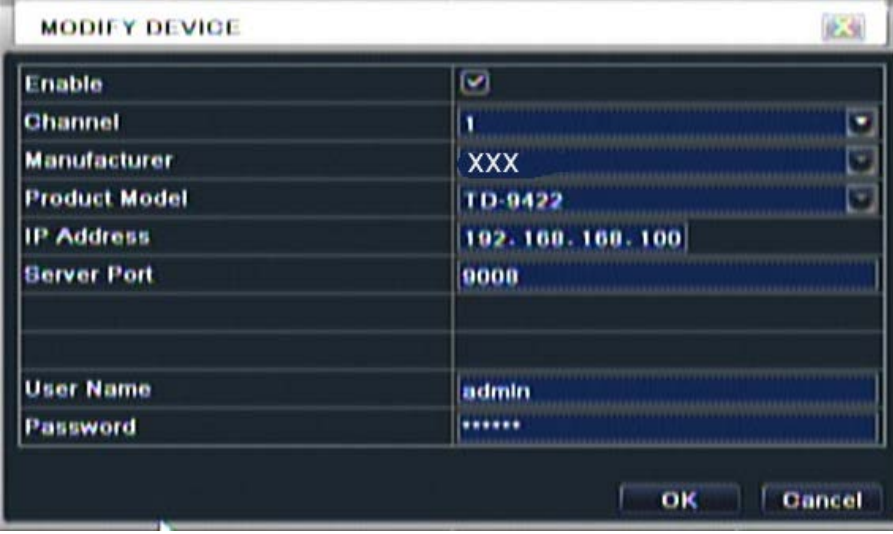

Fig 5-12 Add Device

Note: If IP cameras and DVR are in the same network, their IP address must be in the same network segment. For example: If the IP address of DVR is 192.168.006.067, the IP address of IP camera must be 192.168.006.XXX. If the NVR is connected through PPPOE, the IP camera can be connect through PPPOE. If the LAN IP address is used in the IP camera, you shall forward the IP address and port of the device in the router, otherwise, the DVR cannot connect this IP camera.

#### **5.1.11 Log off**

Click Log off icon, a log off dialogue box will popup, click OK button, the device will log off. If user wants to log in again, click in the icon to enter into user name and password to relogin.

**5.1.12 Shut down Note: DVR going to power off**

### **6 Remote Surveillance**

#### **6.1 Accessing DVR**

If making remote view, the DVR must connect with LAN or internet. Then enable network server in the unit. Please refer to 4.6 Network Configuration.

This unit supports IE browser, without any client software installed. It supports Win 7, XP and Vista.

#### **6.1.1 On LAN**

Step1: Input IP address, Subnet, Gateway. If using DHCP, please enable DHCP in both the DVR and router. Enter Menu—Information—Network, and user can check the network configuration of DVR.

Step2: Enter Video to set network video parameters like resolution, frame rate etc.

Step3: Open IE browser on a computer on the same LAN. Input the IP address of the DVR in IE address blank and enter.

Step4: IE will download ActiveX automatically. Then a window pops up and asks for user name and password. Step5: Input name and password correctly, and enter. It will show the picture as below.<br>
I THE SEARCH BACKUP CONFIG TOOLS

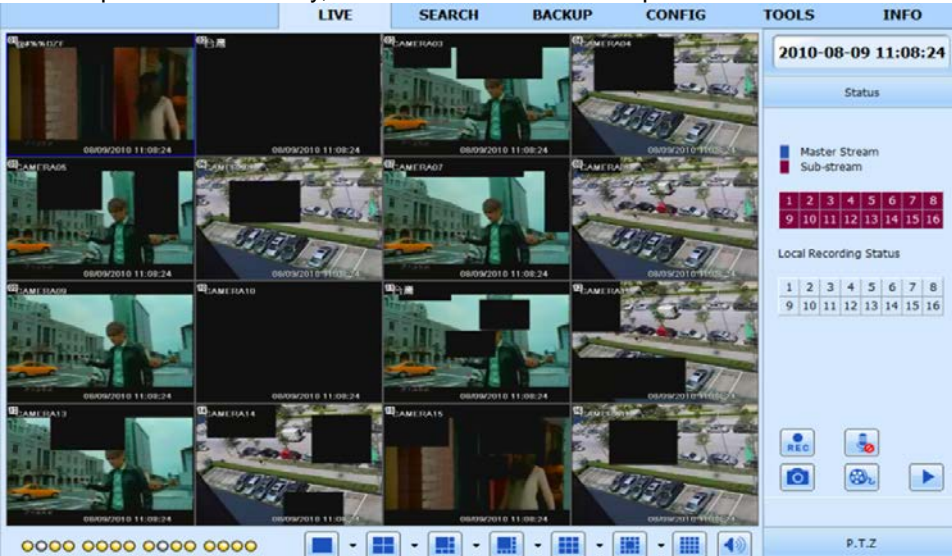

**Fig 6-1 View with IE browser**

*If* **Notice**: If HTTP port is not 80, other number instead, need add the port number after IP address. For example, set HTTP port as 82, need input IP address like http://192.168.0.25:82.

*User name and password here are the same with that used on the DVR. The default is admin and 123456.*

#### **6.1.2 On WAN**

There are two ways that the DVR is connected to internet.

1. Connect the DVR to internet through a router or virtual server.

Step1: Input IP address, Subnet, Gateway. If using DHCP, please enable DHCP in both the DVR and router. Step2: Enter Video to set network video parameters like resolution, frame rate etc.

Step3: Forward IP address and port number in Virtual Server setup of the router or virtual server. Close firewall. *Notice*: *Forwarding block may be different in different routers and server, please check your router manual.*

If users want to utilize dynamic domain name, need apply for a domain name in a DDNS server supported by the DVR or router. Then add to the DVR or router.

Now this unit only supports [www.meibu.com,](http://www.meibu.com/) [www.dyndns.com,](http://www.dyndns.com/) www,no-ip.com and www.dvrdydns.com About the router, please check in the router manual.

Step5: Open IE browser, input IP address, or dynamic domain name and enter. If HTTP port is not 80, add the port number after IP address or domain name.

Step6: IE will download ActiveX automatically. Then a window pops up and asks for user name and password. Step7: Input name and password correctly, and enter to view.

*Notice: If you cannot download and install ActiveX, please refer to [Appendix A](#page-54-0) [FAQ](#page-54-0) Q7.*

2. Connect the DVR to internet directly.

Step1: Input IP address, Subnet, Gateway gotten from your ISP. If using ADSL, please input user name and password, and click OK. The DVR will connect the server and show "connection succeeds".

Step2: The following steps are the same as STEP4-7 of the connection way above.

#### **CONFIG** TOOLS **INFO** 2010-08-09 11:08:24  $\Omega$  $4$  5 6 7 8<br>12 13 14 15 10 ning Chatu  $\begin{array}{c|cccc} 1 & 2 & 3 & 4 & 5 & 6 & 7 & 8 \\ \hline 9 & 10 & 11 & 12 & 13 & 14 & 15 & 16 \\ \end{array}$ 7  $\cdot$  $\binom{6}{5}$  $\bullet$  $\circledS$  $\overline{a}$ 0000 0000 0000 0000  $\boxed{\blacksquare\cdot\blacksquare\cdot\blacksquare\cdot\blacksquare\cdot\blacksquare\cdot\blacksquare\cdot\blacksquare\cdot\blacksquare\cdot\blacksquare\cdot\blacksquare\cdot\blacksquare}}$  $P.T.2$  $\dot{\Phi}$  $\overline{3}$  $\overline{c}$

### **6.2 The remote live preview interface as below:**

**Fig 6-2 Remote live preview interface**

#### **Symbol and function Definitions:**

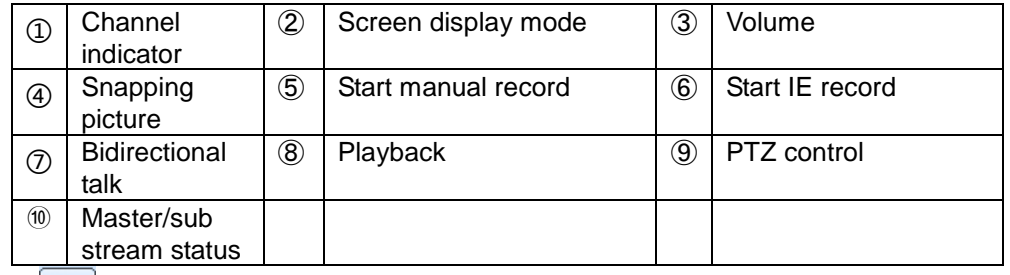

#### Note: click **REC** button to record manual and the record file will be saved in user's PC. Screen display mode:

Click the  $\blacktriangledown$  icon beside the screen display mode, channel select dialog will appear as below:

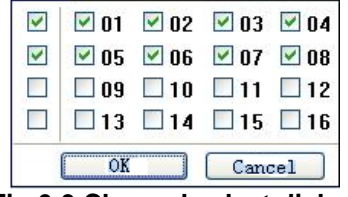

**Fig 6-3 Channel select dialog**

Take 8-channel DVR for example: user can tick off channels form 1-ch to 16-ch at random to display the live pictures, 8 channels can be selected at most. Then click OK button to confirm the setting.

**Snap pictures**

Click "Snap" con, the system will automatically capture pictures and save those pictures in the computer.

User should set up the save path for those picture in the Remote Preview interface $\rightarrow$ Configuration $\rightarrow$ Local configuration.

#### **PTZ control**

Please connect speed dome to the device via RS485 firstly, make sure the protocol of the speed dome is supported by the device and set the relative parameters manually. User can control the dome up, down, right, left or stop rotating on Control Center, adjust rotation speed, Iris and zoom, focus on the dome, and set the presets, etc.

Buttons definition:

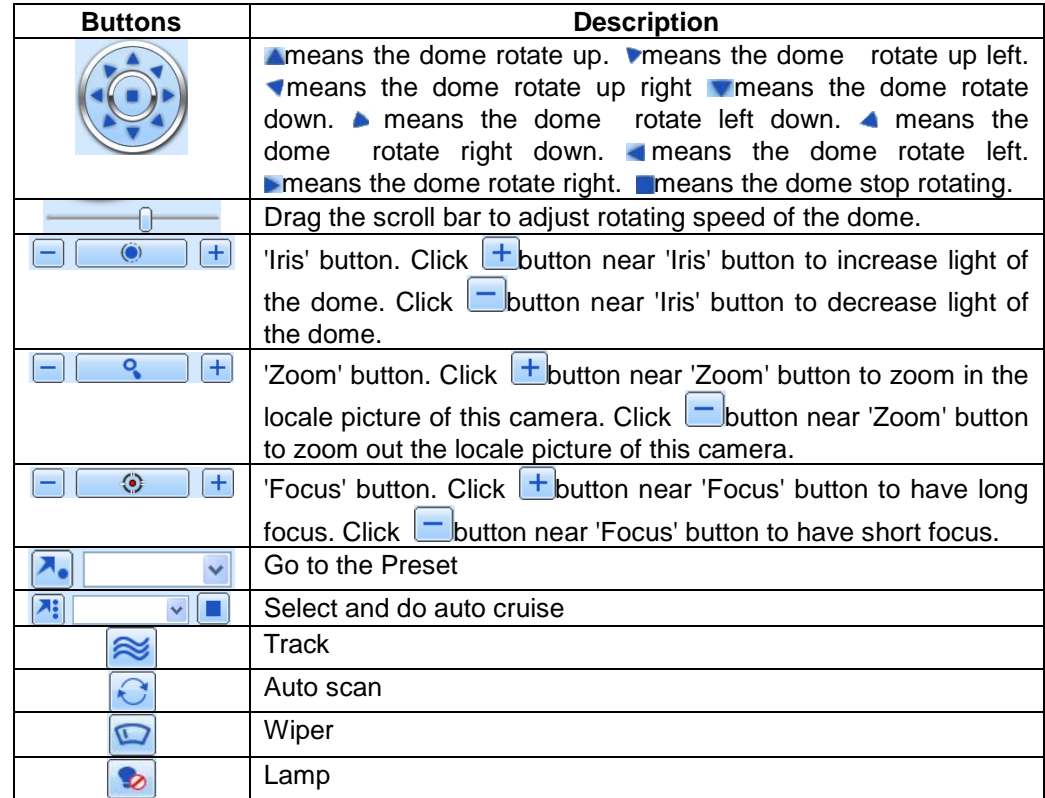

Click the right mouse on the live interface, a pull-down menu will appear as below

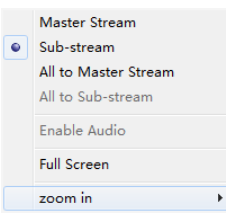

#### **Fig 6-4 right key sub menu**

**Stream:** this DVR supports master stream and sub stream. Master stream has higher frame rate, max 25FPS (PAL)/30 FPS (NTSC) for every channel, but it needs higher network bandwidth simultaneously; second

stream has low frame rate, max 6FPS (PAL)/7FPS (NTSC) for every channel, it requires low network bandwidth. Therefore, users can select the stream according to their bandwidth.

**All to master/sub stream:** set all channel to master stream or sub stream.

**Enable audio:** enable or disenable audio

**Full screen:** the live preview picture will display with full screen, the tool bar will be hided; double click left mouse or click right mouse to return

**Zoom in:** Single channel large screen electronic amplification

Left click the channel which needs to amplify; Click the right mouse, select Zoom in button and then click the left mouse to amplify the image. Press left mouse to drug the cursor, user can view the image. Double-click the left mouse to exit. Click the right mouse to return to the main interface.

#### **6.3 Remote playback & backup**

#### **6.3.1 Remote playback**

Click button to enter into record playback interface, refer to Fig  $6-5$ :

Select the record date and channels; double-click the file name in the record file list box, user can play that file and preview the picture.

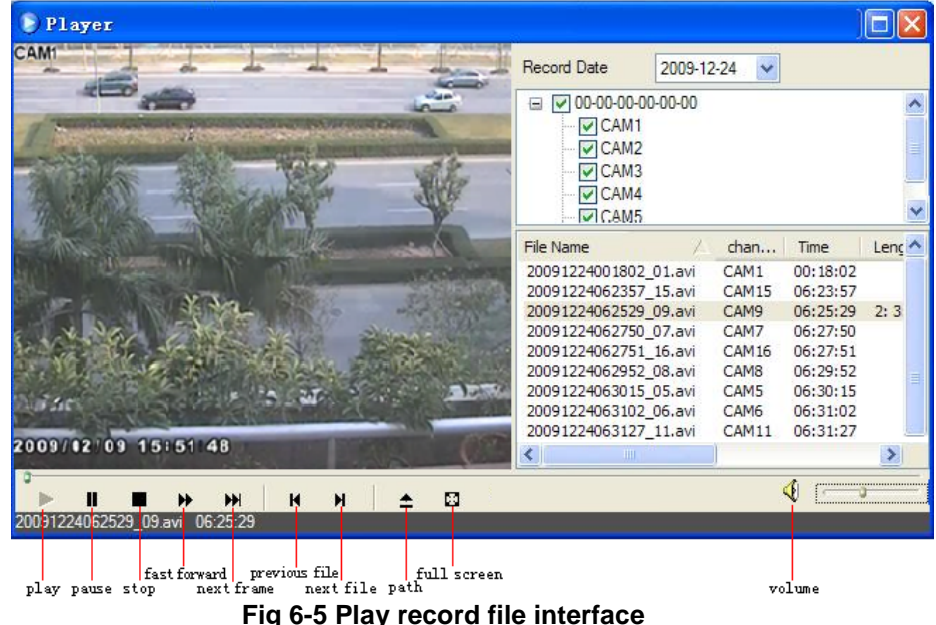

This DVR supports remote time search, event search and file management. **By Time Search:**

Step1: Enter into Search->time search; refer to Fig 6-6:

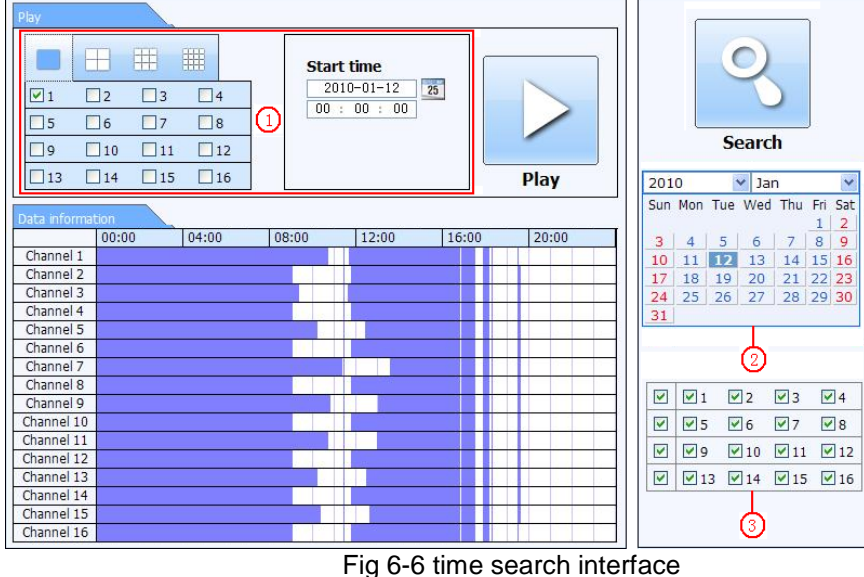

**Step2:** click "Search" button. The record data will be displayed in the data information list box; the highlight date in the area② means have record data, click those data; select the record channels in area③ **Step3:** User can set the data playing time and display mode in the area (1) as required **Step4:** Select certain item from the data information list box, click "play" button to playback

**Step5:** Click the relevant buttons in the interface; user can do some operations such as: FF, pause, change channel mode, research, etc. refer to Fig 6-7:

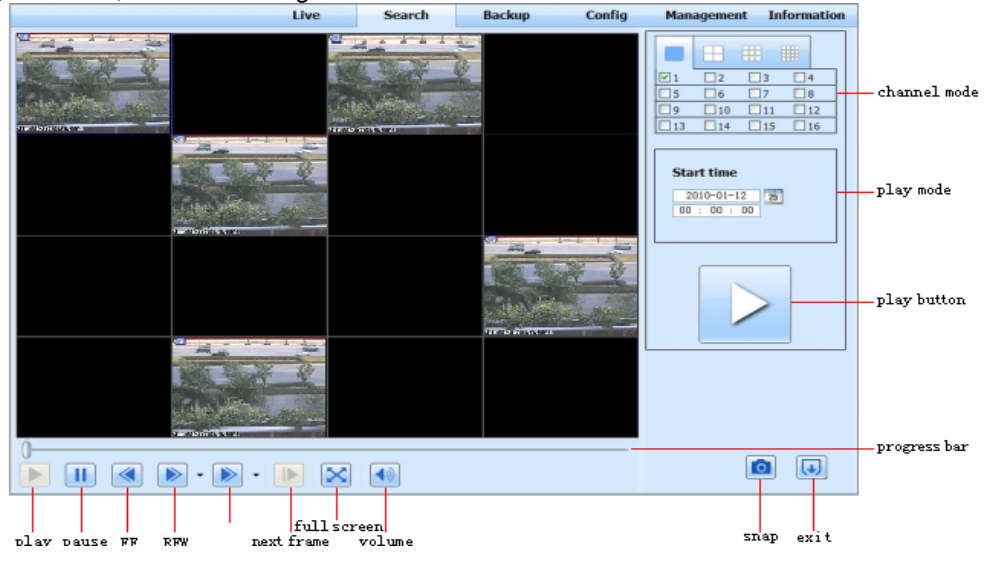

Fig 6-7 Time search playback

#### **By Event Search:**

Step1: Enter into Search->event search; refer to Fig 6-8:

| Event list     |                     |                     |        |                                                                      |
|----------------|---------------------|---------------------|--------|----------------------------------------------------------------------|
| <b>CH</b>      | Start time          | End time            | Type   |                                                                      |
| $\mathbf{1}$   | 2010-01-09 00:01:07 | 2010-01-09 00:02:16 | motion |                                                                      |
| $\mathbf{1}$   | 2010-01-09 00:03:28 | 2010-01-09 01:24:11 | manual |                                                                      |
| $\mathbf{1}$   | 2010-01-09 00:08:36 | 2010-01-09 00:09:31 | motion |                                                                      |
| $\mathbf{1}$   | 2010-01-09 00:10:10 | 2010-01-09 00:10:58 | motion | <b>Search</b>                                                        |
| $\mathbf{1}$   | 2010-01-09 00:11:30 | 2010-01-09 00:12:15 | motion |                                                                      |
| $\mathbf{1}$   | 2010-01-09 00:14:48 | 2010-01-09 00:15:43 | motion | 2010<br>$\vee$ Jan<br>$\checkmark$                                   |
| $\mathbf{1}$   | 2010-01-09 00:15:45 | 2010-01-09 00:17:09 | motion | Sat<br>Sun Mon Tue Wed Thu Fri<br>$\overline{2}$                     |
| $\mathbf{1}$   | 2010-01-09 01:24:11 | 2010-01-09 02:46:11 | manual | $\circ$<br>8<br>3<br>5<br>6<br>Δ                                     |
| $\mathbf{1}$   | 2010-01-09 02:46:11 | 2010-01-09 03:19:45 | manual | 12<br>15<br>11<br>13<br>14<br>16<br>10                               |
| $\mathbf{1}$   | 2010-01-09 17:39:52 | 2010-01-09 17:57:12 | manual | 18<br>19<br>21<br>22 23<br>17<br>20                                  |
| 2              | 2010-01-09 00:01:07 | 2010-01-09 00:01:53 | motion | 25<br>26<br>28<br>29 30<br>27<br>24                                  |
| $\overline{2}$ | 2010-01-09 00:02:18 | 2010-01-09 00:03:01 | motion | 31                                                                   |
| $\overline{2}$ | 2010-01-09 00:03:01 | 2010-01-09 00:04:12 | motion | $\triangledown_1$<br>$\nabla$ 4<br>☑<br>$\sqrt{2}$<br>$\sqrt{3}$     |
| $\overline{2}$ | 2010-01-09 00:03:32 | 2010-01-09 00:54:27 | manual | ☑<br>$\nabla$ <sub>5</sub><br>$\nabla$ 7<br>$\nabla$ 8<br>$\sqrt{6}$ |
| $\overline{2}$ | 2010-01-09 00:14:22 | 2010-01-09 00:15:03 | motion |                                                                      |
| 2              | 2010-01-09 00:21:54 | 2010-01-09 00:22:35 | motion | ☑<br>$\nabla$ 12<br>$\nabla$ 9<br>$\sqrt{10}$<br>$\nabla$ 11         |
| 2              | 2010-01-09 00:23:51 | 2010-01-09 00:24:33 | motion | $\nabla$ 16<br>☑<br>$\sqrt{13}$<br>$\sqrt{14}$<br>$\vee$ 15          |
| $\overline{2}$ | 2010-01-09 00:25:12 | 2010-01-09 00:25:54 | motion |                                                                      |
| $\overline{2}$ | 2010-01-09 00:26:57 | 2010-01-09 00:28:43 | motion | $\overline{\mathsf{v}}$<br>Motion                                    |
| $\overline{2}$ | 2010-01-09 00:31:48 | 2010-01-09 00:32:30 | motion | 罓<br>Sensor                                                          |
| 1/31           |                     |                     |        |                                                                      |

Fig 6-8 event search interface

**Step2:** click the highlight date and select record channels and then tick off the event type: motion and sensor, click "search" button

**Step3:** the events will be display in the event list box, double-click certain item to playback

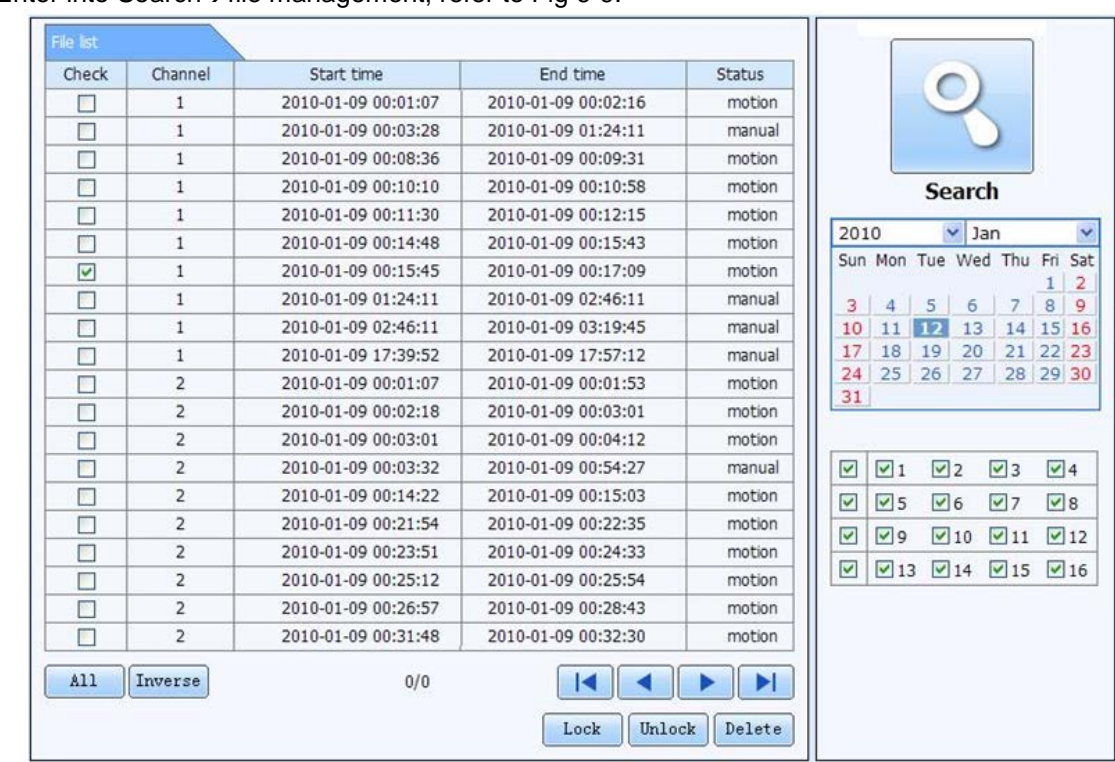

#### **File Management Step1:** Enter into Search  $\rightarrow$  file management; refer to Fig 6-9:

Fig 6-9 file management interface

Lock: select certain file item in the file list box, click "Lock" button to lock this file that ca not be deleted or overlaid

Unlock: select a locked file, click "unlock" button to unlock this file

Delete: select an unlock file, click "delete" button to delete this file from file list.

#### **6.3.2 Remote backup**

Click Backup button to enter into backup interface, refers to Fig 6-10:

| 2010-01-09 00:01:07<br>2010-01-09 00:03:28<br>2010-01-09 01:24:11<br>2010-01-09 02:46:11<br>2010-01-09 17:39:52<br>2010-01-09 00:01:07<br>2010-01-09 00:02:18<br>2010-01-09 00:03:01<br>2010-01-09 00:54:27<br>2010-01-09 01:47:12<br>2010-01-09 03:09:10<br>2010-01-09 15:11:08 | 2010-01-09 00:02:16<br>2010-01-09 01:24:11<br>2010-01-09 02:46:11<br>2010-01-09 03:19:45<br>2010-01-09 17:57:12<br>2010-01-09 00:01:53<br>2010-01-09 00:03:01<br>2010-01-09 00:54:27<br>2010-01-09 01:47:11<br>2010-01-09 03:09:10<br>2010-01-09 03:19:45 |                        | <b>Start time</b> | <b>Search</b><br>$2010 - 01 - 12$<br>00 : 00 : 00 | 25         |            |
|----------------------------------------------------------------------------------------------------|----------------------------------------------------------------------------------------------------|------------------------|-------------------|---------------------------------------------------|------------|------------|
|                                                                                                    |                                                                                                    |                        |                   |                                                   |            |            |
|                                                                                                    |                                                                                                    |                        |                   |                                                   |            |            |
|                                                                                                    |                                                                                                    |                        |                   |                                                   |            |            |
|                                                                                                    |                                                                                                    |                        |                   |                                                   |            |            |
|                                                                                                    |                                                                                                    |                        |                   |                                                   |            |            |
|                                                                                                    |                                                                                                    |                        |                   |                                                   |            |            |
|                                                                                                    |                                                                                                    |                        |                   |                                                   |            |            |
|                                                                                                    |                                                                                                    |                        |                   |                                                   |            |            |
|                                                                                                    |                                                                                                    |                        |                   |                                                   |            |            |
|                                                                                                    |                                                                                                    |                        |                   |                                                   |            |            |
|                                                                                                    |                                                                                                    |                        | <b>End time</b>   | $2010 - 01 - 12$                                  |            |            |
|                                                                                                    | 2010-01-09 15:11:54                                                                                                    |                        |                   | 23 : 59 : 59                                      | 25         |            |
| 2010-01-09 15:16:17                                                                                                    | 2010-01-09 15:17:03                                                                                                    |                        |                   |                                                   |            |            |
| 2010-01-09 15:19:30                                                                                                    | 2010-01-09 15:20:17                                                                                                    |                        |                   |                                                   |            |            |
| 2010-01-09 15:21:54                                                                                                    | 2010-01-09 15:22:41                                                                                                    |                        |                   |                                                   |            |            |
| 2010-01-09 15:23:20                                                                                                    | 2010-01-09 15:24:04                                                                                                    |                        |                   |                                                   |            |            |
| 2010-01-09 15:28:09                                                                                                    | 2010-01-09 15:28:53                                                                                                    |                        |                   |                                                   |            |            |
| 2010-01-09 15:37:23                                                                                                    | 2010-01-09 15:38:09                                                                                                    | $\checkmark$           | $\vee$ 1          | $\sqrt{2}$                                        | $\sqrt{3}$ | $\sqrt{4}$ |
| 2010-01-09 15:46:09                                                                                                    | 2010-01-09 15:46:52                                                                                                    |                        |                   |                                                   |            | $\sqrt{8}$ |
| 2010-01-09 15:53:33                                                                                                    | 2010-01-09 15:54:19                                                                                                    |                        |                   |                                                   |            |            |
|                                                                                                    |                                                                                                    | $\left  \cdot \right $ |                   | $\overline{\mathsf{v}}$<br>$\sqrt{5}$             | ☑6         | $V$ 7      |

Fig 6-10 remote backup interface

Step1: select channels, set the start and end time, then click "search' button, the file information will be displayed in the file list box

Step2: select backup files, click "browse" button to set the save path, and then click "backup" button to start backup. The backup files will be saved on user's PC.

#### **6.4 Remote System configuration**

User can remote setup the parameters of the device. Functions of remote configurations include: basic configuration, live configuration, record configuration, schedule configuration, alarm configuration, network configuration, PTZ configuration and user configuration. User should firstly select an item in the menu list on the left, and then setup the relative parameters. When one user setup parameters of a certain item, others cannot setup this one. Click Config to enter into the below interface refer to Fig 6-11:

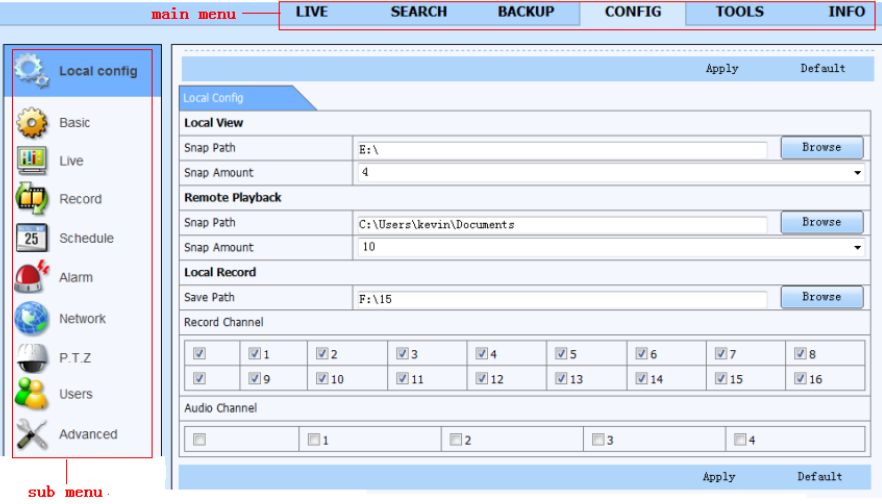

Fig 6-11 remote menu setup

The sub menu lists and the options in every item are similar with those on the DVR. Please refer to Chapter 3 Main Menu Setup Guide for more details.

Click "Apply" button to save above settings; click "default" button will recover the original settings.

#### **6.5 Remote Management**

#### **Remote Information Search**

The system will automatically record the working condition and operation process during the period of work. User can view information, such as username, IP address and so on. Enter into INFO→Log, user can set the start time to view the log record as follows: **SEARCH RACKLIP CONFIG TOOLS TNFO** 

|                     | Type                          | <b>User Name</b> | Time                | <b>IP Address</b> |                         |
|---------------------|-------------------------------|------------------|---------------------|-------------------|-------------------------|
| Event               | <b>Backup Finished</b>        | admin            | 2010-08-09 11:09:42 | 127.0.0.1         |                         |
|                     | Logon                         | admin            | 2010-08-09 11:07:58 | 172.16.31.232     |                         |
|                     | Logoff                        | admin            | 2010-08-09 11:07:53 | 172.16.31.232     |                         |
| Log                 | Logon                         | admin            | 2010-08-09 11:07:25 | 172.16.31.232     |                         |
|                     | Logon                         | admin            | 2010-08-09 11:07:23 | 172.16.31.232     | <b>Start Time</b>       |
| <b>Network</b>      | Logoff                        | admin            | 2010-08-09 11:07:13 | 172.16.31.201     | $2010 - 08 - 09$<br>25  |
|                     | Logoff                        | admin            | 2010-08-09 11:07:13 | 172.16.31.201     | 00 : 00 : 00            |
| <b>Online Users</b> | Modify Settings To Handle Vid | admin            | 2010-08-09 10:39:48 | 172.16.31.201     | <b>End Time</b>         |
|                     | Change Settings To Handle Se  | admin            | 2010-08-09 10:39:16 | 172.16.31.201     | $2010 - 08 - 09$<br>25  |
|                     | Change Settings To Handle Se  | admin            | 2010-08-09 10:39:16 | 172.16.31.201     | 23 : 59 : 59            |
|                     | Change Settings To Handle Se  | admin            | 2010-08-09 10:39:16 | 172.16.31.201     |                         |
|                     | Change Settings To Handle M   | admin            | 2010-08-09 10:38:51 | 172.16.31.201     |                         |
|                     | Change Settings To Handle M   | admin            | 2010-08-09 10:38:51 | 172.16.31.201     | System Control          |
|                     | Modify Area For Motion Detect | admin            | 2010-08-09 10:38:51 | 172.16.31.201     | $\nabla$ Config         |
|                     | Change Settings Of Inbox      | admin            | 2010-08-09 10:37:24 | 172.16.31.201     | <b>D</b> Playback       |
|                     | Change Settings Of Outbox     | admin            | 2010-08-09 10:37:24 | 172.16.31.201     |                         |
|                     | Logon                         | admin            | 2010-08-09 10:34:26 | 172.16.31.201     | <b>D</b> Backup         |
|                     | Add User                      | admin            | 2010-08-09 10:33:40 | 172.16.31.201     | Media Search            |
|                     | Add User                      | admin            | 2010-08-09 10:33:35 | 172.16.31.201     | <b>View Information</b> |
|                     | Add User                      | admin            | 2010-08-09 10:33:29 | 172.16.31.201     | $\nabla$ Error          |

Fig 6-12 Remote information search

### **7 Mobile Surveillance**

This DVR supports mobile surveillance on Iphone and android OS device, this section describes the installation of the program via the Smartphone

### **Installation procedure on Iphone device**

To connect to DVR with your Iphone, user need to go ITunes Store and search for the program called SUPERLIVEPRO

**iPhone Apps** 

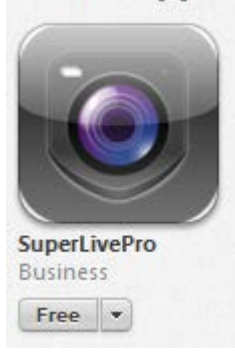

Install the program as usual, in some cases it will ask you your iTunes username and password. Then launch the application on your Iphone

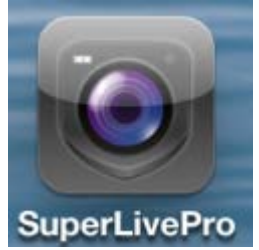

This the login screen, net type you can choose between 3G+WIFI or WIFI depending on your internet subscription package

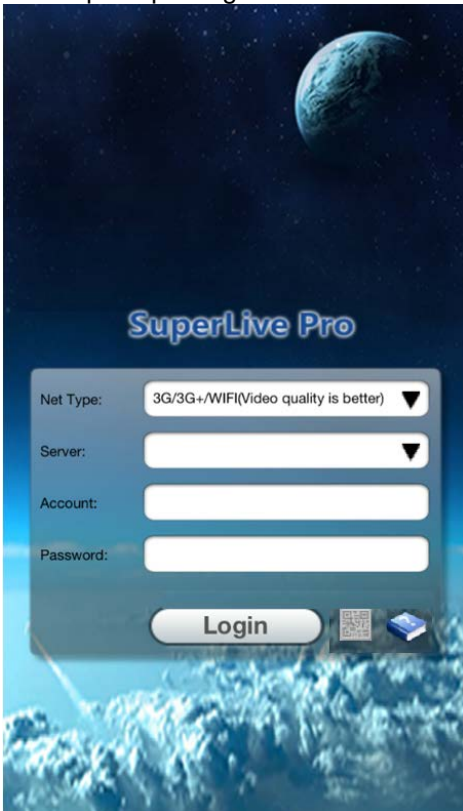

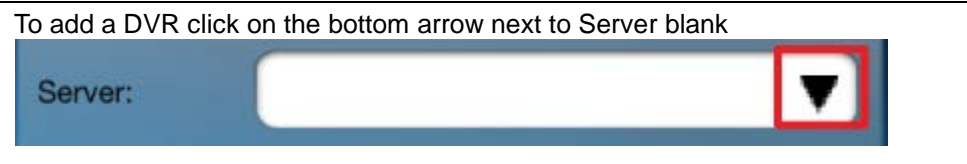

Key in the device title, address, username and password, then click on SAVE to save in the device manage list

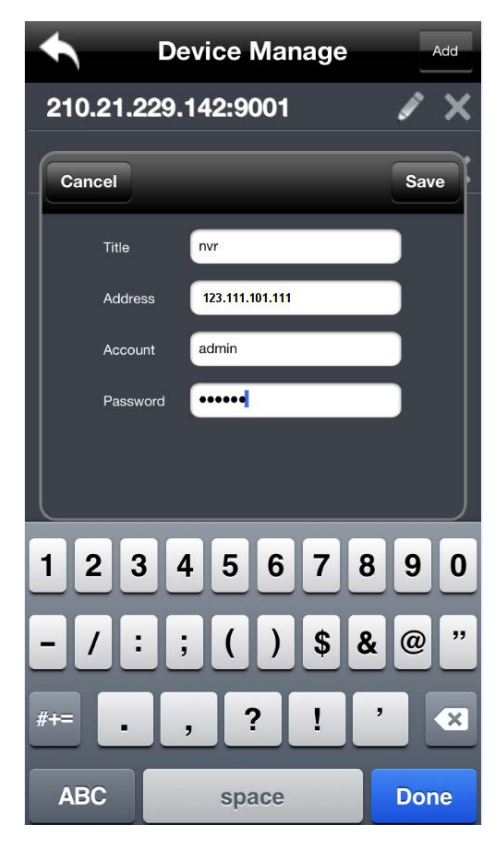

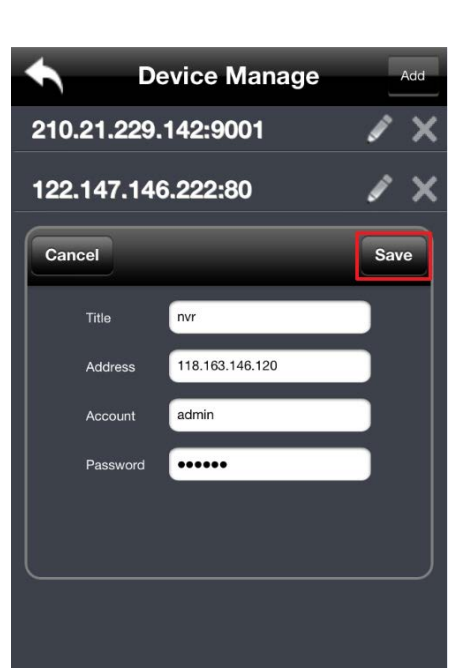

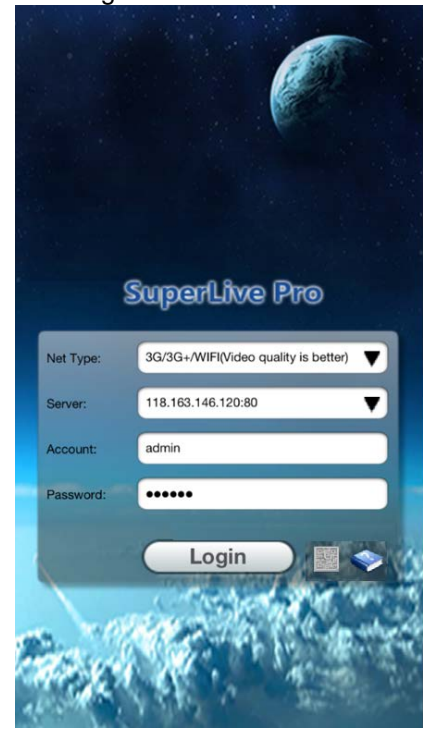

Click login You will see the live picture of DVR

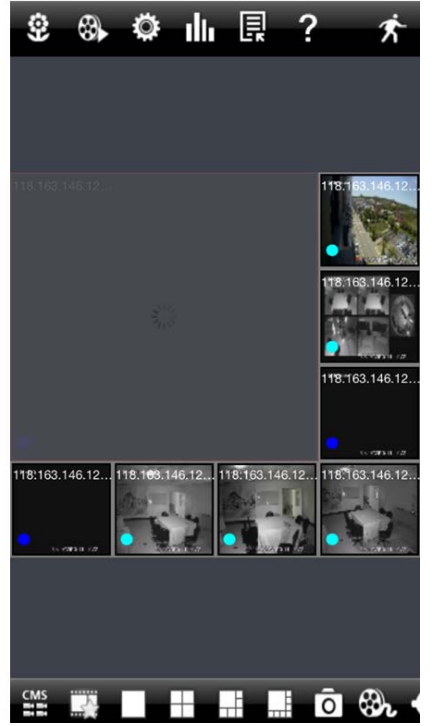

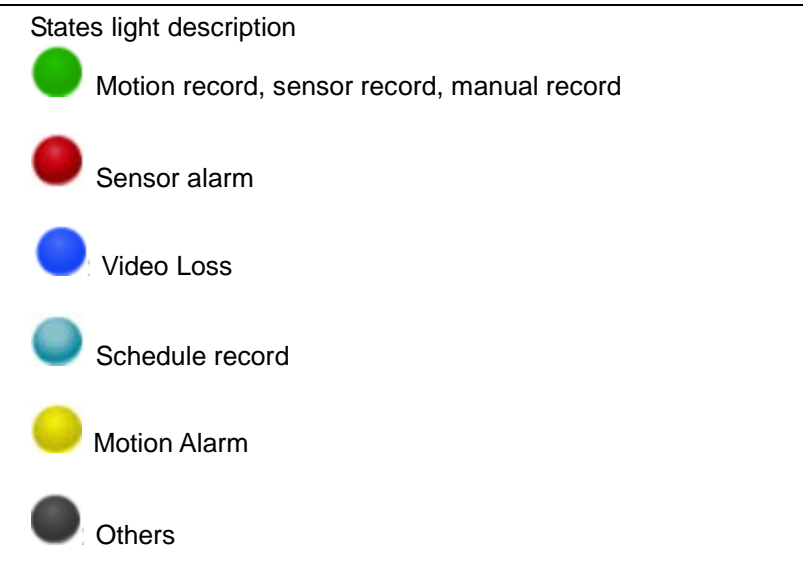

### **Upper tool description**

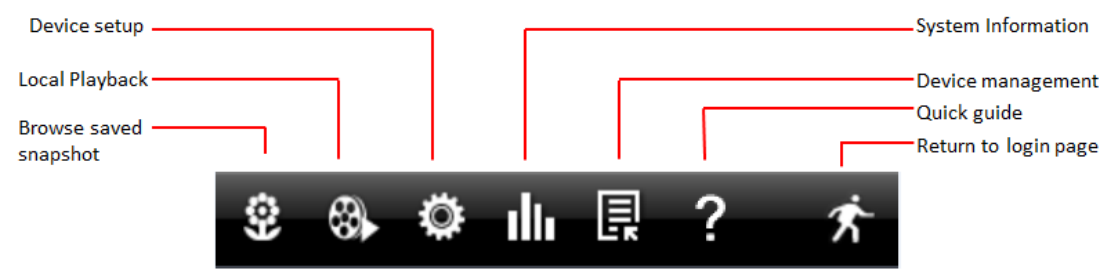

### **Bottom tool description**

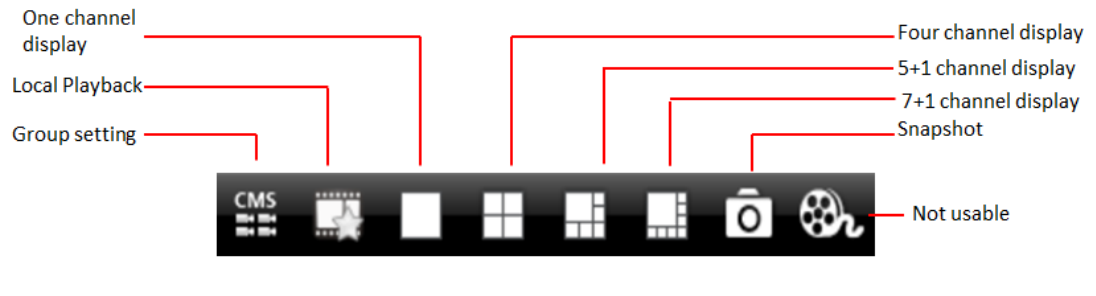

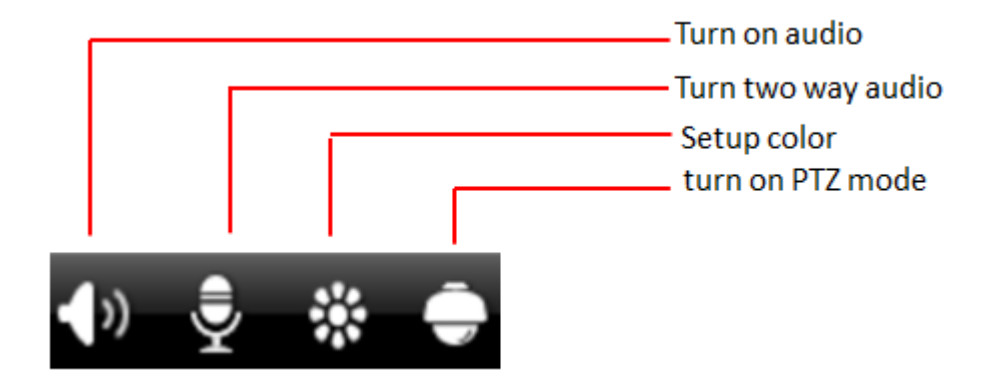

## **Installation procedure on Android OS Smartphone**

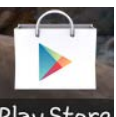

On your Smartphone click on the Google play store icon Play Stor

Then press on search icon on right Type SUPERLIVEPRO with your virtual keyboard and press enter

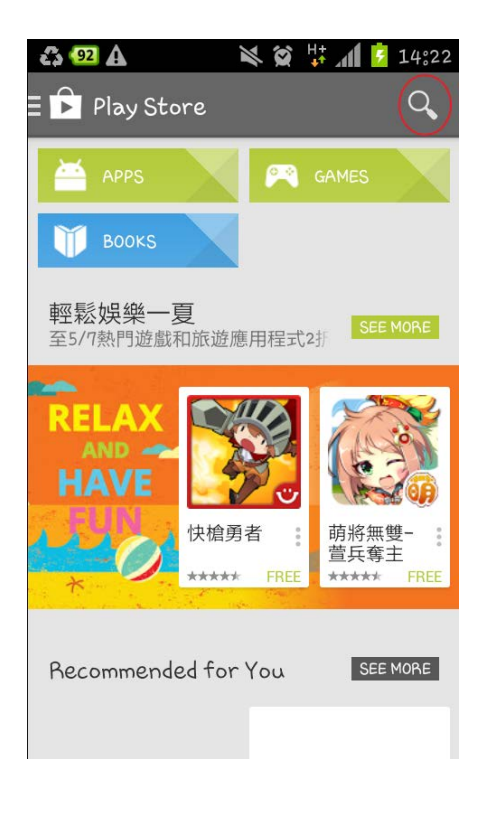

 $\leqslant$  $\frac{11}{2}$  and  $\frac{1}{2}$ 14:25  $\bullet$   $\bullet$   $\bullet$   $\bullet$ superlivepro т X Apps ◢

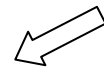

Click on SUPERLIVEPRO, a brief description of the program will be shown,

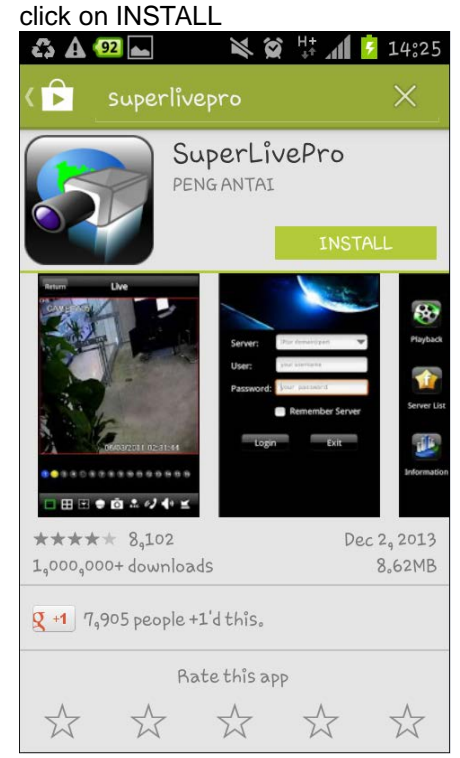

The search result will show the available applications

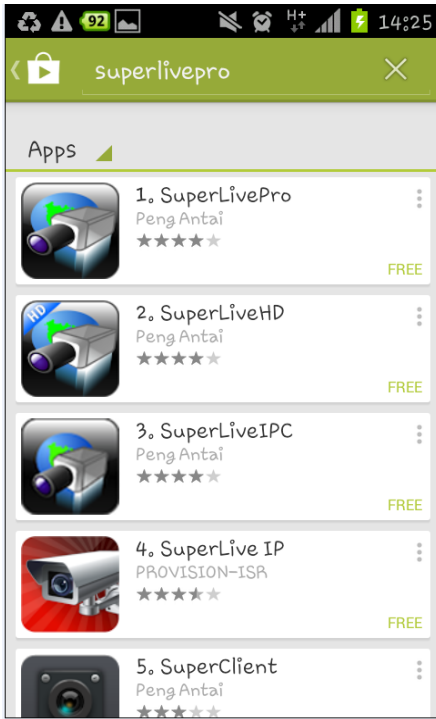

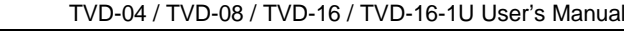

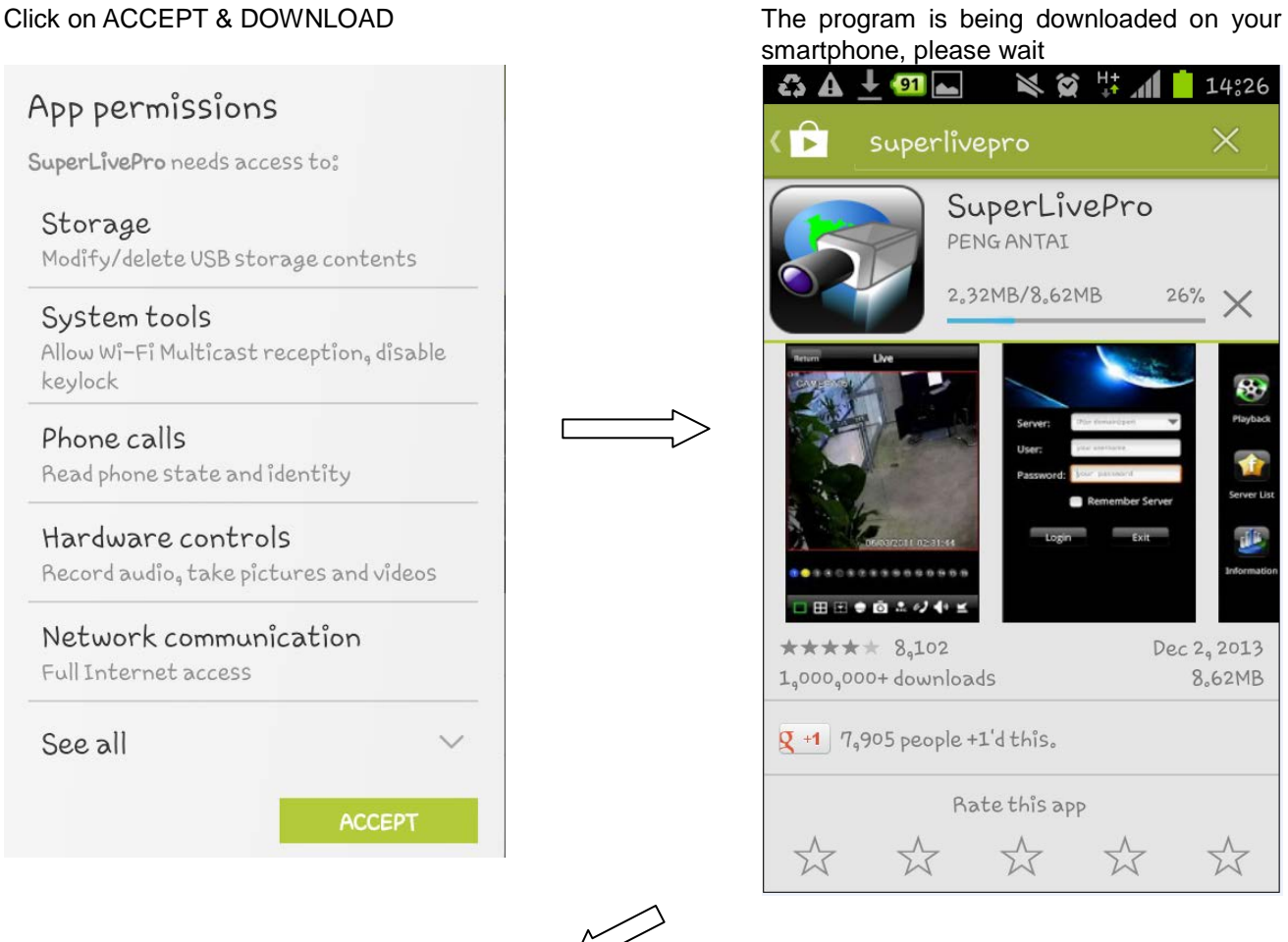

After installation finished, click this icon to open and launch into the program.

The installation is finished, click Open to launch the program,

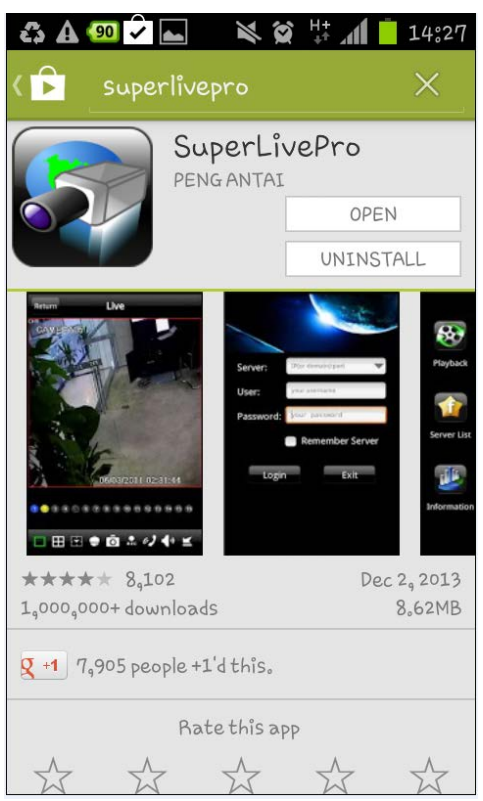

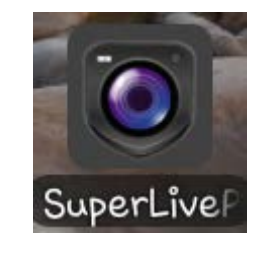

Key your DVR IP, the username and password, if you want the program to keep in memory select REMEMBER SERVER,

You are connected to the DVR, you can see all the functions of the program

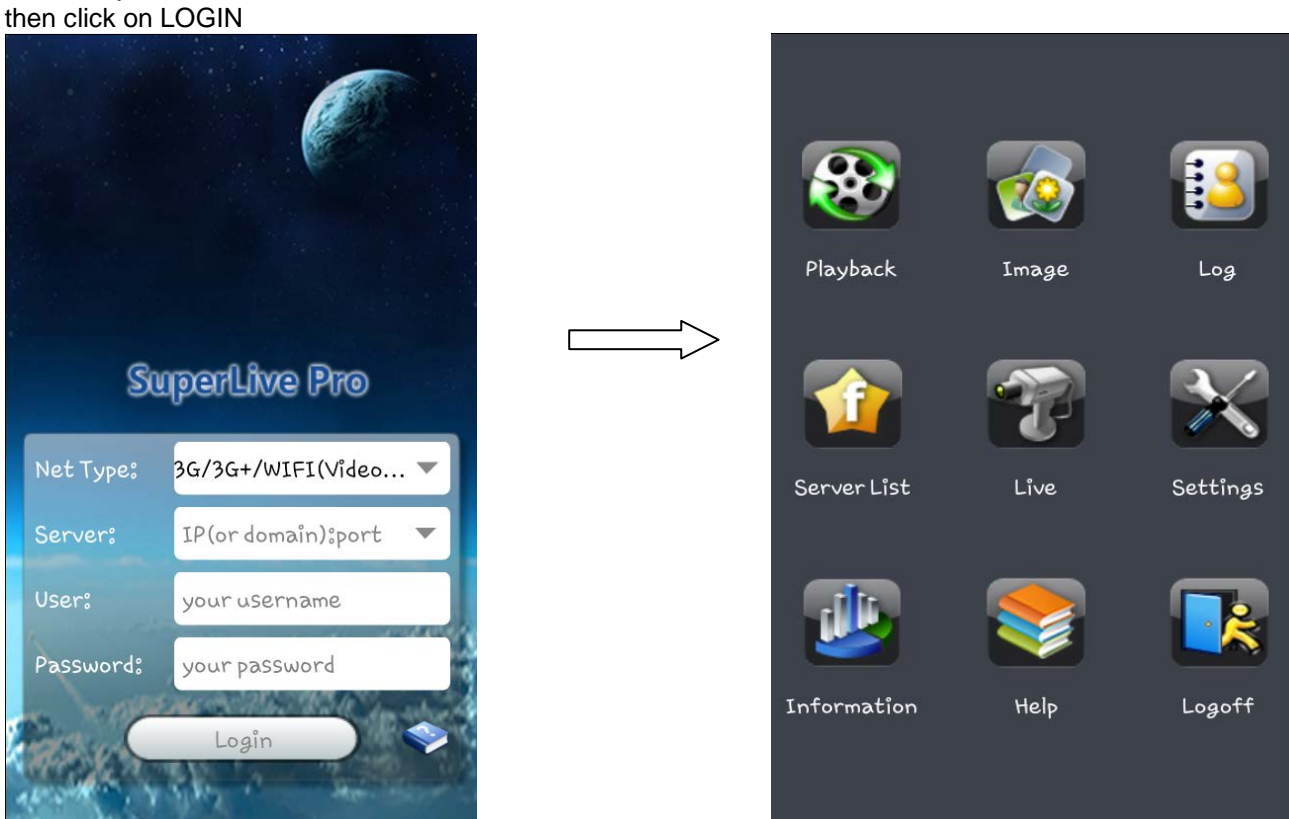

Main interface description

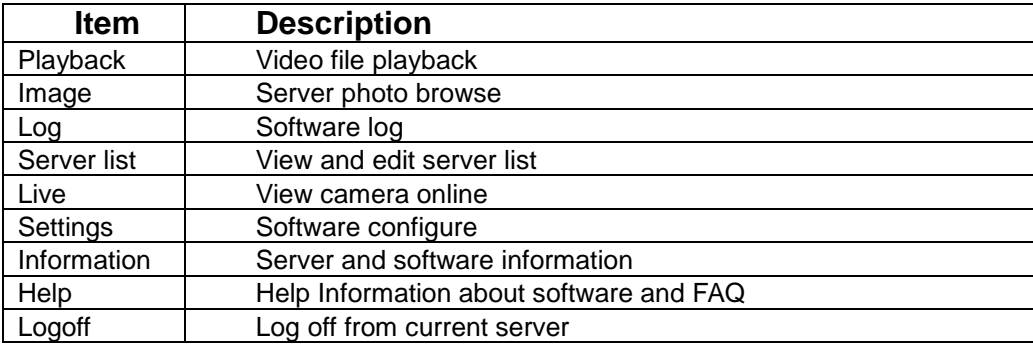

#### Live picture interface

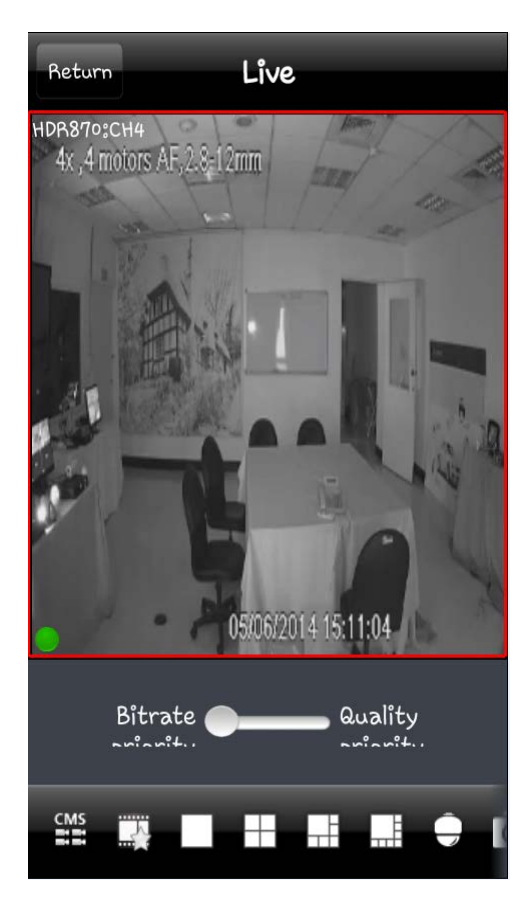

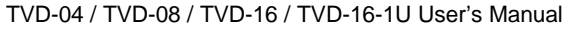

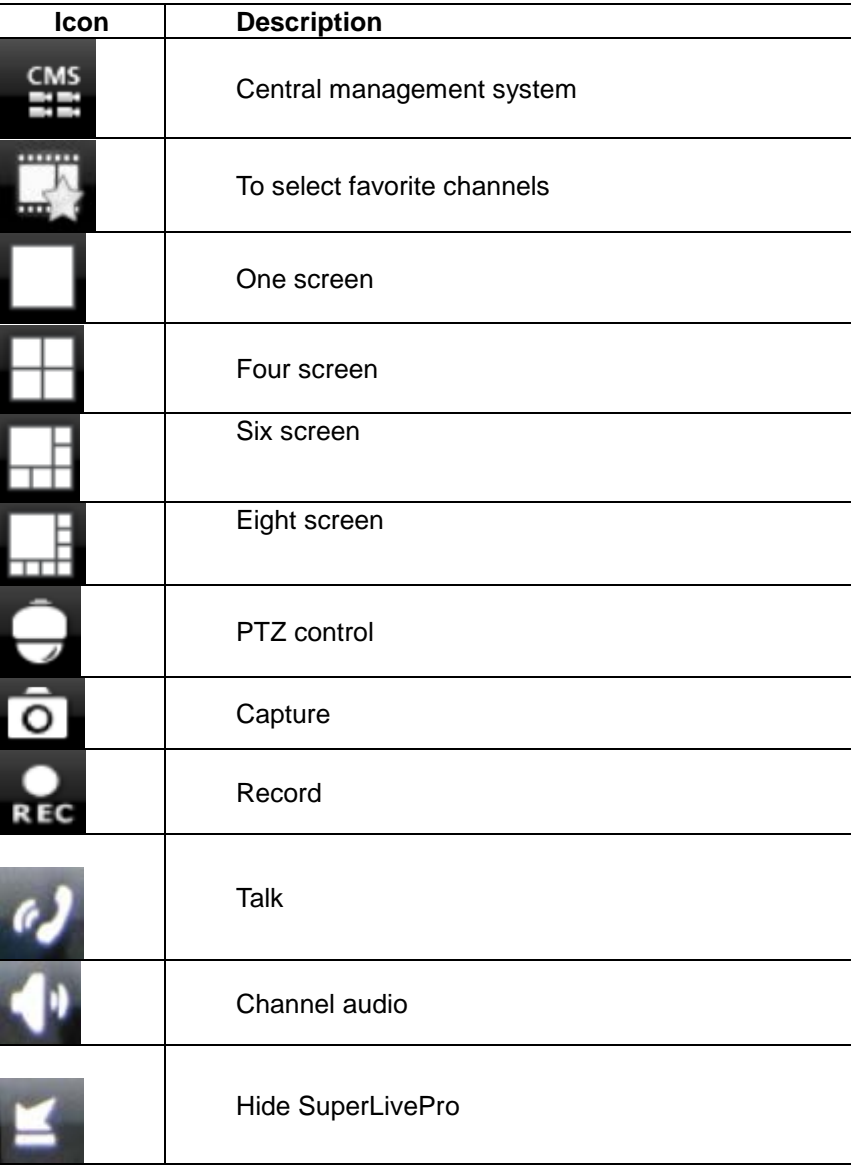

### **Appendix A FAQ**

#### <span id="page-54-0"></span>**Q1. Why the DVR cannot start after connected to the power?**

- a. The adapter has been damaged. Please change an adapter
- b. The power of the adapter is not enough. Please remove the HDD to check
- c. Hardware problem

#### **Q2. There is not menu output or only has live image display**

a. Check up whether other devices can display menu or long press ESC key to wait for login dialog box to appear.

#### **Q2. The indicator of the DVR lights, but no output. Why?**

- a. The power of the adapter is not enough. Please remove the HDD or change an adapter to try.
- b. The video format of the DVR is different from that of the monitor.
- c. Connection problem. Please check the cable and the ports of monitor and DVR.

#### **Q3. Why are no images displayed on parts or all of the channels of the DVR?**

- a. Connection problem. Please check the cable and the ports of camera and DVR.
- b. Camera problem. Please check the cameras.
- c. The video format of the DVR is different from that of the cameras. Please change DVR system format.

#### **Q4. Cannot find HDD**

- a. The power of the adapter is not enough. Please change an adapter to try.
- b. Connection problem. Please check the power and data cables.
- c. The HDD is damaged. Change a new one.

#### **Q5. Cannot record**

a. Don't format HDD. Please format it manually first.

b. Don't enable record function or incorrect setup. Please refer to Chapter 5 Record search & playback and backup.

c. HDD is full and not enables recycle function. Please refer to 4.3 Record configuration. Chang a new HDD or enable recycle.

d. The HDD is damaged. Change a new one.

#### **Q6. Cannot use mouse.**

- a. wait 1-2 minutes after mouse connected.
- b. Not detected. Plug/unplug several times.
- c. The mouse is incompatible. Please change a mouse.

#### **Q7. Cannot download ActiveX control.**

a. IE browser blocks activeX. Please do setup following below.

① Open IE browser. Click Tools-----Internet Options….

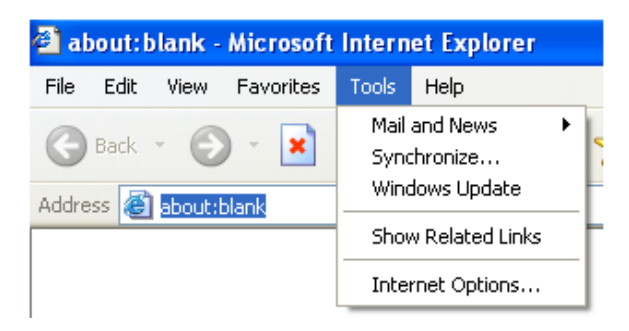

- ② select Security------Custom Level….Refer to Fig 7-1
- ③ Enable all the sub options under "ActiveX controls and plug-ins" refer to Fig 7-2
- ④ Then click ok to finish setup.

b. Other plug-ins or anti-virus blocks ActiveX. Please uninstall or close them.

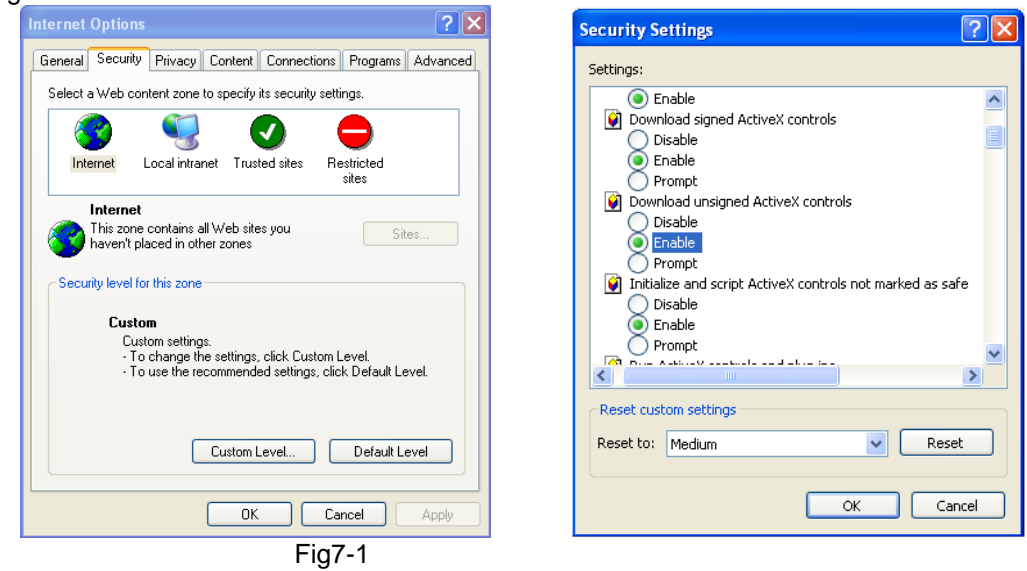

Fig7-2

#### **Q8: How to deal with when DVR starts, it displays "please wait…"all the time**

First possible reason: hard-disk cable and data cable are not well connected.

Solution: Please check the connection of hard-disk cable and data cable and make sure they are well connected; If still not working, please unplug them and then try re-plugging again;

Second possible reason: It is forced to stop because hard disk has disabled track which causes the system checking hard disk cannot skip

Solution: Change another new hard disk or reformat the broken one

#### **Q9: How to input password and digital numbers**

The method to input password and digital numbers is to click the box behind *password* or *items* needing to input by numbers, and then the small keyboard will appear. Please select number or letter to input (the initial password is 123456), or you can use the digital keys in the front panel, or the digital keys on the remote controller.

#### **Q10: How to upgrade when added new functions or revised software**

After getting the upgraded software from manufacturer, please copy it into U disk, and then select "*upgrade*" in the menu. If upgrading the kernel procedure, please refer to the following method: firstly insert U disk into DVR, and then input "adwsws" in the password of system login and the system will upgrade kernel procedure automatically. After finished, please restart DVR to achieve.

#### **Notice: Do not power off in the system upgrading process! Otherwise, it may cause that DVR cannot start.**

#### **Q11: Why is the hard disk used in a DVR identified a new hard disk if directly used to another same type DVR? And why must we format it again?**

When DVR only uses one hard disk, the hard disk removed from one to another same type DVR can work normally without format. However, when a DVR adds to a new hard disk, it will identify the hard disk as a new one and inquire whether to format no matter whether this hard disk used or not in another same type DVR before. In this condition, it can be used normally after formatted according to the guide; if two or more hard disks used in different DVRs, when used in another DVR with the same type, they will be identified to be two or more new hard disks, and all of them need to format. In general, please do not try using more disks removed from different DVRs into another one in case the data lose.

### **Q12: What are the minimum configurations of PC for clients connecting?**

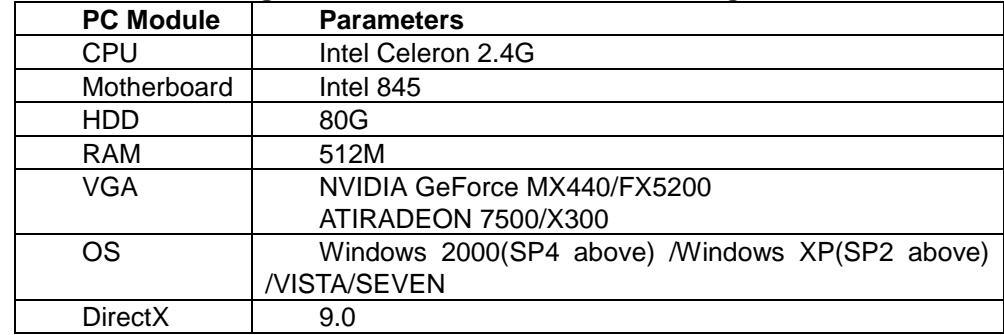

#### **Q13: What are the PC configurations for 8-ch real time product with fully open channel mainstream?**

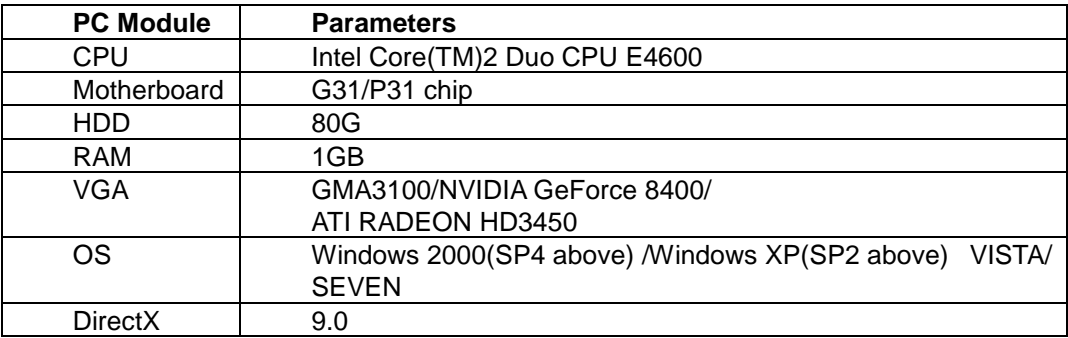

## **Appendix B Compatible Devices**

1. **Compatible USB drive after test.**

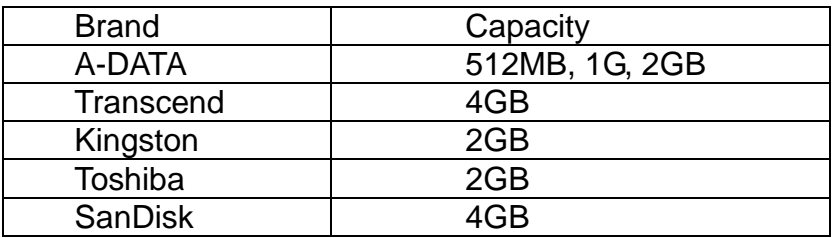

### **2. Compatible external USB CD/DVD writers after test**

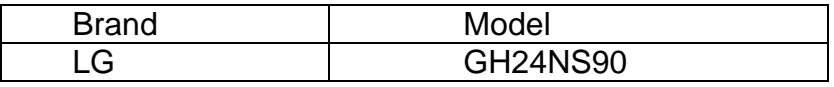

### **3. Compatible HDD**

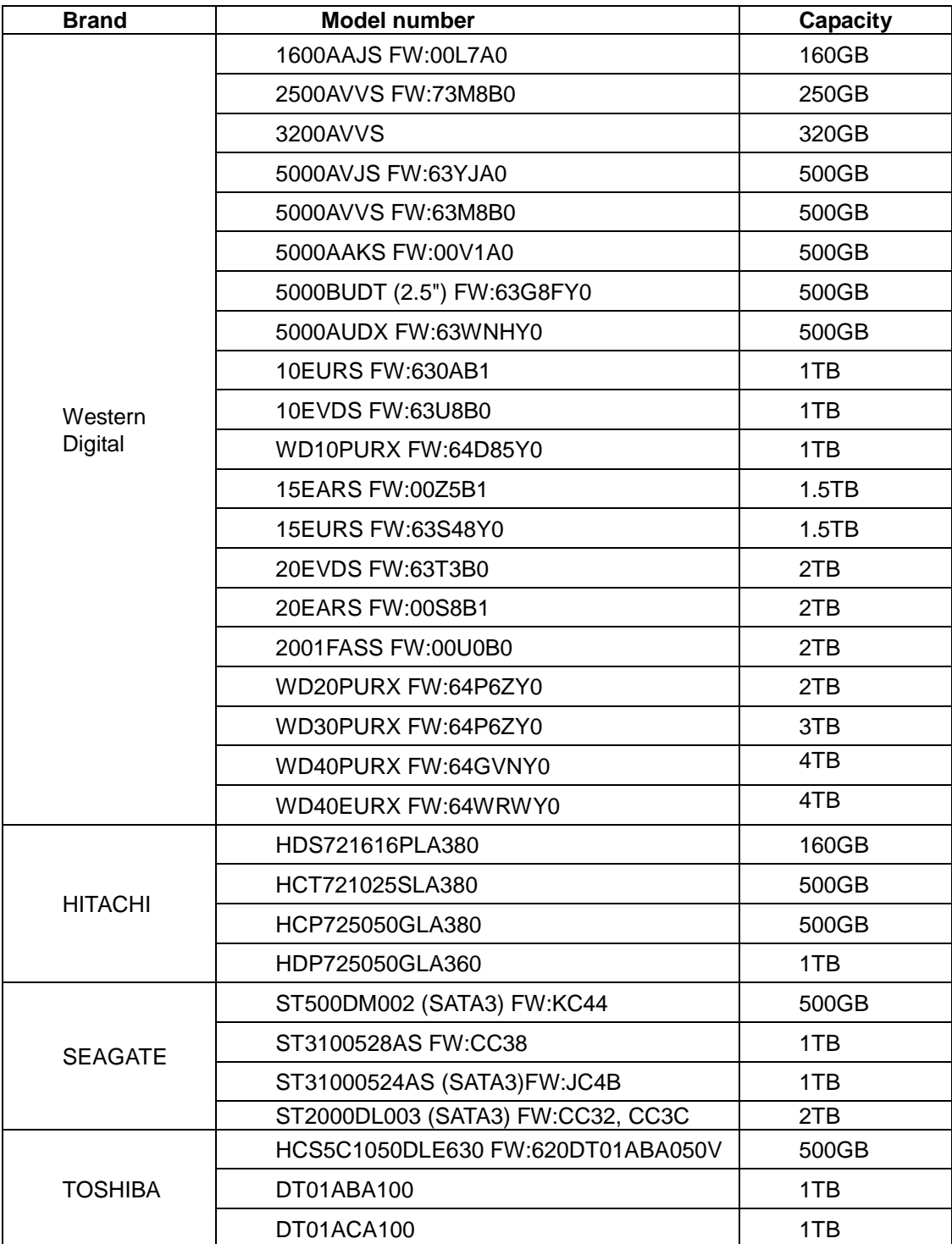

### **APPENDIX C NAT setup description**

- (1) Here is describe how to connect the device to mobile phone:
	- ※ Take Android mobile system as example

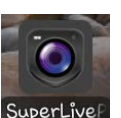

1. When NAT function is already enabled, and all the network setting is done. Click the SuperLive ( Superlive pro) icon on your mobile phone and go to information (Menu→Information→QRCODE) enable the ORCODE function.

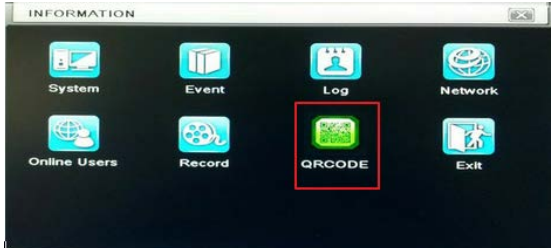

 $2.$ 2. When Superlive pro program is enabled, at the bottom of image you will see the QR code function icon. Click the icon, and it will pop-up the scanner image. Target it to the Screen QRCODE image.

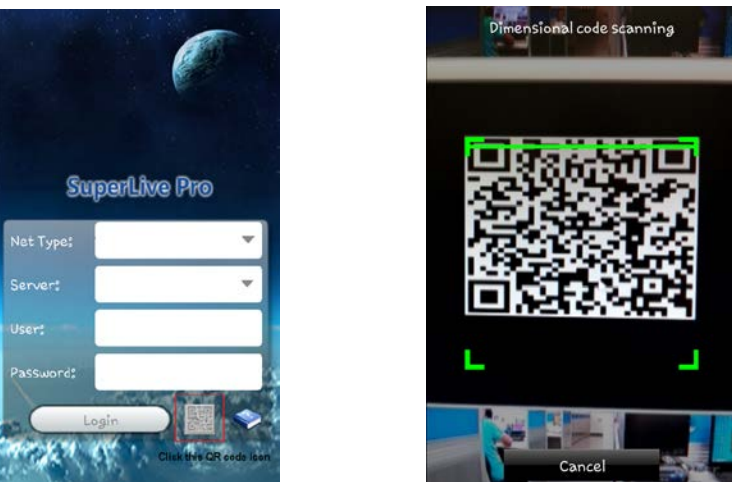

 3. After finished the scanning procedure, it will automatically bring out the device MAC number and user account, user just need to key-in the password.

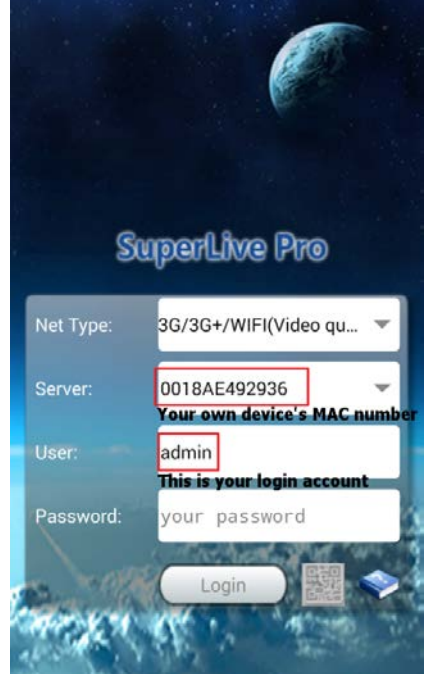

※ In order to avoid the security risk, user (himself or herself) need to key-in the password yourself.

à.

(2) Enable NAT function, the operation step of using browser to do remote control

Step1. Enter into Menu→Information→Network→Confirm the MAC number of the DVR.

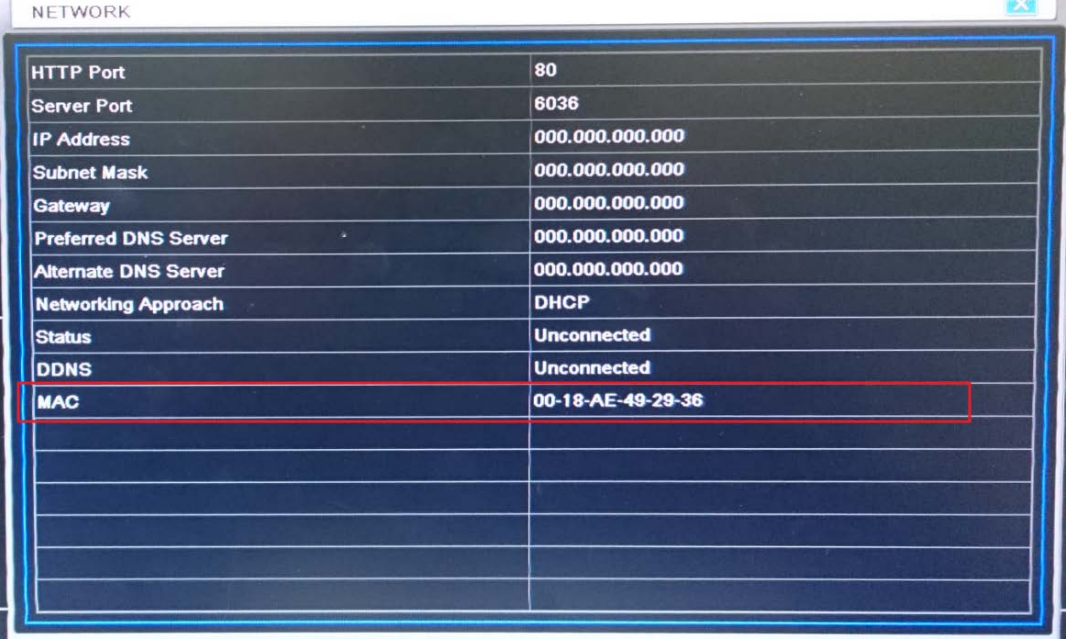

Step2. Open the browser (Support browser type include: IE、Chrome、Firefox), here is taking IE for operation description. Insert the [http://www.autonat.com,](http://www.autonat.com/) and it will lead you visit the login website. Under Serial No field, you have to key-in the MAC number of DVR ( follow the step1 to confirm how to find the MAC number), and then follow the step to login.

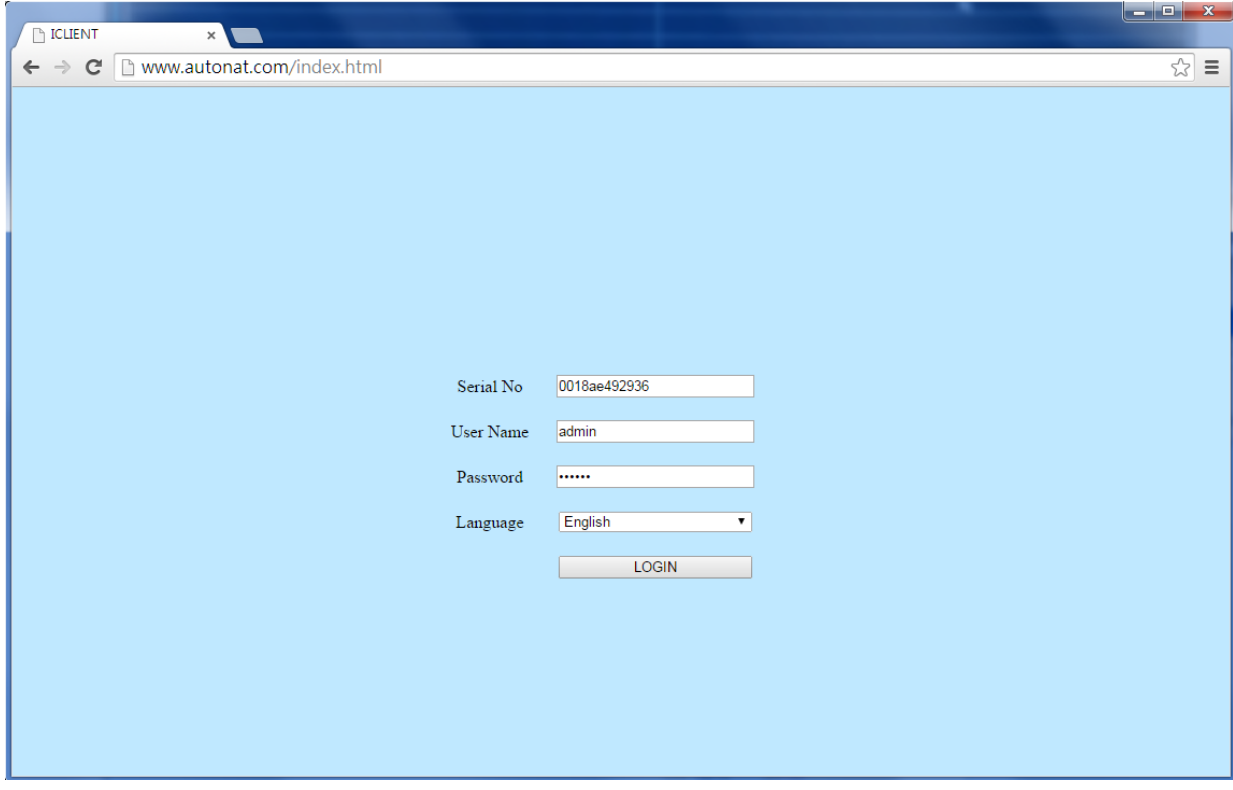

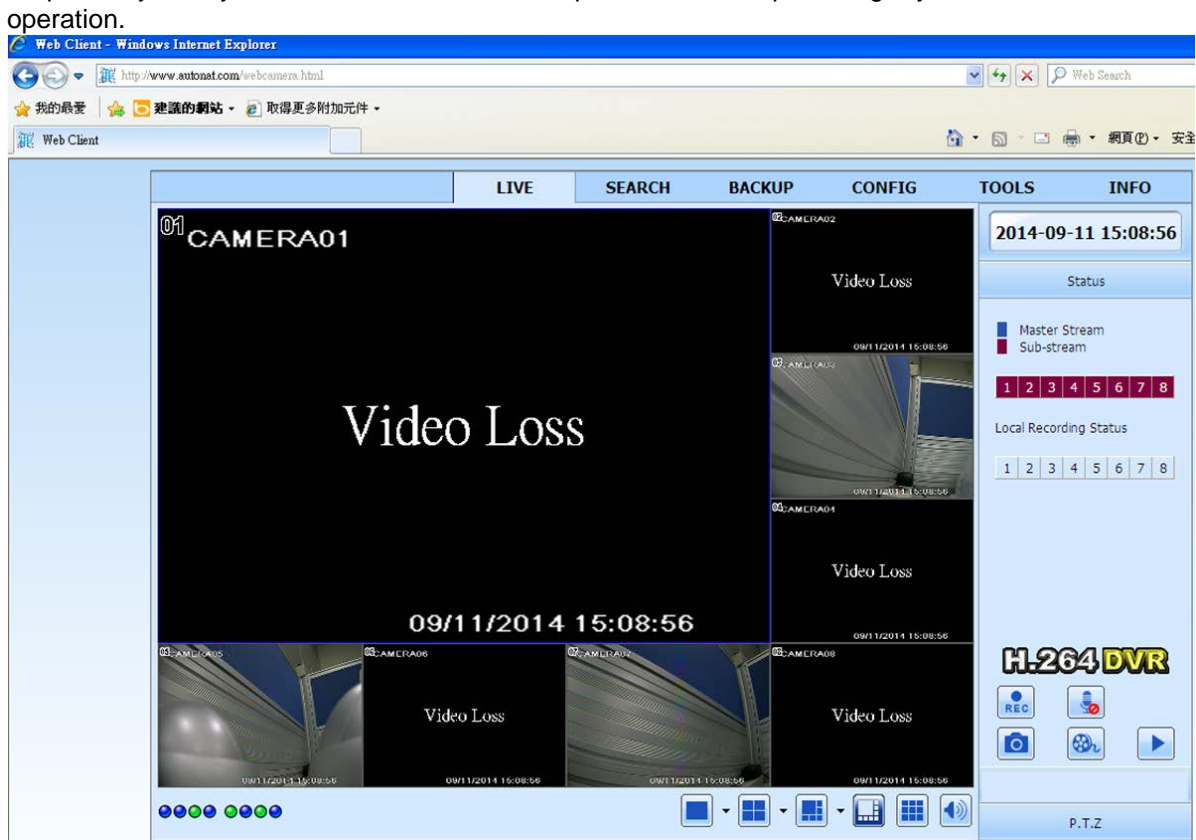

Step3. As you key-in the correct account and password, after press login you can browse the IE CMS to

### **APPENDIX D DDNS setup procedure**

#### **(Take www.geekciti.com and autoddns as examples)**

#### **(1) www.geekciti.com set up description:**

1. Visit [www.geekciti.com](http://www.geekciti.com/) and register new account by filling each line then press submit, you need to have a valid email which will be use as username

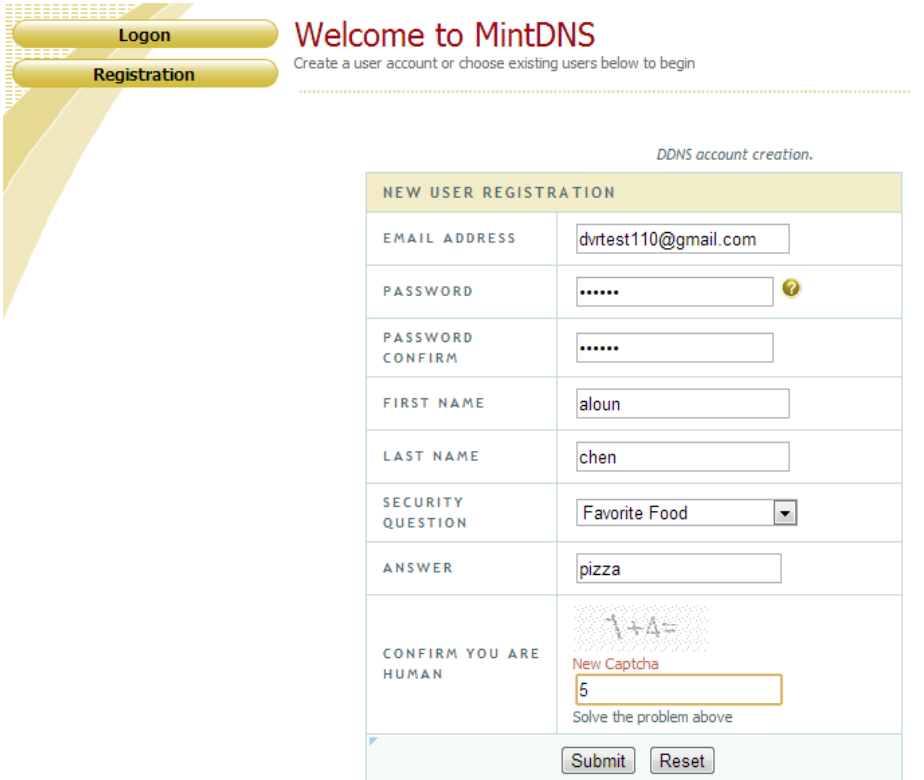

2. Create a domain name as your convenience and choose the extension among the list available, then click on REQUEST DOMAIN

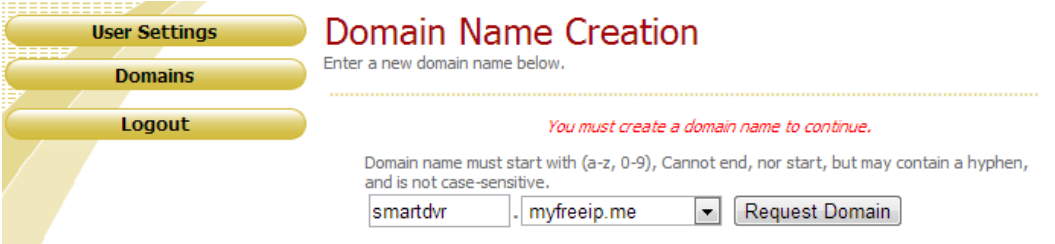

3. If the domain exists already you will have to choose another domain name, if not you will see the below screen

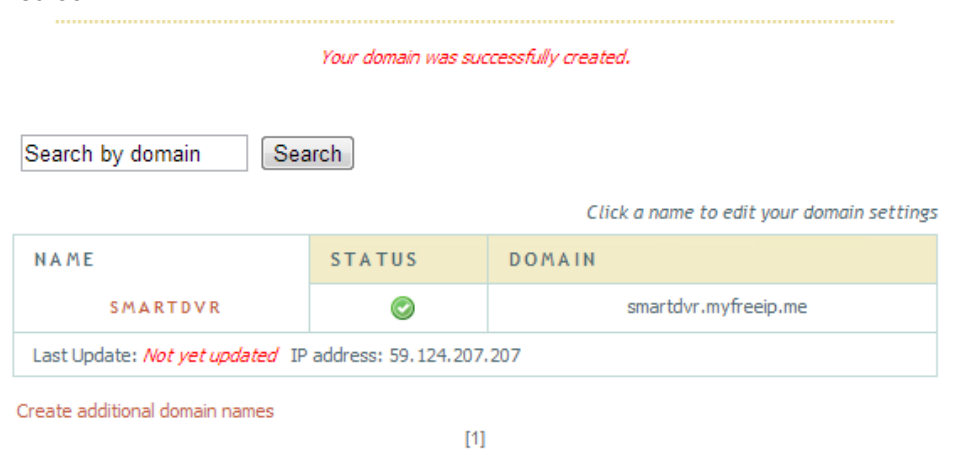

4. Fill all setting on DVR then click "Test" to verify. Then click "Apply" to Finish DVR network setting. (Menu-> Network -> Other Settings)

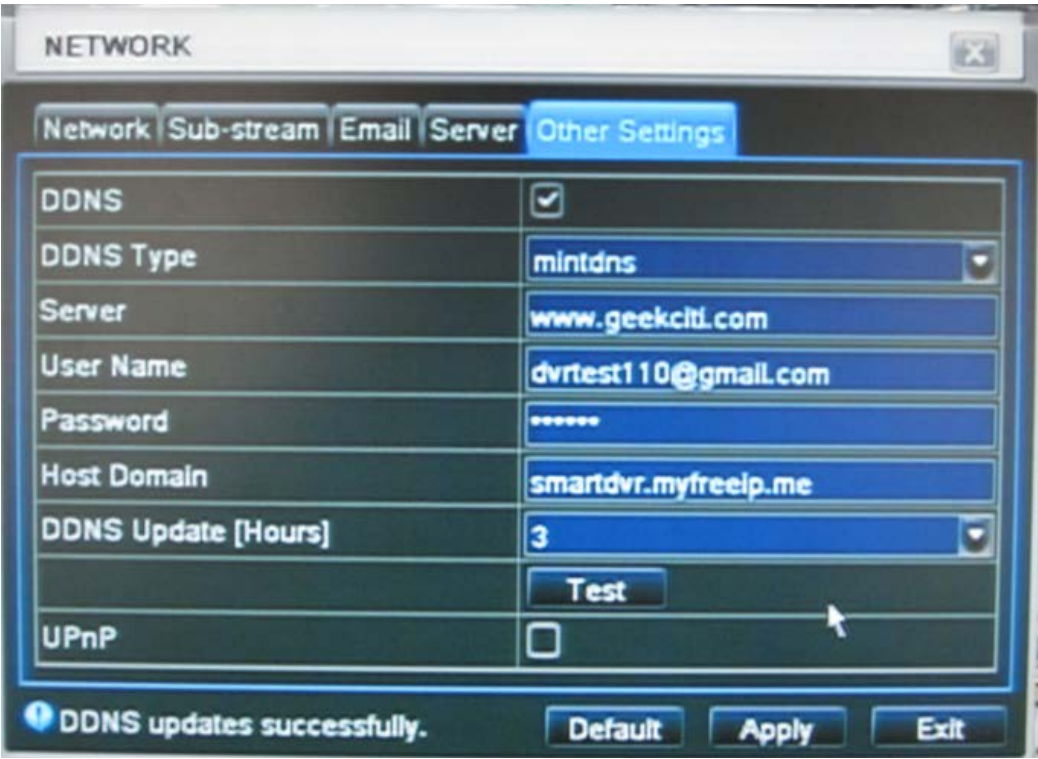

DDNS: enabled

DDNS Type: mintdns Server www.geekciti.com

User Name: dvrtest110@gmail.com (your account on www.geekciti.com website, as step 1) Password: xxxxxx (your account password on www.geekciti.com website, as step 1) Host Domain: smartdvr.myfreeip.me (you create on www.geekciti.com website, as step 2) Update Interval [M]: 3 (a time period to sync with www.geekciti.com service) (3 means 3 hours)

Press TEST button, if it's ok you will see **DDNS updates successfully** message

#### 5. You could also visit GEEKCITI website to check if the setting works.

Click a name to edit your domain settings

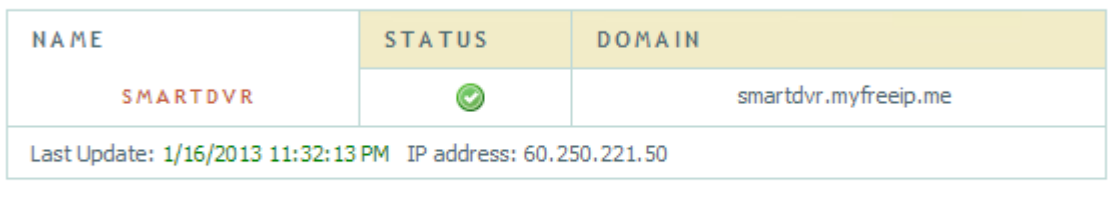

Create additional domain names

 $[1]$ 

#### You can test with a computer with internet explorer browser by key in the new domain name

 $\alpha \rightarrow x$ http://smartdvr.myfreeip.me

You will see the DVR main page, after key in the username and password as well the display language, you should be able see camera live display

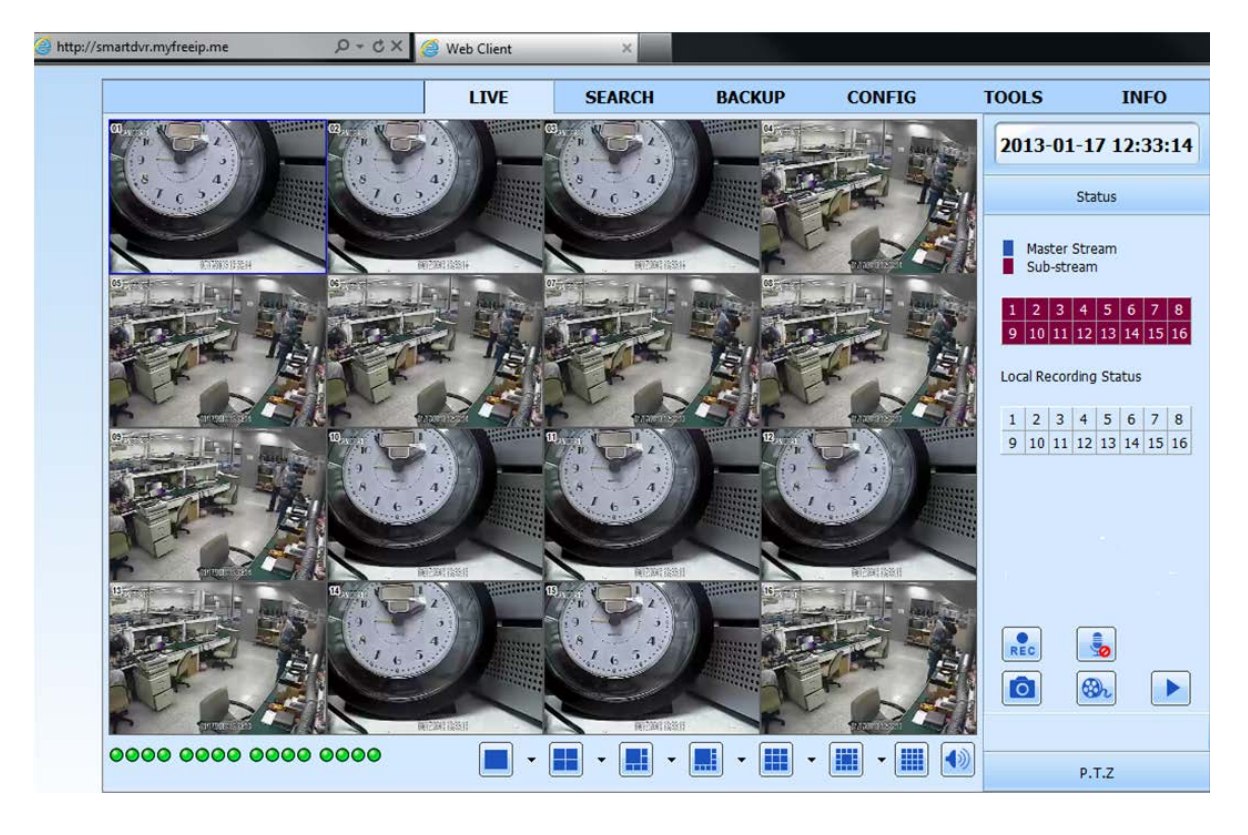

(2) autoddns set up description: In other setting item:

Step1. Choose DDNS Type : www.autoddns.com

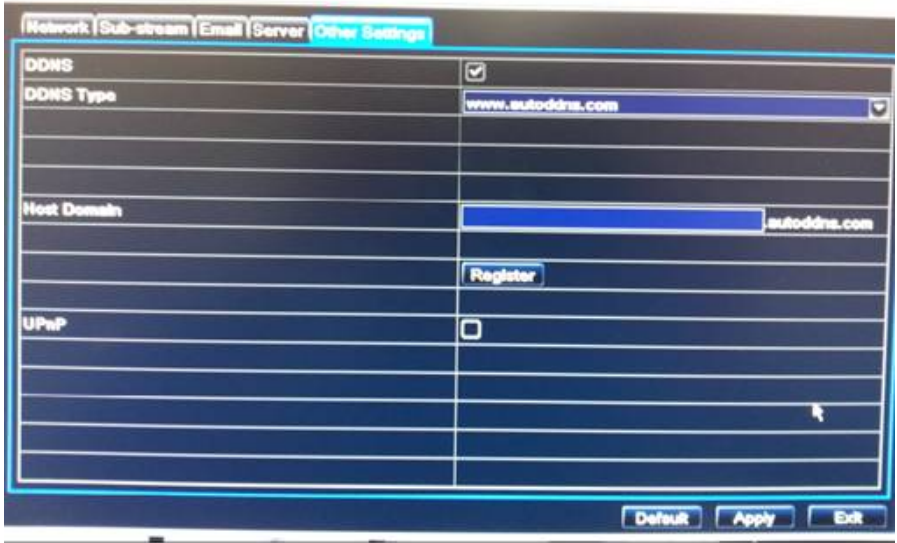

#### Step2. move the mouse to here

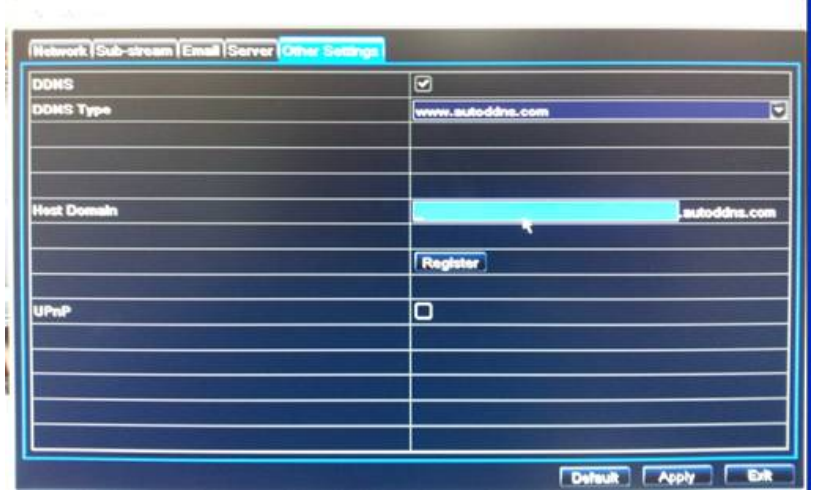

Step3. It will pop up a virtual keyboard and you have to set up your account here

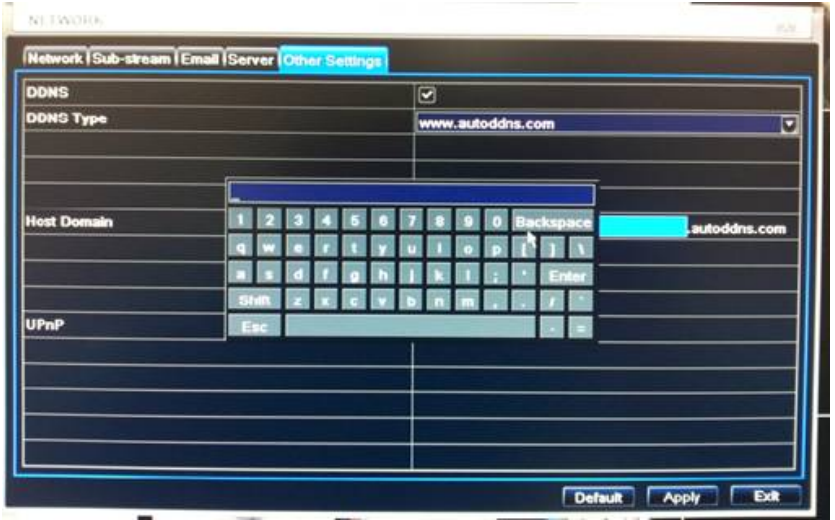

Step4. For example: Type test12345.autoddns.com and then press register button to test if the account is can for use. Here will appear DDNS update successfully .

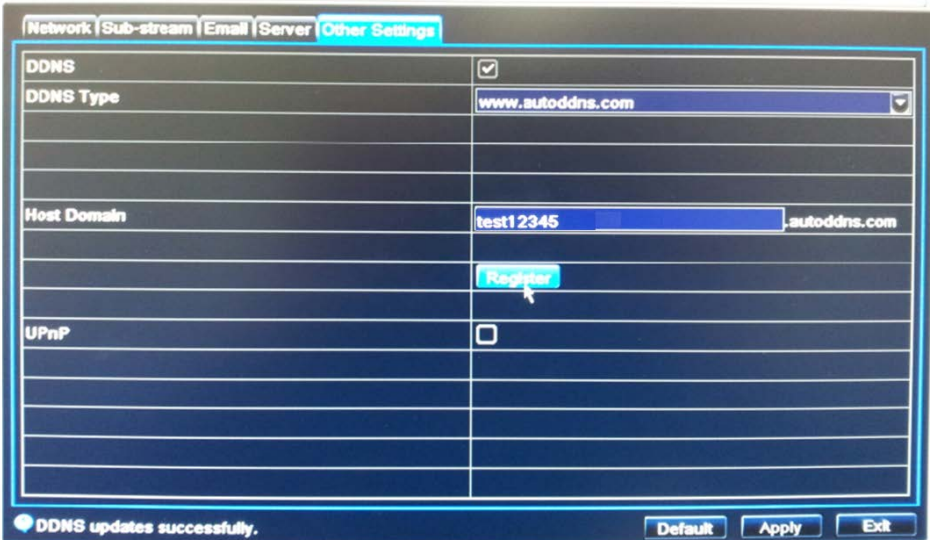

After finished the autoddns set up, you can type the name that you have just apply, for example: to type [http://test12345.autoddns.com](http://test12345.autoddns.com/) you will see the DVR main page, after key in the username and password as well the display language, you should be able see camera live display

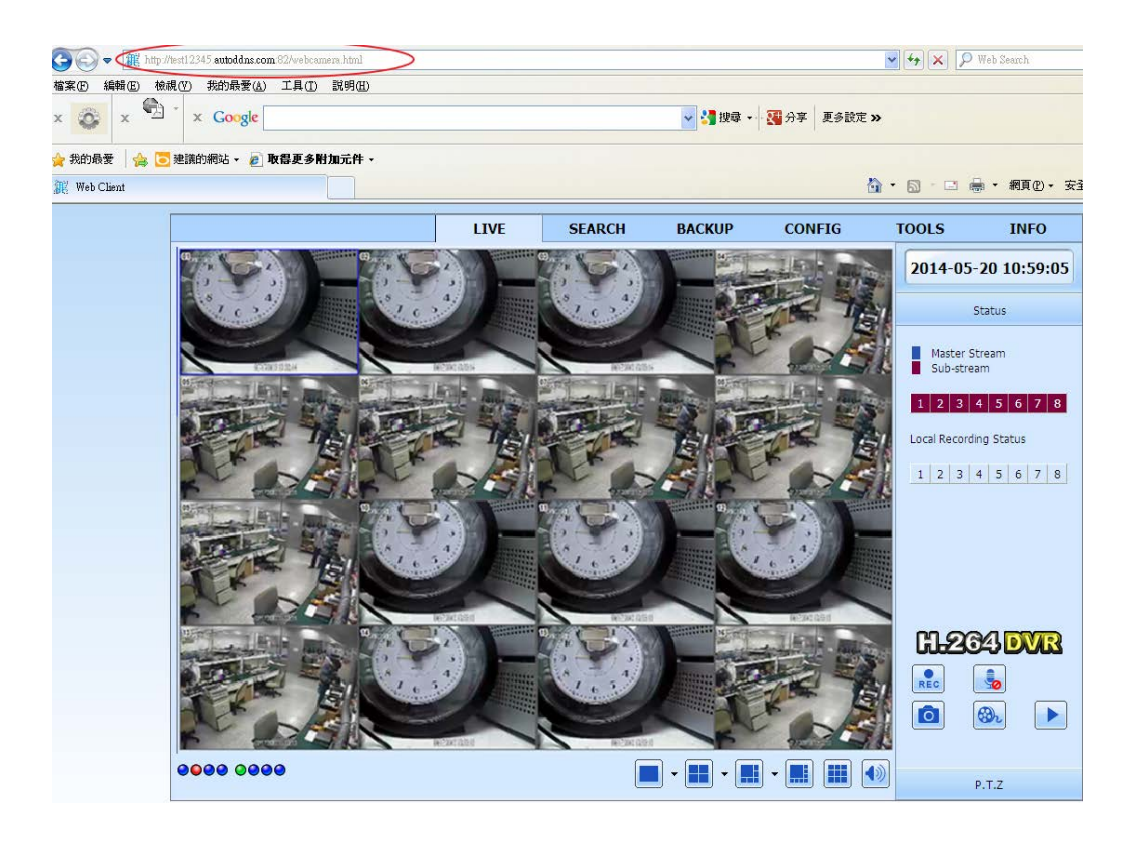

## **APPENDIX F SPECIFICATIONS**

### **Type A: TVD-04 / TVD-08 / TVD-16**

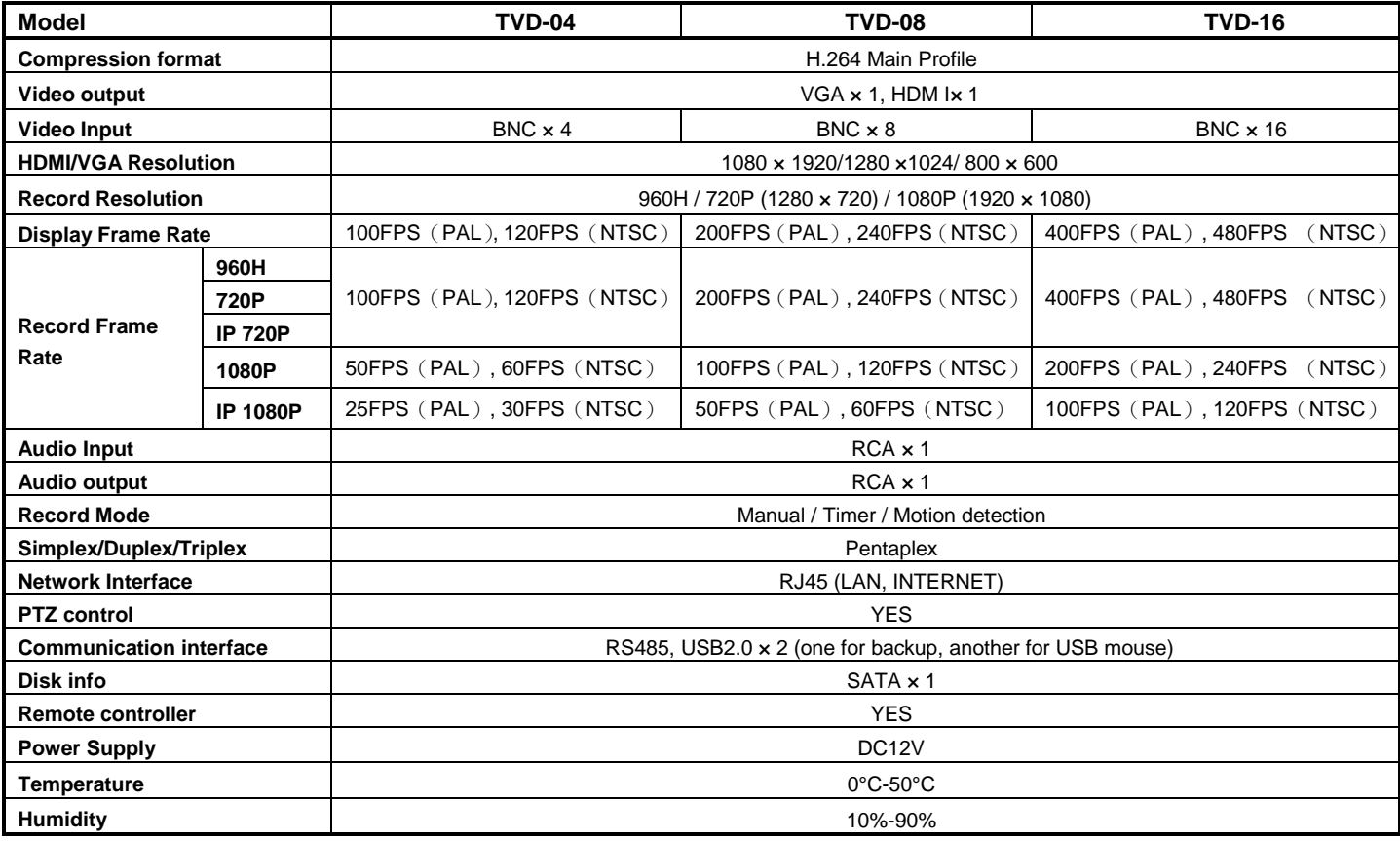

### **Type B: TVD-16-1U**

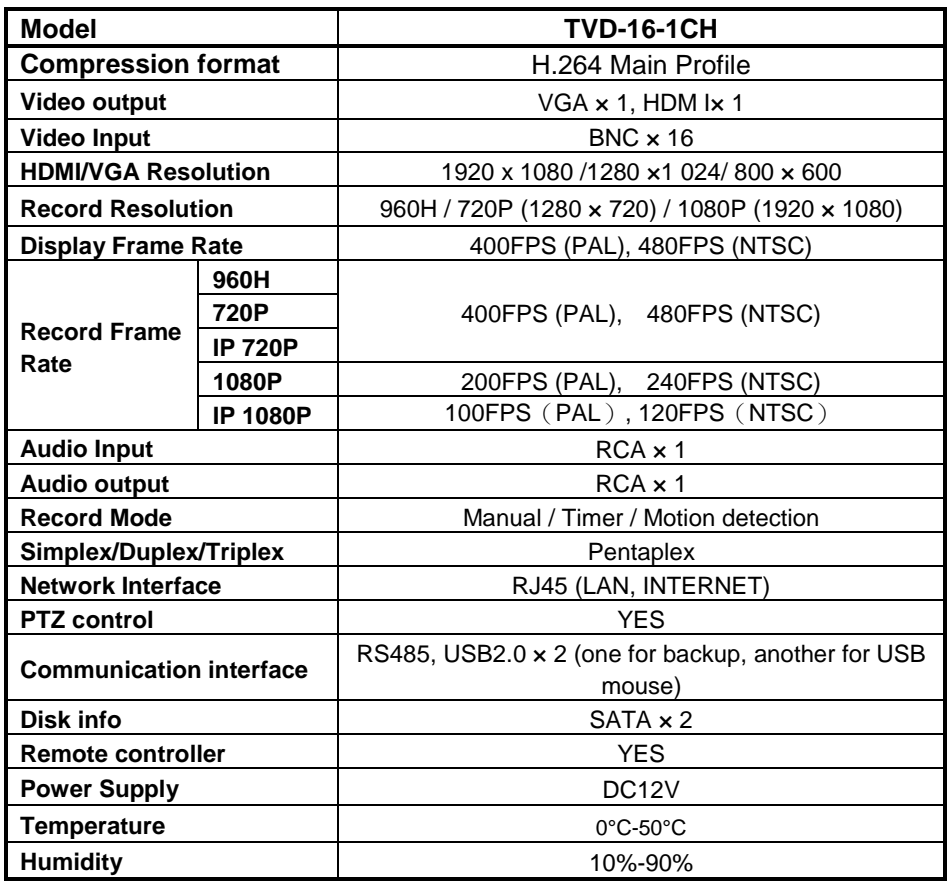

*\*Specifications and appearance are subject to change without notice*